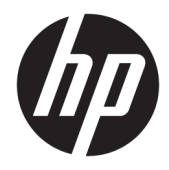

# Maintenance and Service Guide

HP ProDesk 400 G4 Small Form Factor (SFF)

© Copyright 2017 HP Development Company, L.P.

#### Product notice

AMD is a trademark of Advanced Micro Devices, Inc. Bluetooth is a trademark owned by its proprietor and used by HP Inc. under license. Intel, Core, and Celeron are trademarks of Intel Corporation in the U.S. and other countries. Microsoft and Windows are either registered trademarks or trademarks of Microsoft Corporation in the United States and/or other countries. SD Logo is a trademark of its proprietor.

This guide describes features that are common to most models. Some features may not be available on the computer.

Not all features are available in all editions of Windows 10. This computer may require upgraded and/or separately purchased hardware, drivers and/or software to take full advantage of Windows 10 functionality. See <http://www.microsoft.com>for details.

The only warranties for HP products and services are set forth in the express warranty statements accompanying such products and services. Nothing herein should be construed as constituting an additional warranty. HP shall not be liable for technical or editorial errors or omissions contained herein.

The information contained herein is subject to change without notice. The only warranties for HP products and services are set forth in the express warranty statements accompanying such products and services. Nothing herein should be construed as constituting an additional warranty. HP shall not be liable for technical or editorial errors or omissions contained herein.

First Edition: February 2017

Document Part Number: 913313-001

#### **Software terms**

By installing, copying, downloading, or otherwise using any software product preinstalled on this computer, you agree to be bound by the terms of the HP End User License Agreement (EULA). If you do not accept these license terms, your sole remedy is to return the entire unused product (hardware and software) within 14 days for a full refund subject to the refund policy of your seller.

### **About This Book**

- **A WARNING!** Text set off in this manner indicates that failure to follow directions could result in bodily harm or loss of life.
- **A CAUTION:** Text set off in this manner indicates that failure to follow directions could result in damage to equipment or loss of information.
- **NOTE:** Text set off in this manner provides important supplemental information.

# **Table of contents**

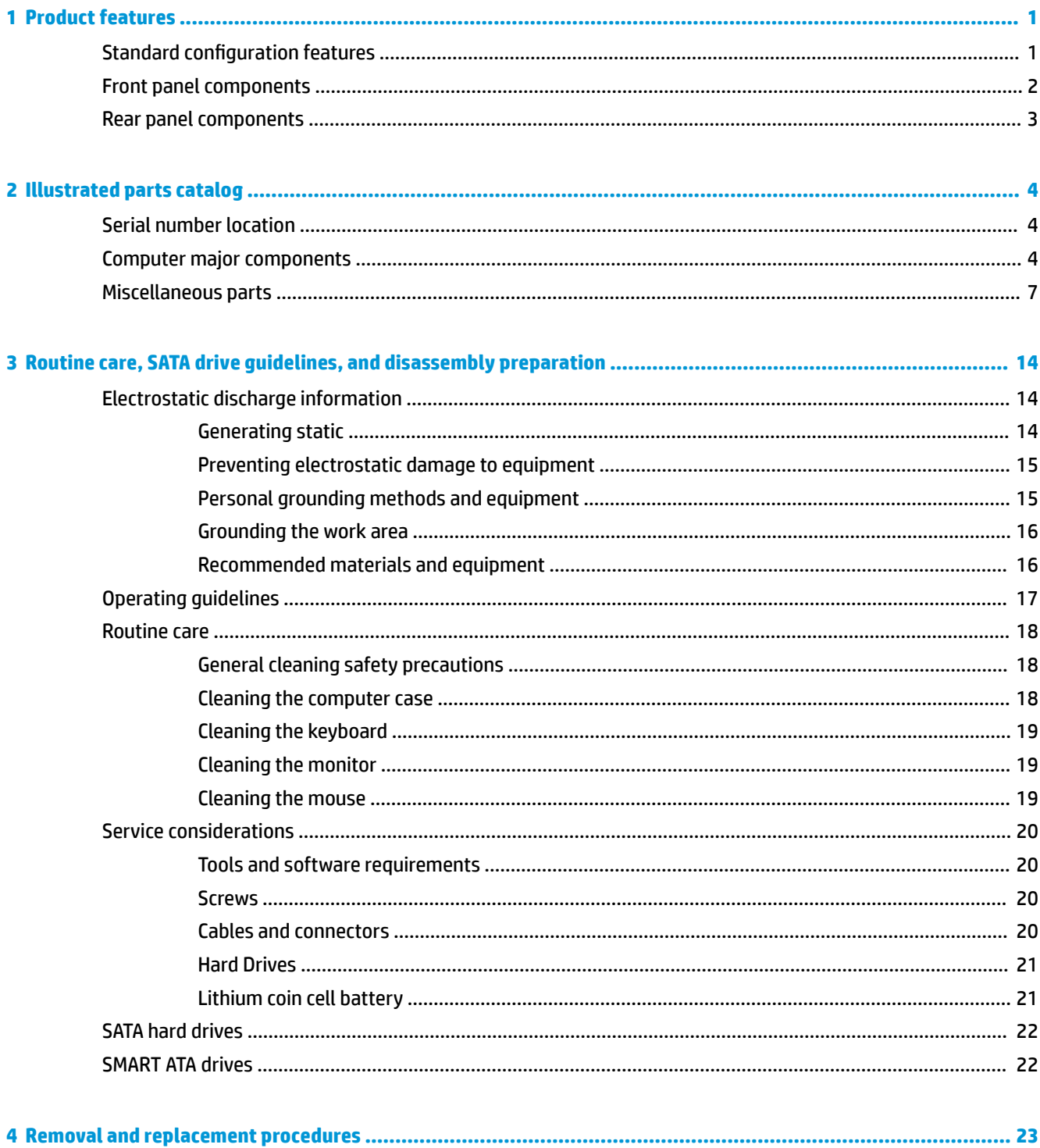

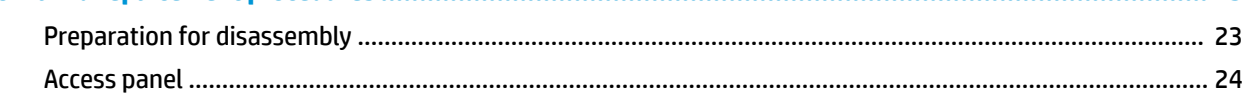

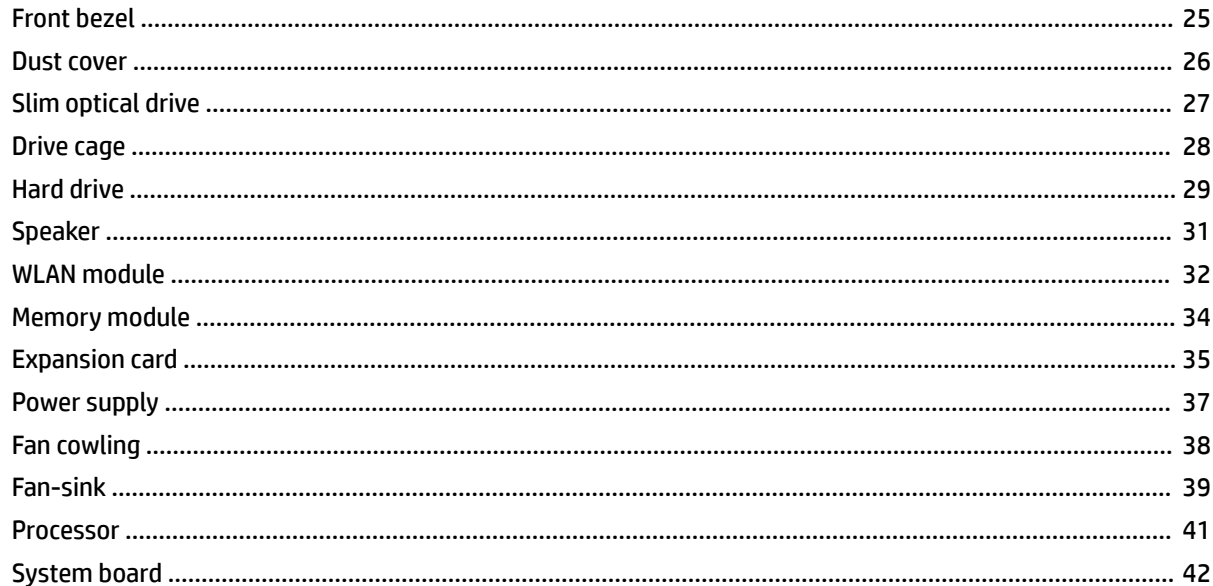

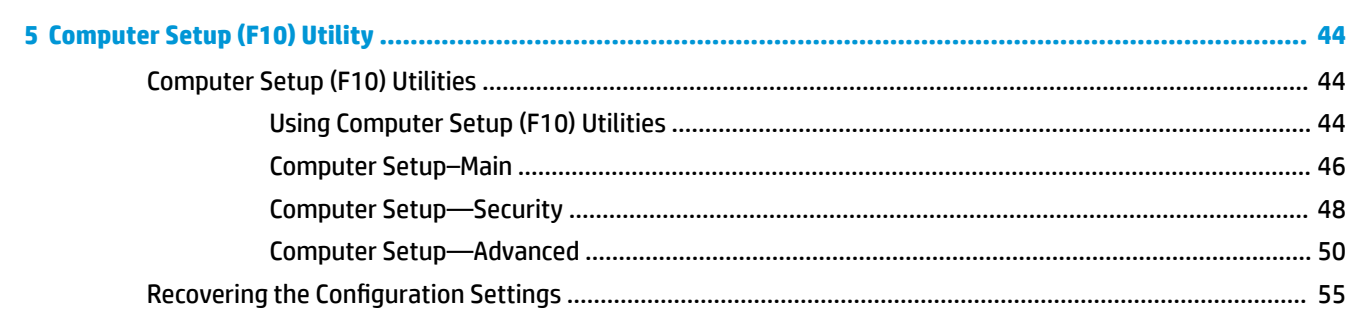

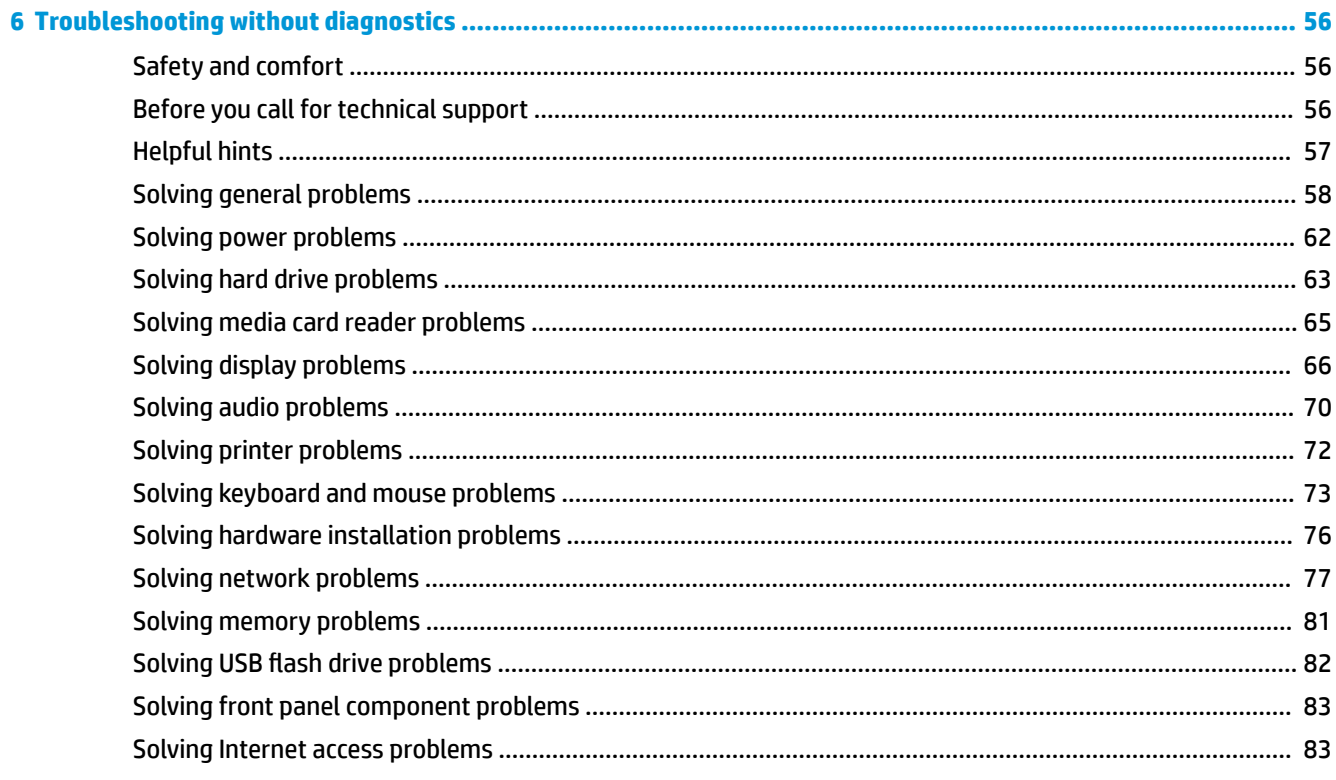

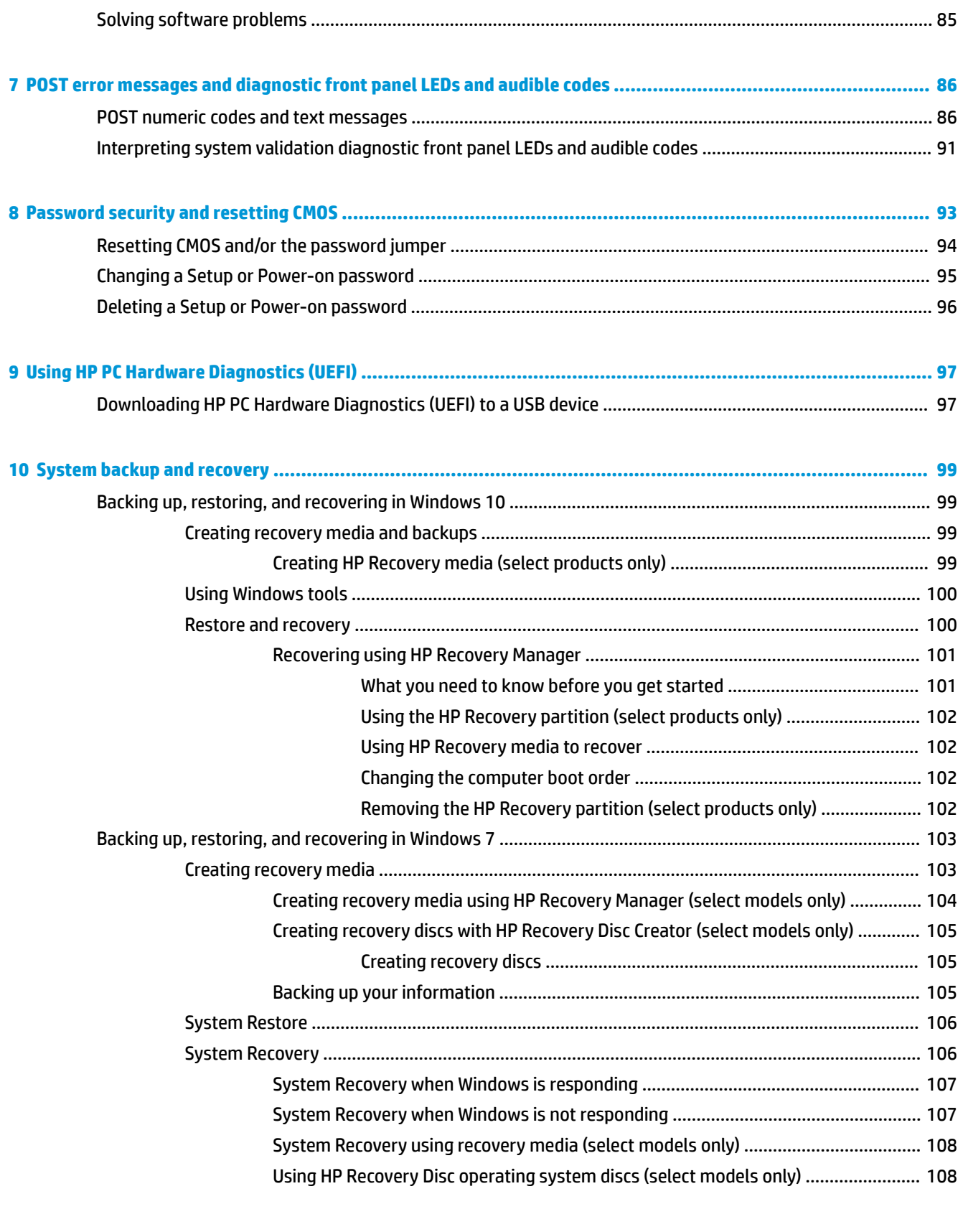

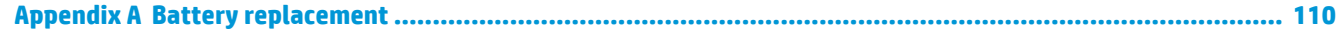

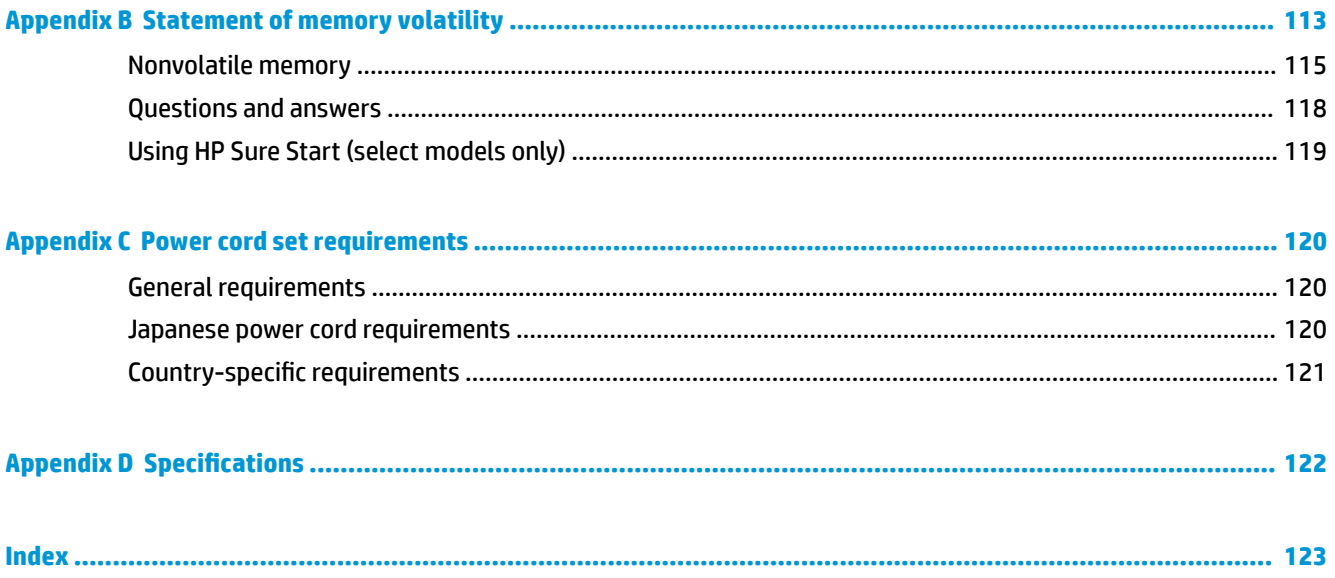

# <span id="page-8-0"></span>**1 Product features**

## **Standard configuration features**

Features may vary depending on the model. For support assistance and to learn more about the hardware and software installed on the computer model, run the HP Support Assistant utility.

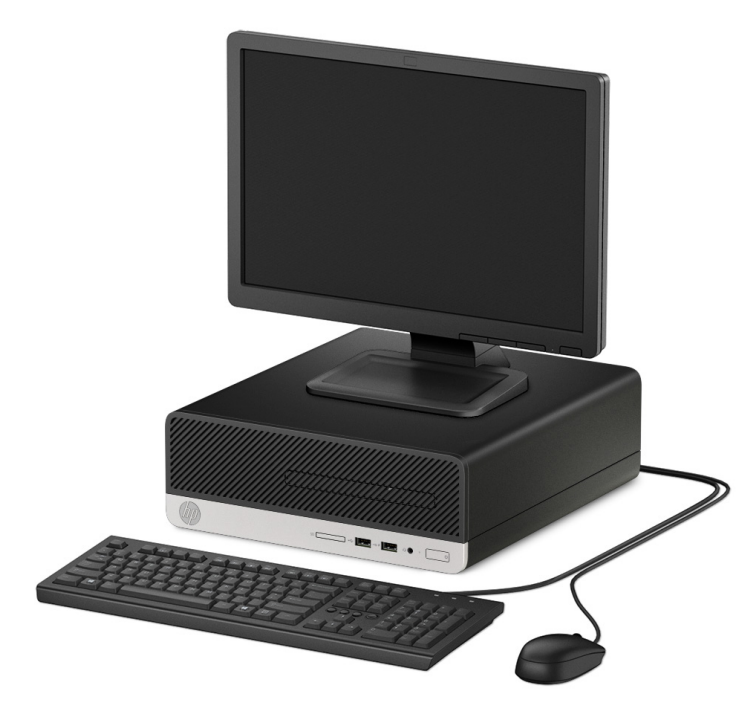

### <span id="page-9-0"></span>**Front panel components**

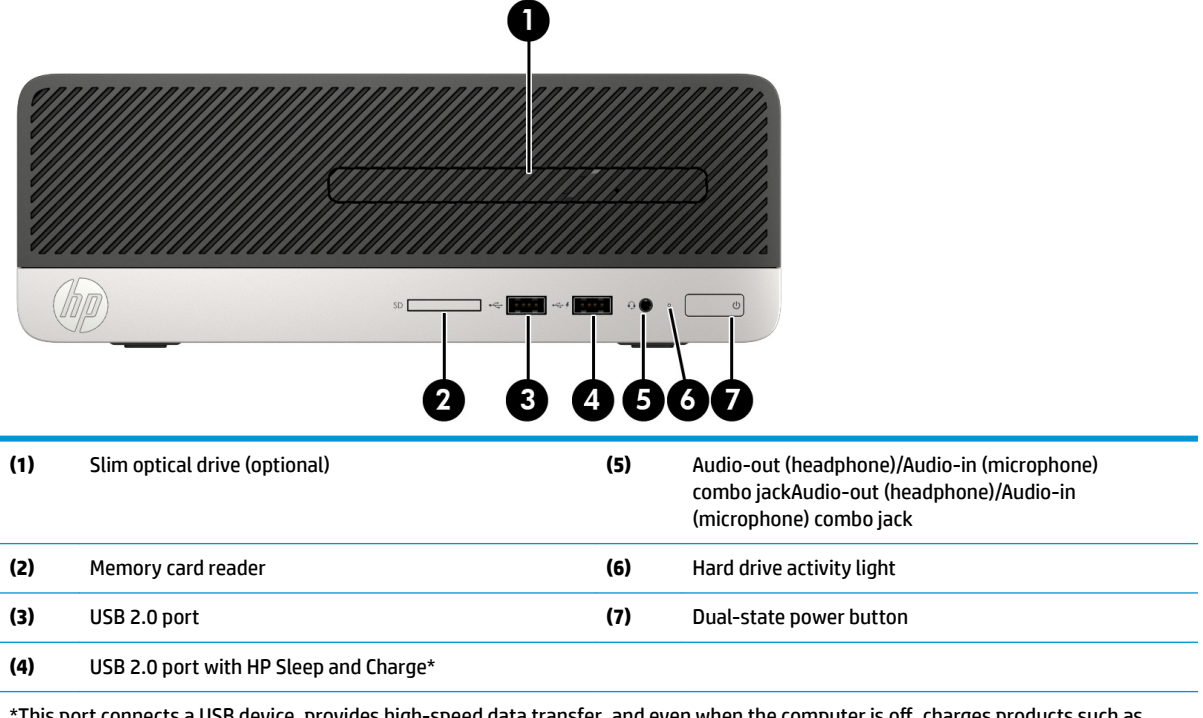

This port connects a USB device, provides high-speed data transfer, and even when the computer is off, charges products such as a cell phone, camera, activity tracker, or smartwatch.

**NOTE:** When a device is plugged into the combo jack, a dialog box will open asking if you want to use the connector for a microphone line-in device or a headphone. You can reconfigure the connector at any time by double-clicking the Audio Manager icon in the Windows® taskbar.

### <span id="page-10-0"></span>**Rear panel components**

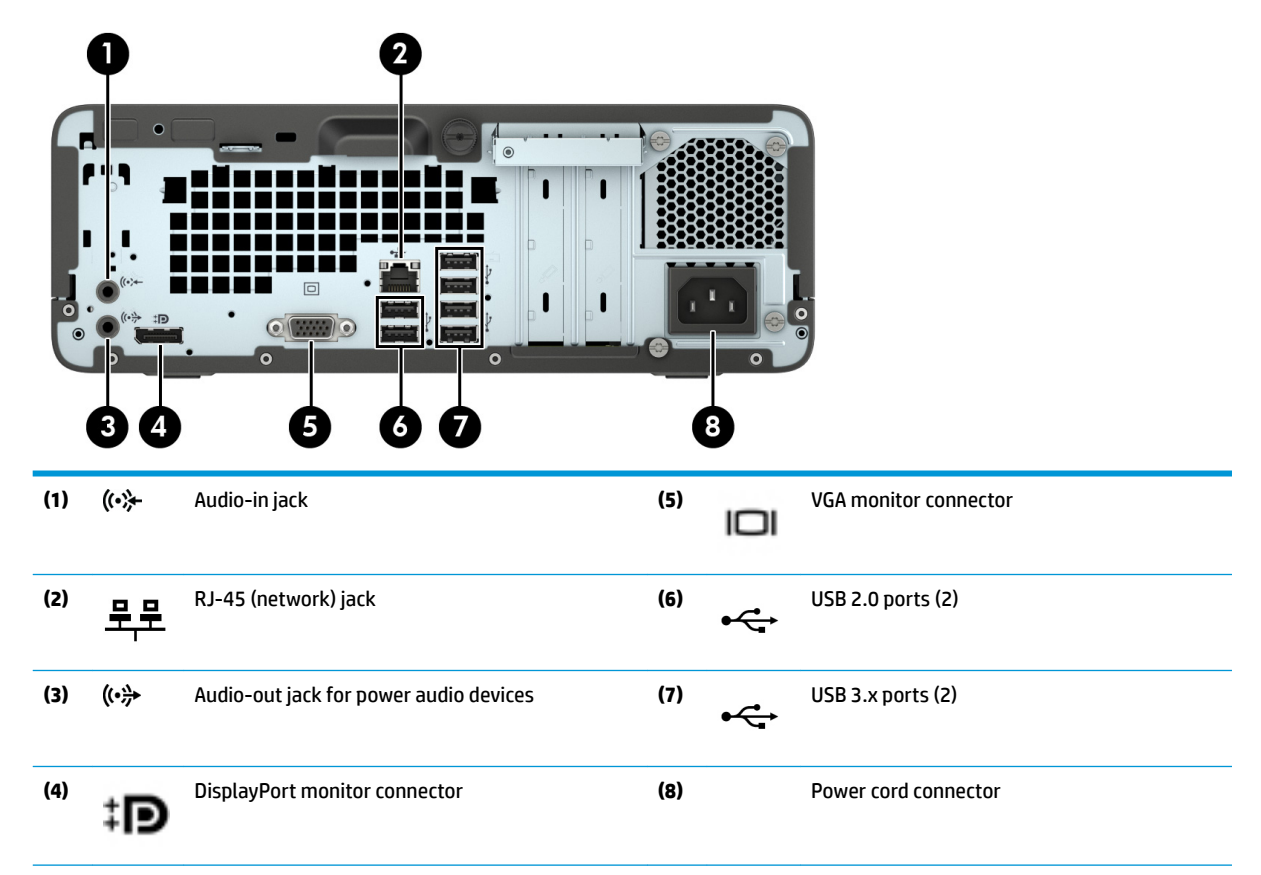

**NOTE:** When a device is plugged into the audio-in jack, a dialog box will open asking if you want to use the connector for a microphone line-in device or a headphone. You can reconfigure the connector at any time by double-clicking the Audio Manager icon in the Windows® taskbar.

When a graphics card is installed in one of the system board slots, the video connectors on the graphics card and the integrated graphics on the system board may be used at the same time. However, for such a configuration, only the display connected to the discrete graphics card will display POST messages.

The system board graphics can be disabled by changing settings in Computer Setup.

# <span id="page-11-0"></span>**2 Illustrated parts catalog**

### **Serial number location**

Each computer has a unique serial number and a product ID number that are located on the exterior of the computer. Keep these numbers available for use when contacting support for assistance.

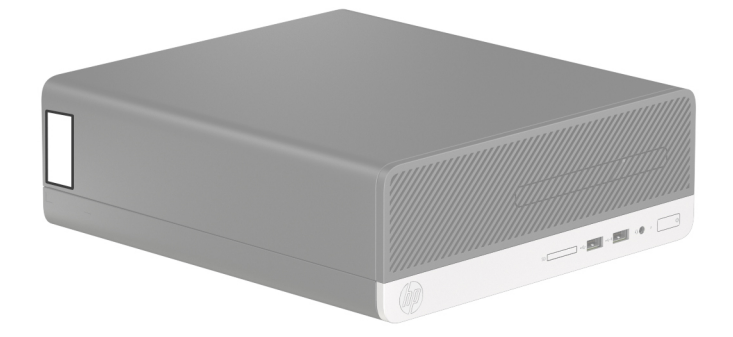

### **Computer major components**

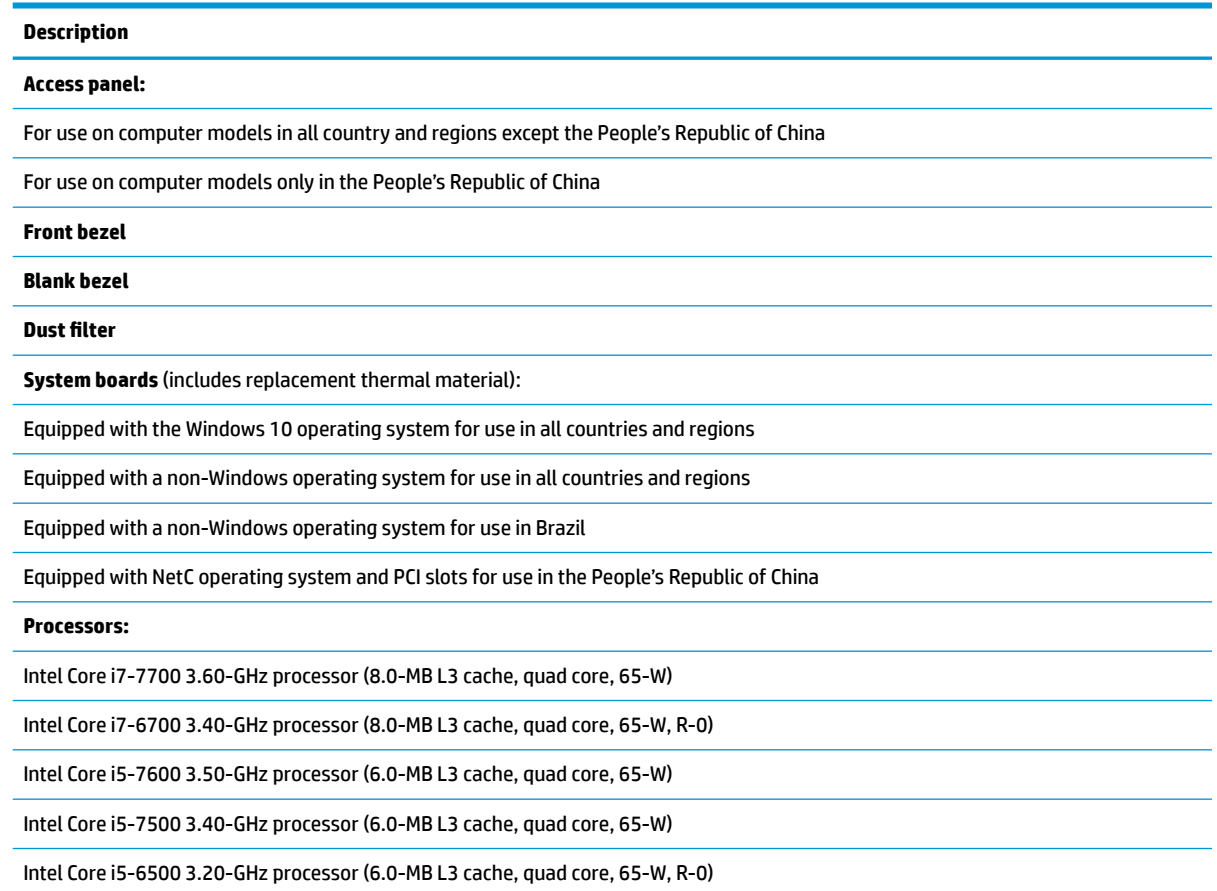

#### **Description**

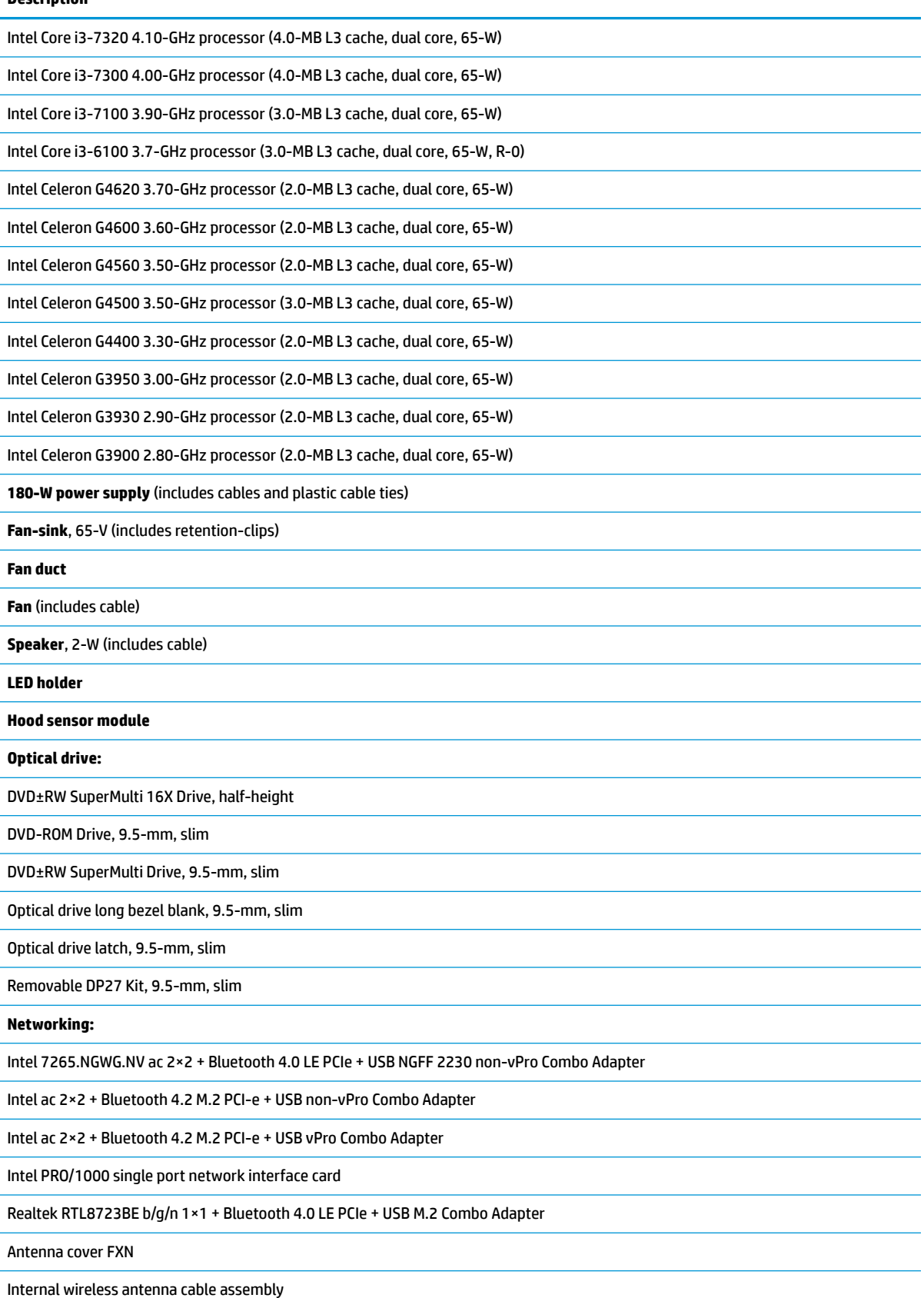

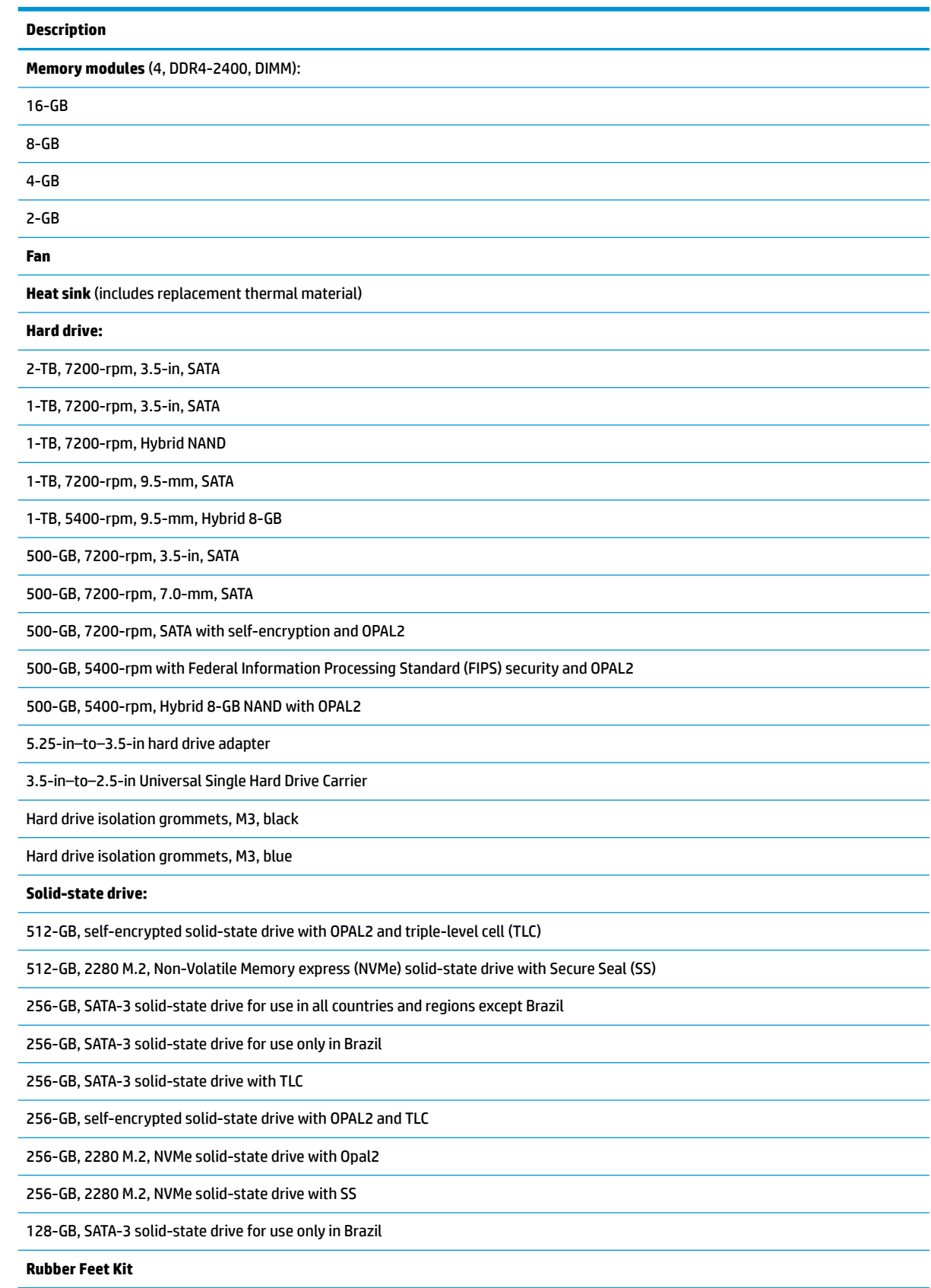

## <span id="page-14-0"></span>**Miscellaneous parts**

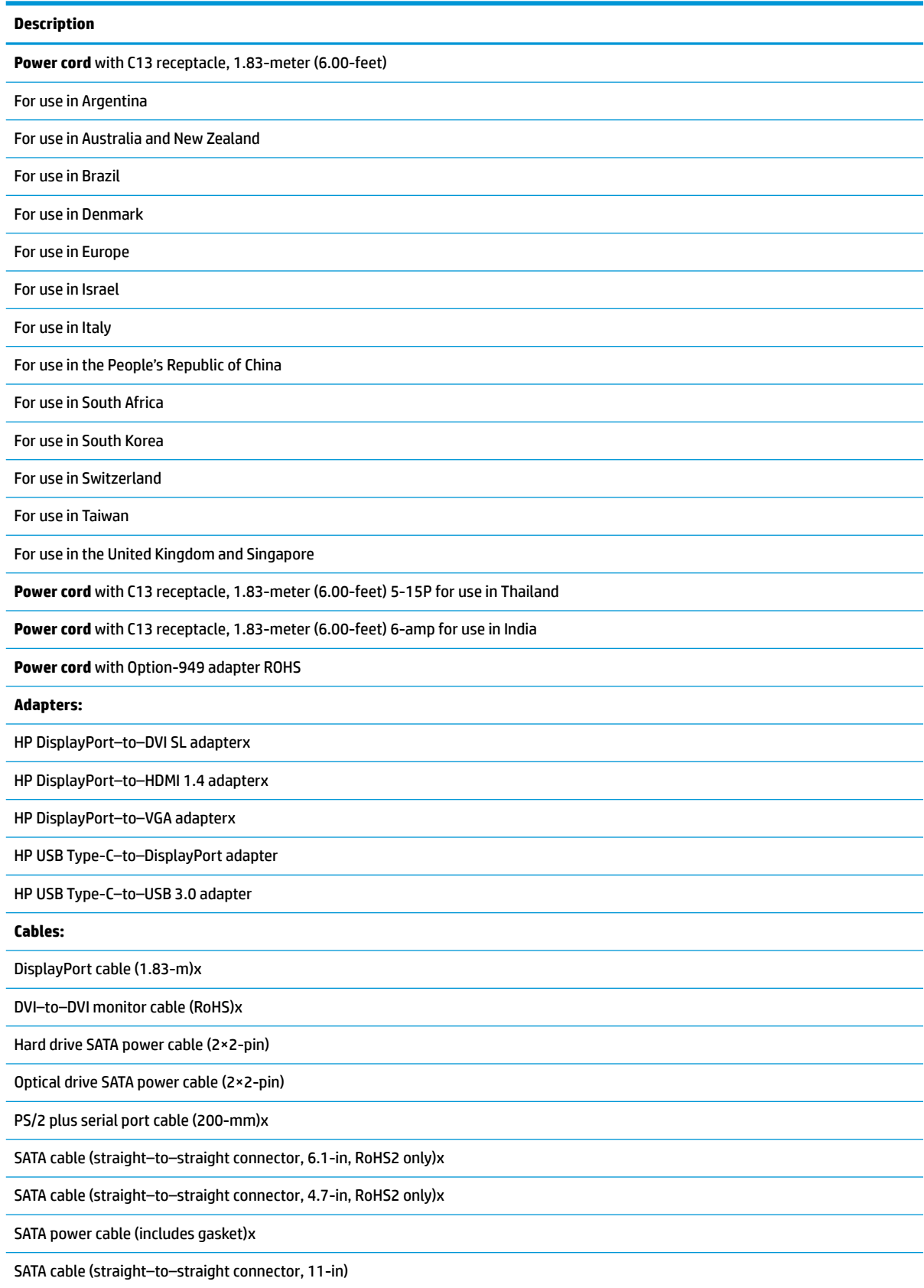

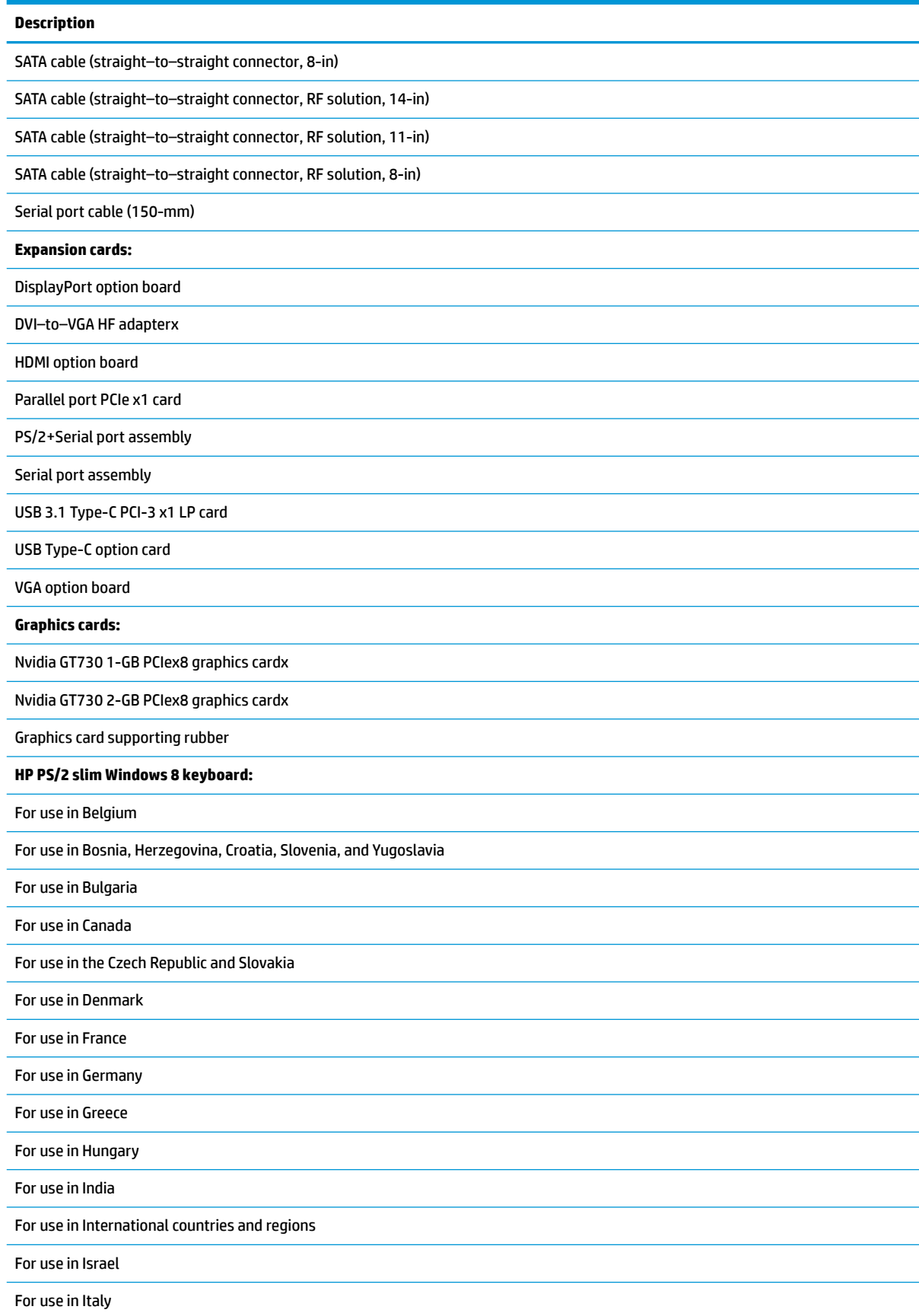

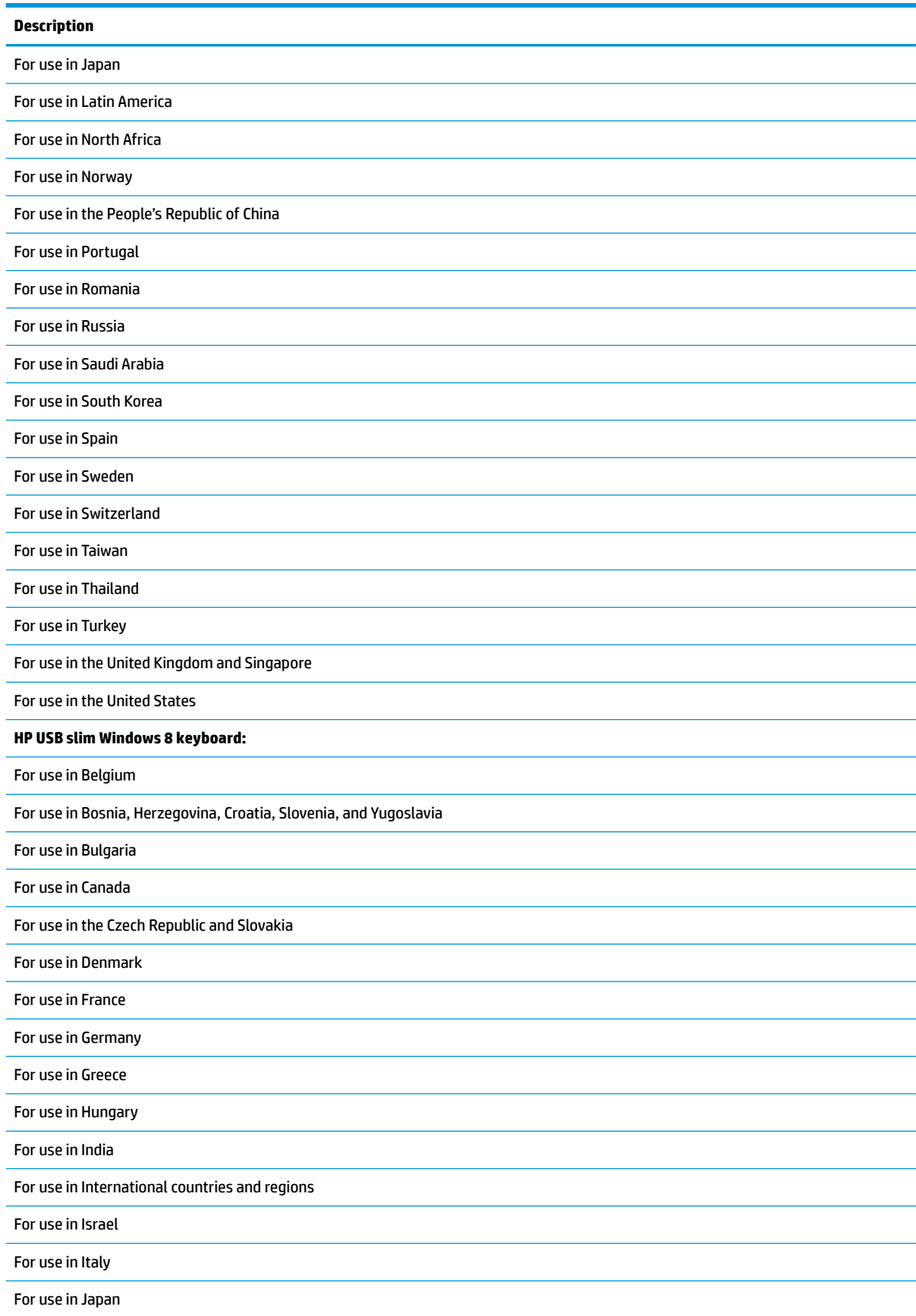

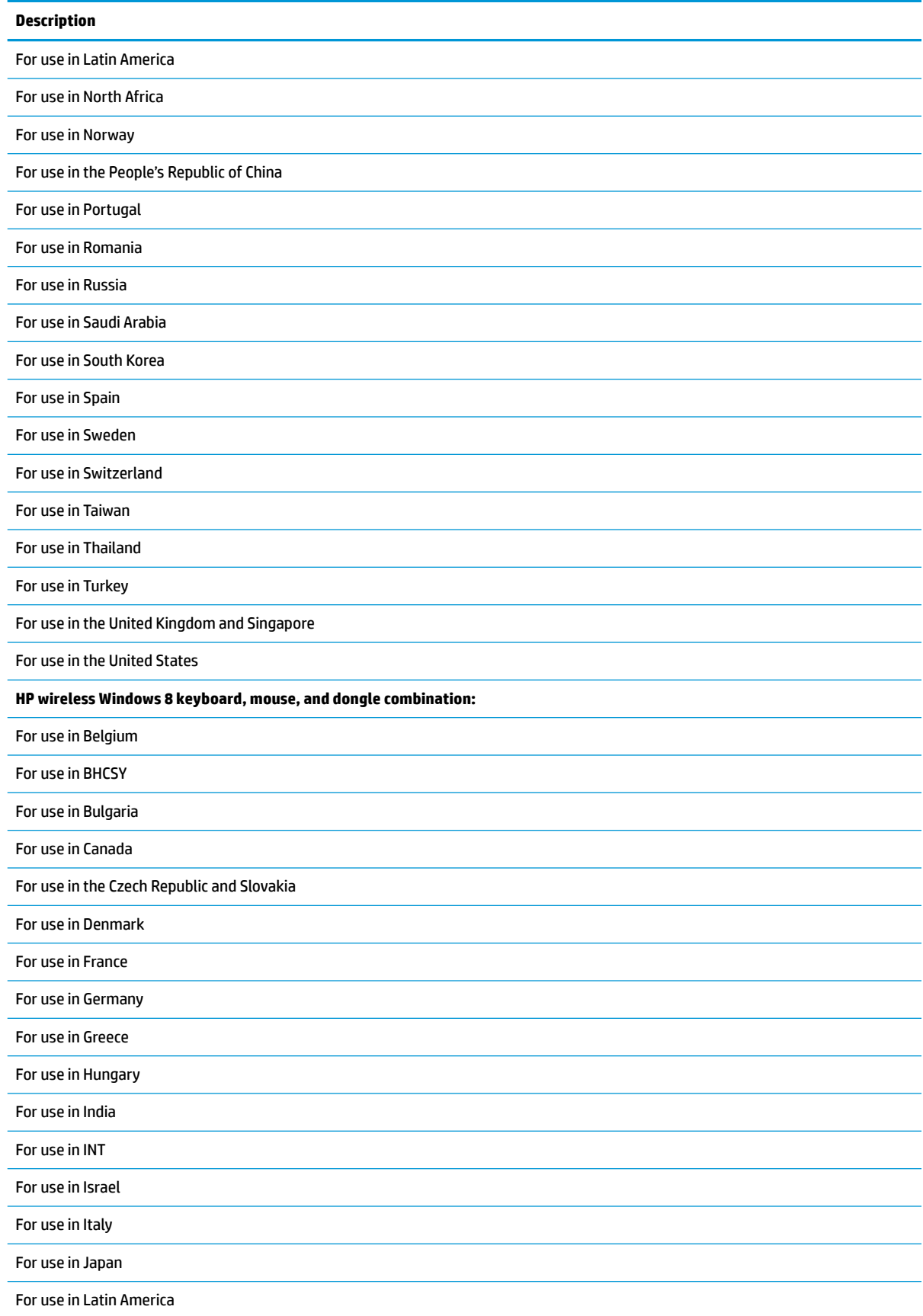

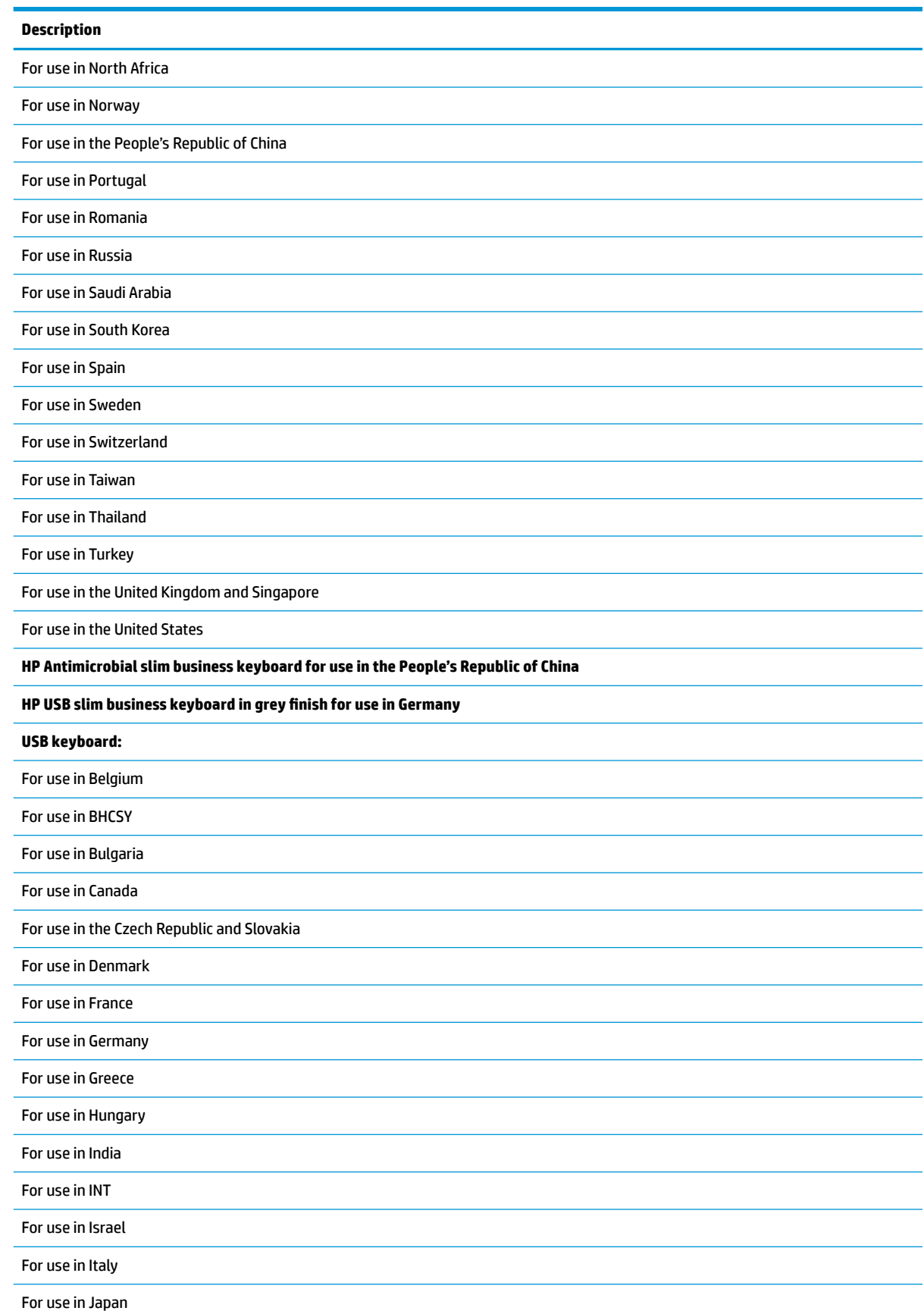

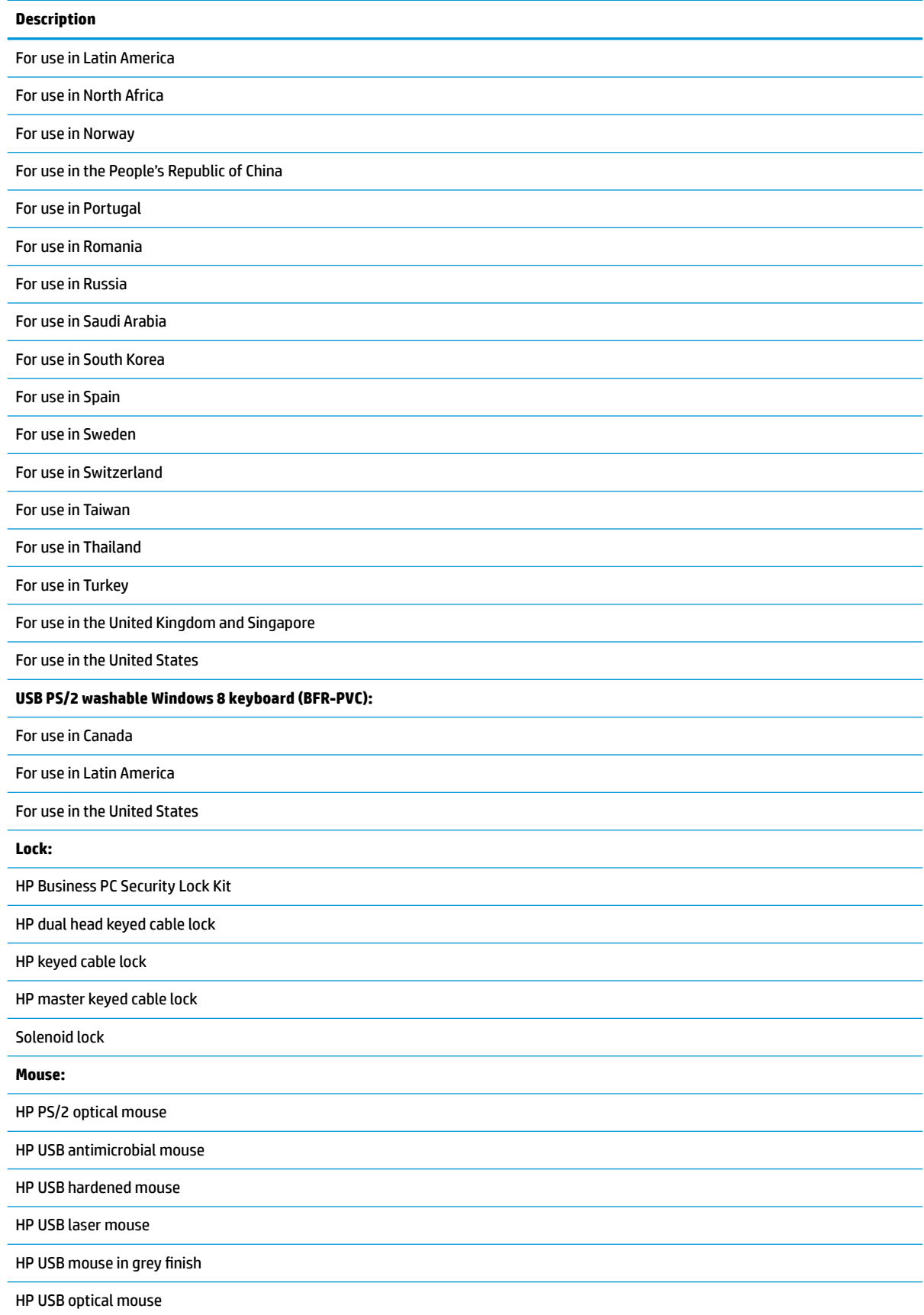

#### **Description**

USB PS/2 washable mouse

**USB 2.0 SD3 Card reader**

# <span id="page-21-0"></span>**3 Routine care, SATA drive guidelines, and disassembly preparation**

This chapter provides general service information for the computer. Adherence to the procedures and precautions described in this chapter is essential for proper service.

**CAUTION:** When the computer is plugged into an AC power source, voltage is always applied to the system board. The power cord must be disconnected from the power source before opening the computer to prevent system board or component damage.

### **Electrostatic discharge information**

A sudden discharge of static electricity from your finger or other conductor can destroy static-sensitive devices or microcircuitry. Often the spark is neither felt nor heard, but damage occurs. An electronic device exposed to electrostatic discharge (ESD) may not appear to be affected at all and can work perfectly throughout a normal cycle. The device may function normally for a while, but it has been degraded in the internal layers, reducing its life expectancy.

Networks built into many integrated circuits provide some protection, but in many cases, the discharge contains enough power to alter device parameters or melt silicon junctions.

#### **Generating static**

The following table shows how humidity affects the electrostatic voltage levels generated by different activities. A product can be degraded by 700 volts.

- Different activities generate different amounts of static electricity.
- Static electricity increases as humidity decreases.

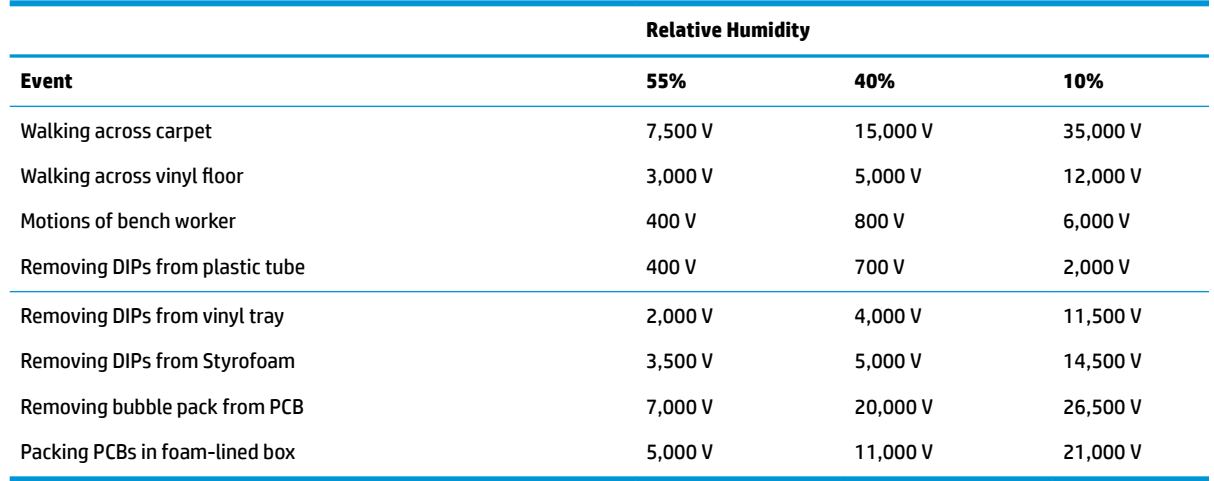

### <span id="page-22-0"></span>**Preventing electrostatic damage to equipment**

Many electronic components are sensitive to ESD. Circuitry design and structure determine the degree of sensitivity. The following packaging and grounding precautions are necessary to prevent damage to electric components and accessories.

- To avoid hand contact, transport products in static-safe containers such as tubes, bags, or boxes.
- Protect all electrostatic-sensitive parts and assemblies with conductive or approved containers or packaging.
- Keep electrostatic-sensitive parts in their containers until they arrive at static-free stations.
- Place items on a grounded surface before removing them from their containers.
- Always be properly grounded when touching a sensitive component or assembly.
- Avoid contact with pins, leads, or circuitry.
- Place reusable electrostatic-sensitive parts from assemblies in protective packaging or conductive foam.

#### **Personal grounding methods and equipment**

Use the following equipment to prevent static electricity damage to equipment:

- Wrist straps are flexible straps with a maximum of one-megohm ± 10% resistance in the ground cords. To provide proper ground, a strap must be worn snugly against bare skin. The ground cord must be connected to the banana plug connector on the grounding mat or workstation and fit snugly into it.
- Heel straps/Toe straps/Boot straps can be used at standing workstations and are compatible with most types of shoes or boots. On conductive floors or dissipative floor mats, use them on both feet with a maximum of one-megohm ± 10% resistance between the operator and ground.

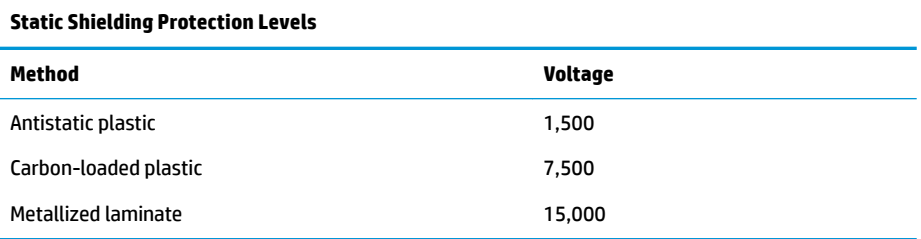

### <span id="page-23-0"></span>**Grounding the work area**

To prevent static damage at the work area, observe the following precautions:

- Cover the work surface with approved static-dissipative material. Provide a wrist strap connected to the work surface and use properly grounded tools and equipment.
- Use static-dissipative mats, foot straps, or air ionizers to give added protection.
- Handle electrostatic-sensitive components, parts, and assemblies by the case or PCB laminate. Handle them only at static-free work areas.
- **•** Turn off power and input signals before inserting and removing connectors or test equipment.
- Use fixtures made of static-safe materials when fixtures must directly contact dissipative surfaces.
- Keep work area free of nonconductive materials such as ordinary plastic assembly aids and Styrofoam.
- Use field service tools, such as cutters, screwdrivers, and vacuums, that are conductive.

#### **Recommended materials and equipment**

The following grounding equipment is recommended to prevent electrostatic damage:

- Antistatic tape
- Antistatic smocks, aprons, or sleeve protectors
- Conductive bins and other assembly or soldering aids
- Conductive foam
- Conductive tabletop workstations with ground cords of one-megohm +/- 10% resistance
- Static-dissipative table or floor mats with hard ties to ground
- **Field service kits**
- **Static awareness labels**
- Wrist straps and footwear straps providing one-megohm +/- 10% resistance
- Material handling packages
- Conductive plastic bags
- Conductive plastic tubes
- Conductive tote boxes
- Opaque shielding bags
- Transparent metallized shielding bags
- Transparent shielding tubes

### <span id="page-24-0"></span>**Operating guidelines**

To prevent overheating and to help prolong the life of the computer:

- Keep the computer away from excessive moisture, direct sunlight, and extremes of heat and cold.
- Operate the computer on a sturdy, level surface. Leave a 10.2 cm (4-inch) clearance on all vented sides of the computer and above the monitor to permit the required airflow.
- Never restrict the airflow into the computer by blocking any vents or air intakes. Do not place the keyboard, with the keyboard feet down, directly against the front of the desktop unit as this also restricts airflow.
- Occasionally clean the air vents on all vented sides of the computer. Lint, dust, and other foreign matter can block the vents and limit the airflow. Be sure to unplug the computer before cleaning the air vents.
- Never operate the computer with the cover or side panel removed.
- Do not stack computers on top of each other or place computers so near each other that they are subject to each other's re-circulated or preheated air.
- If the computer is to be operated within a separate enclosure, intake and exhaust ventilation must be provided on the enclosure, and the same operating guidelines listed above will still apply.
- Keep liquids away from the computer and keyboard.
- Never cover the ventilation slots on the monitor with any type of material.
- Install or enable power management functions of the operating system or other software, including sleep states.

### <span id="page-25-0"></span>**Routine care**

#### **General cleaning safety precautions**

- **1.** Never use solvents or flammable solutions to clean the computer.
- **2.** Never immerse any parts in water or cleaning solutions; apply any liquids to a clean cloth and then use the cloth on the component.
- **3.** Always unplug the computer when cleaning with liquids or damp cloths.
- **4.** Always unplug the computer before cleaning the keyboard, mouse, or air vents.
- **5.** Disconnect the keyboard before cleaning it.
- **6.** Wear safety glasses equipped with side shields when cleaning the keyboard.

#### **Cleaning the computer case**

Follow all safety precautions in General cleaning safety precautions on page 18 before cleaning the computer.

To clean the computer case, follow the procedures described below:

- To remove light stains or dirt, use plain water with a clean, lint-free cloth or swab.
- For stronger stains, use a mild dishwashing liquid diluted with water. Rinse well by wiping the surface with a cloth or swab dampened with clear water.
- For stubborn stains, use isopropyl (rubbing) alcohol. No rinsing is needed; alcohol will evaporate quickly without leaving a residue.
- After cleaning, always wipe the unit with a clean, lint-free cloth.
- Occasionally clean the air vents on the computer. Lint and other foreign matter can block the vents and limit the airflow.

### <span id="page-26-0"></span>**Cleaning the keyboard**

Follow all safety precautions in [General cleaning safety precautions on page 18](#page-25-0) before cleaning the keyboard.

To clean the tops of the keys or the keyboard body, follow the procedures described in [Cleaning the computer](#page-25-0)  [case on page 18](#page-25-0).

When cleaning debris from under the keys, review all rules in [General cleaning safety precautions on page 18](#page-25-0) before following these procedures:

**CAUTION:** Use safety glasses equipped with side shields before attempting to clean debris from under the keys.

- Visible debris underneath or between the keys may be removed by vacuuming or shaking.
- Canned, pressurized air may be used to clean debris from under the keys. Caution should be used as too much air pressure can dislodge lubricants applied under the wide keys.
- If you want to remove a key, use a specially designed key puller to prevent damage to the keys. This tool is available through many electronics supply outlets.

**CAUTION:** Never remove a wide, level key (like the space bar) from the keyboard. If these keys are improperly removed or installed, the keyboard may not function properly.

● Cleaning under a key may be done with a swab moistened with isopropyl alcohol and then squeezed out. Be careful not to wipe away lubricants necessary for proper key functions. Use tweezers to remove any fibers or dirt in confined areas. Allow the parts to air dry before reassembly.

#### **Cleaning the monitor**

- Wipe the monitor screen with a towelette designed for cleaning monitors or with a clean cloth moistened with water. Do not use sprays or aerosols directly on the screen; the liquid may seep into the housing and damage a component. Never use solvents or flammable liquids on the monitor.
- To clean the monitor body follow the procedures in [Cleaning the computer case on page 18](#page-25-0).

#### **Cleaning the mouse**

Before cleaning the mouse, ensure that the power to the computer is turned off.

- Clean the mouse ball by first removing the retaining plate and the ball from the housing. Pull out any debris from the ball socket and wipe the ball with a clean, dry cloth before reassembly.
- To clean the mouse body, follow the procedures in *Cleaning the computer case on page 18*.

### <span id="page-27-0"></span>**Service considerations**

Listed below are some of the considerations that you should keep in mind during the disassembly and assembly of the computer.

#### **Tools and software requirements**

To service the computer, you need the following:

- Torx T-15 screwdriver
- Flat-bladed screwdriver (may sometimes be used in place of the Torx screwdriver)
- Phillips #2 screwdriver
- Diagnostics software

#### **Screws**

The screws used in the computer are not interchangeable. They may have standard or metric threads and may be of different lengths. If an incorrect screw is used during the reassembly process, it can damage the unit. HP strongly recommends that all screws removed during disassembly be kept with the part that was removed, then returned to their proper locations.

**CAUTION:** Metric screws have a black finish. U.S. screws have a silver finish and are used on hard drives only.

**CAUTION:** As each subassembly is removed from the computer, it should be placed away from the work area to prevent damage.

#### **Cables and connectors**

Most cables used throughout the unit are flat, flexible cables. These cables must be handled with care to avoid damage. Apply only the tension required to seat or unseat the cables during insertion or removal from the connector. Handle cables by the connector whenever possible. In all cases, avoid bending or twisting the cables, and ensure that the cables are routed in such a way that they cannot be caught or snagged by parts being removed or replaced.

**CAUTION:** When servicing this computer, ensure that cables are placed in their proper location during the reassembly process. Improper cable placement can damage the computer.

### <span id="page-28-0"></span>**Hard Drives**

Handle hard drives as delicate, precision components, avoiding all physical shock and vibration. This applies to failed drives as well as replacement spares.

- If a drive must be mailed, place the drive in a bubble-pack mailer or other suitable protective packaging and label the package "Fragile: Handle With Care."
- Do not remove hard drives from the shipping package for storage. Keep hard drives in their protective packaging until they are actually mounted in the computer.
- Avoid dropping drives from any height onto any surface.
- If you are inserting or removing a hard drive, turn off the computer. Do not remove a hard drive while the computer is on or in standby mode.
- Before handling a drive, ensure that you are discharged of static electricity. While handling a drive, avoid touching the connector.
- Do not use excessive force when inserting a drive.
- Avoid exposing a hard drive to liquids, temperature extremes, or products that have magnetic fields such as monitors or speakers.

#### **Lithium coin cell battery**

The battery that comes with the computer provides power to the real-time clock and has a minimum lifetime of about three years.

See the appropriate removal and replacement chapter for the chassis you are working on in this guide for instructions on the replacement procedures.

**WARNING!** This computer contains a lithium battery. There is a risk of fire and chemical burn if the battery is handled improperly. Do not disassemble, crush, puncture, short external contacts, dispose in water or fire, or expose it to temperatures higher than 140ºF (60ºC). Do not attempt to recharge the battery.

**NOTE:** Batteries, battery packs, and accumulators should not be disposed of together with general household waste. In order to forward them for recycling or proper disposal, please use the public collection system or return them to HP.

## <span id="page-29-0"></span>**SATA hard drives**

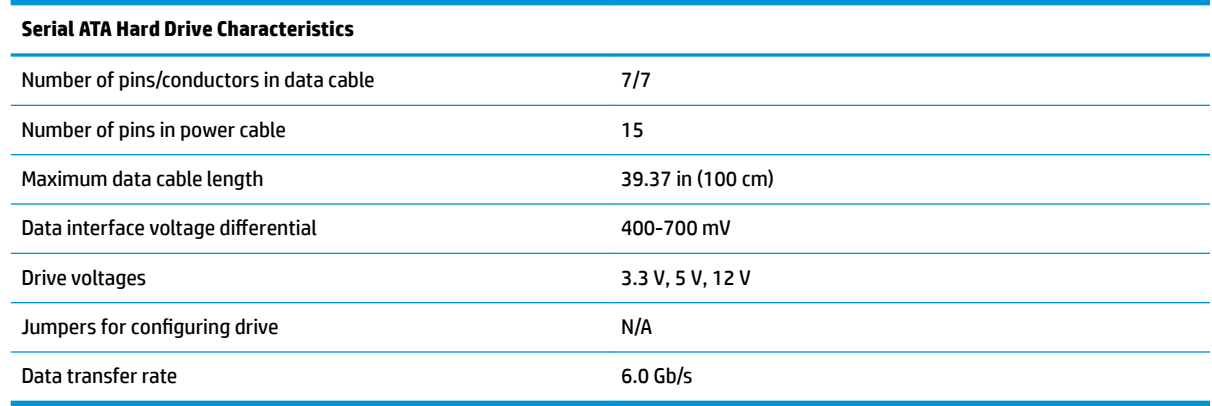

### **SMART ATA drives**

The Self Monitoring Analysis and Recording Technology (SMART) ATA drives for HP personal computers have built-in drive failure prediction that warns the user or network administrator of an impending failure (crash) of the hard drive. The SMART drive tracks fault prediction and failure indication parameters such as reallocated sector count, spin retry count, and calibration retry count. If the drive determines that a failure is imminent, it generates a fault alert.

## <span id="page-30-0"></span>**4 Removal and replacement procedures**

Adherence to the procedures and precautions described in this chapter is essential for proper service. After completing all necessary removal and replacement procedures, run the Diagnostics utility to verify that all components operate properly.

**X NOTE:** Not all features listed in this quide are available on all computers.

### **Preparation for disassembly**

**WARNING!** Voltage is always present on the system board when the computer is plugged into an active AC outlet. To avoid possible personal injury and damage to the equipment the power cord should be disconnected from the computer and/or the AC outlet before opening the computer.

See [Routine care, SATA drive guidelines, and disassembly preparation on page 14](#page-21-0) for initial safety procedures.

- **1.** Remove/disengage any security devices that prohibit opening the computer.
- **2.** Remove all removable media, such as compact discs or USB flash drives, from the computer.
- **3.** Turn off the computer properly through the operating system, then turn off any external devices.
- **4.** Disconnect the power cord from the power outlet and disconnect any external devices.

**A CAUTION:** Turn off the computer before disconnecting any cables.

Regardless of the power-on state, voltage is always present on the system board as long as the system is plugged into an active AC outlet. In some systems the cooling fan is on even when the computer is in the "Standby," or "Suspend" modes. The power cord should always be disconnected before servicing a unit.

**X** NOTE: During disassembly, label each cable as you remove it, noting its position and routing. Keep all screws with the removed components.

### <span id="page-31-0"></span>**Access panel**

- **1.** Prepare the computer for disassembly (see **Preparation for disassembly on page 23**).
- **2.** Position the computer with the rear toward you.
- **3.** Loosen the access panel locking screw **(1)**.
- **4.** Use the access panel release handle **(2)** to release the access panel.
- **5.** Remove the access panel **(3)**.

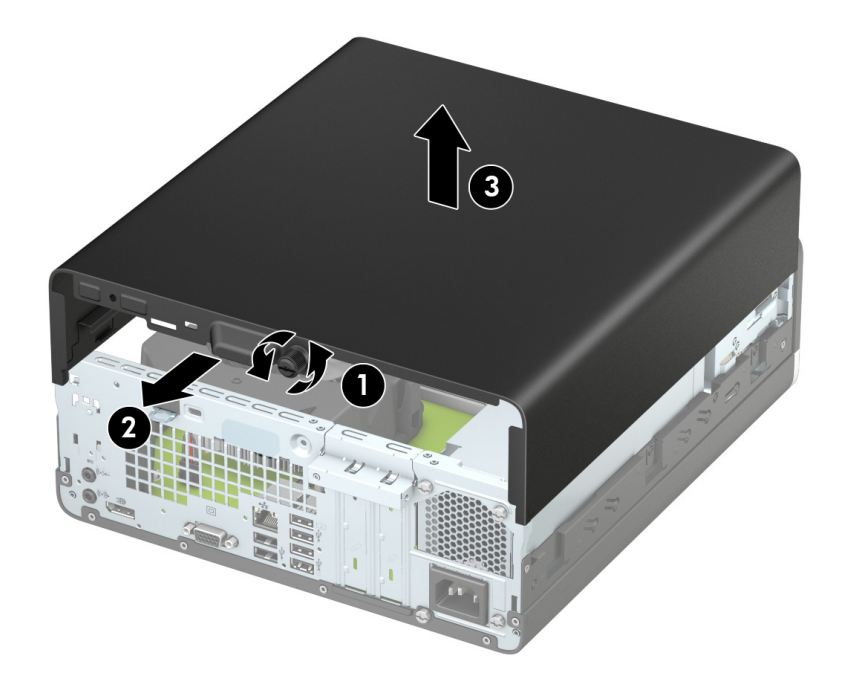

Reverse this procedure to install the access panel.

### <span id="page-32-0"></span>**Front bezel**

- **1.** Prepare the computer for disassembly (see **Preparation for disassembly on page 23**).
- **2.** Remove the access panel (see [Access panel on page 24](#page-31-0)).
- **3.** Position the computer in the horizontal mode with the front facing toward you.
- **4.** Release the four tabs **(1)** on the top of the front bezel from the computer chassis.
- **5.** Swing the top edge of the front bezel **(2)** away from the computer chassis.

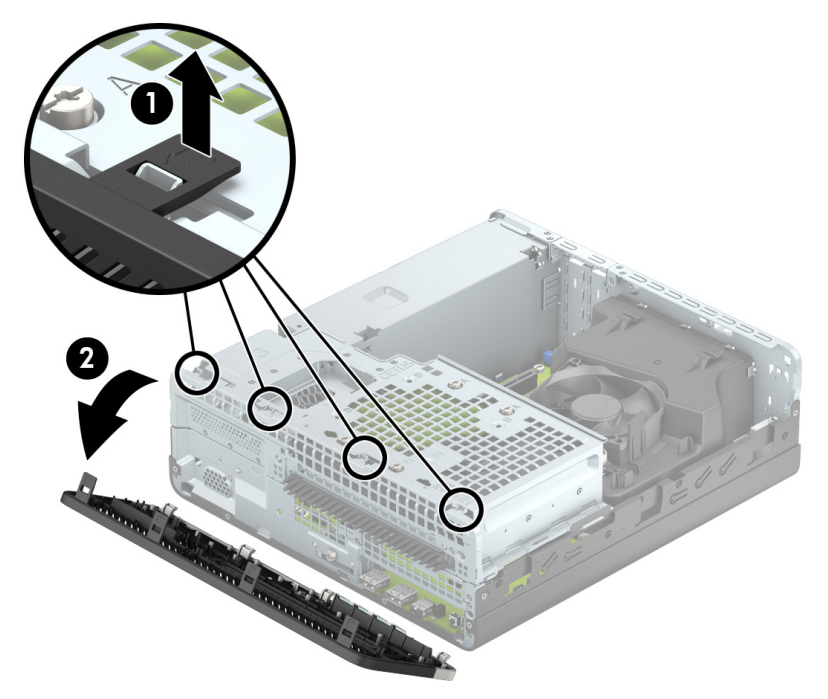

**6.** Remove the front bezel.

Reverse this procedure to install the front bezel.

### <span id="page-33-0"></span>**Dust cover**

- **1.** Prepare the computer for disassembly (see **Preparation for disassembly on page 23**).
- **2.** Remove the access panel (see [Access panel on page 24](#page-31-0)).
- **3.** Remove the front bezel (see [Front bezel on page 25](#page-32-0)).
- **4.** Press in on the tab **(1)** on the side of the dust cover.
- **5.** Remove the dust cover **(2)**.

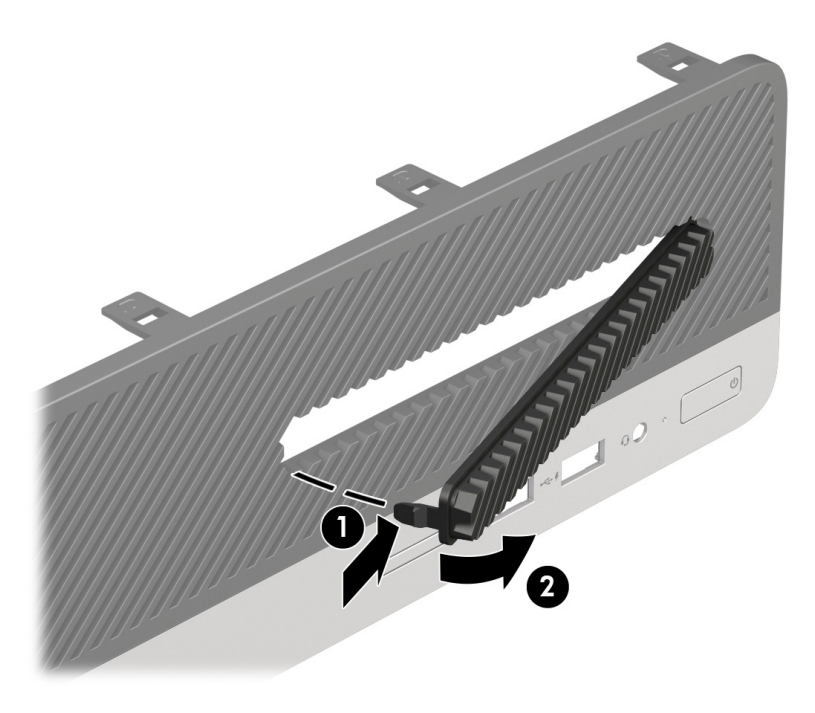

Reverse this procedure to install the dust cover.

## <span id="page-34-0"></span>**Slim optical drive**

Follow these steps to remove a slim optical drive:

- **1.** Prepare the computer for disassembly (see **Preparation for disassembly on page 23**).
- **2.** Remove the access panel (see [Access panel on page 24](#page-31-0)).
- **3.** Remove the front bezel (see [Front bezel on page 25](#page-32-0)).
- **4.** Disconnect the power cable **(1)** and data cable **(2)** from the rear of the slim optical drive.

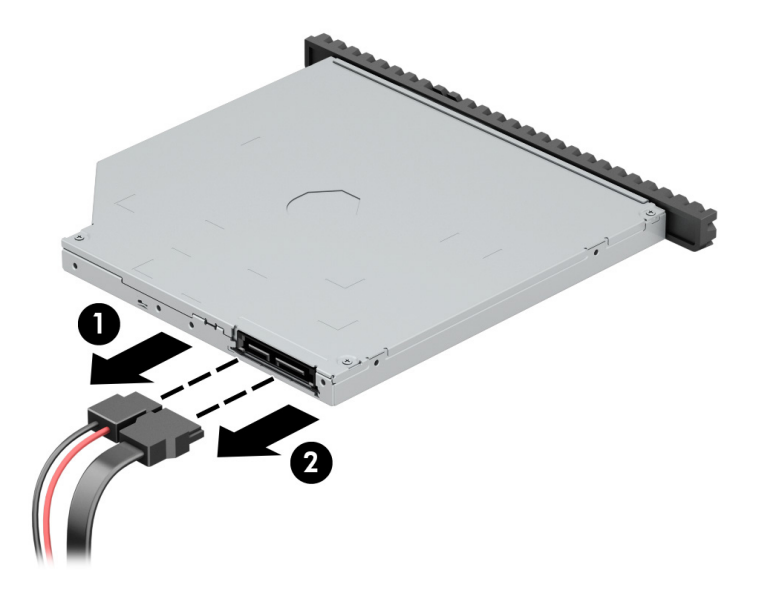

- **5.** Press the release lever on the back of the slim optical drive **(1)**.
- **6.** Remove the slim optical drive **(2)**.

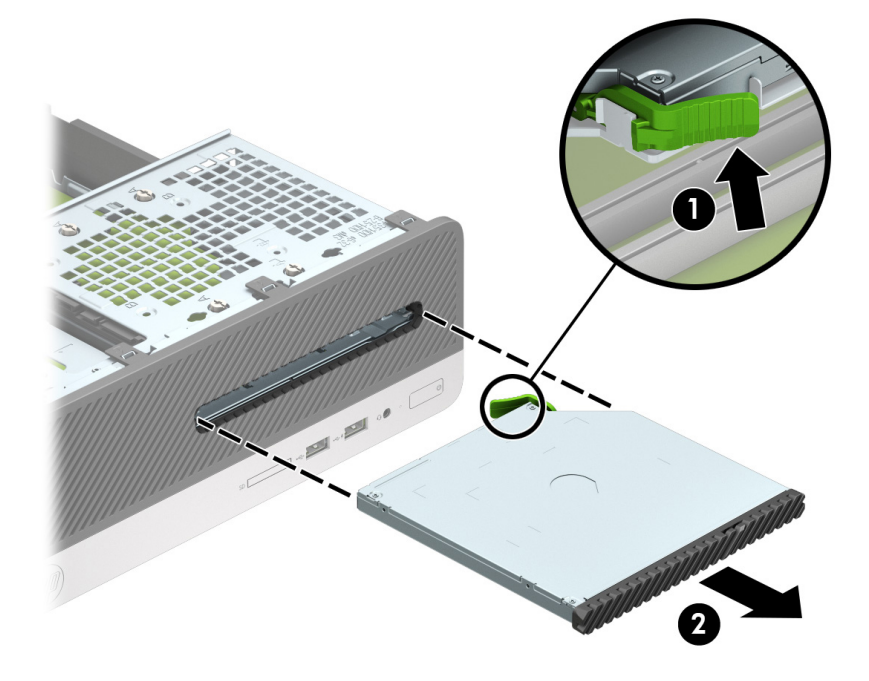

Reverse this procedure to install the slim optical drive.

### <span id="page-35-0"></span>**Drive cage**

- **1.** Prepare the computer for disassembly (see **Preparation for disassembly on page 23**).
- **2.** Remove the access panel (see [Access panel on page 24](#page-31-0)).
- **3.** Disconnect the power cable **(1)** and data cable **(2)** from the rear of the slim optical drive.

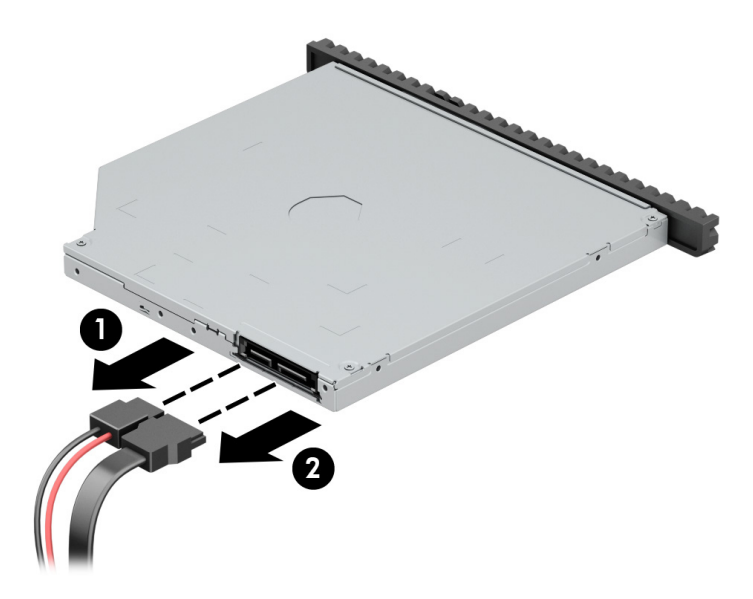

- **4.** Disconnect the power cable **(1)** from the hard drive.
- **5.** Disconnect the data cable **(2)** from the hard drive.

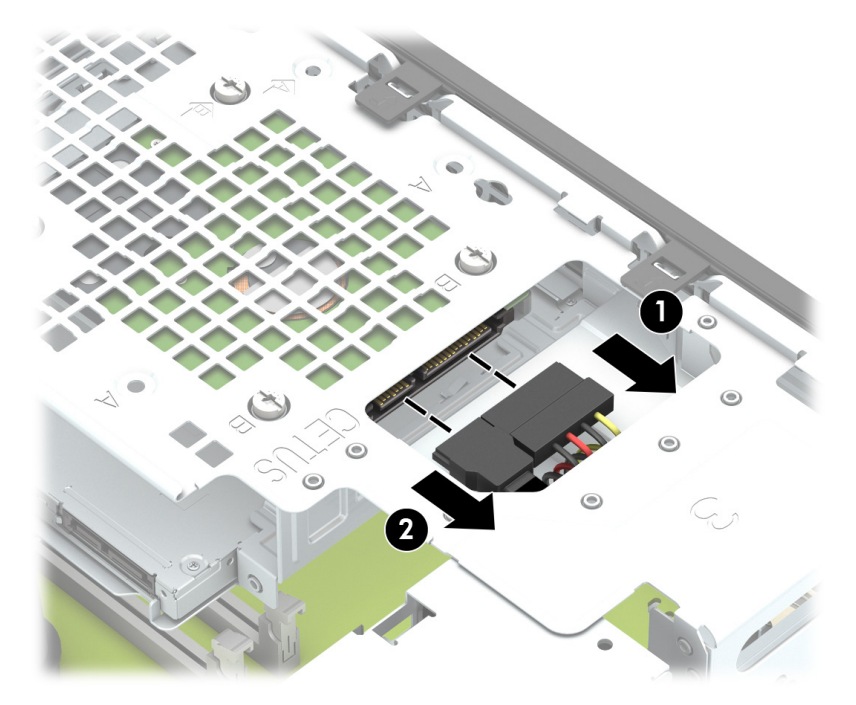

- **6.** Press in on the drive cage release latch **(1)**.
- **7.** Rotate the drive cage up **(2)** until it rests at an angle.
**8.** Remove the drive cage **(3)** by sliding it up and to the right at an angle.

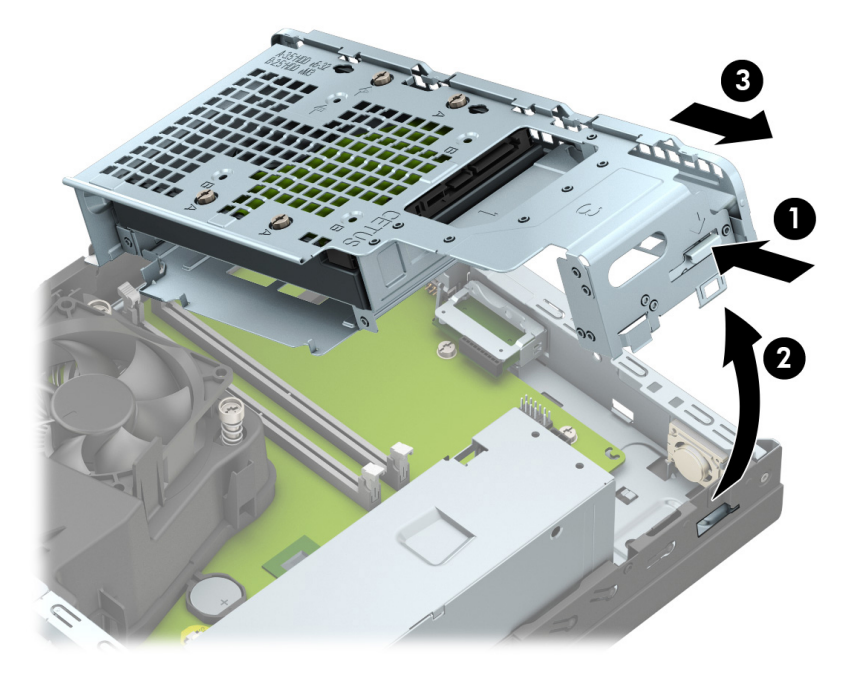

Reverse this procedure to install the drive cage.

## **Hard drive**

Follow these steps to remove a hard drive:

- **1.** Prepare the computer for disassembly (see [Preparation for disassembly on page 23](#page-30-0)).
- **2.** Remove the access panel (see [Access panel on page 24](#page-31-0)).
- **3.** Remove the drive cage (see *Drive cage on page 28*).
- **4.** Remove the four Torx-15 M3.4×7.5 screws **(1)** that secure the hard drive to the drive cage.

**5.** Remove the hard drive **(2)** from the drive cage.

**NOTE:** The following illustration shows the removal of a 3.5-inch hard drive.

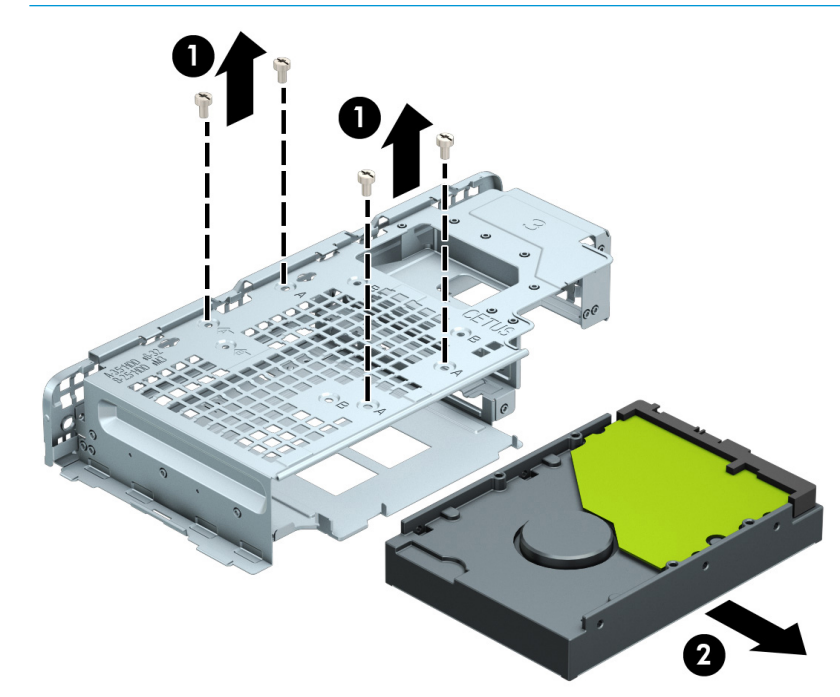

**NOTE:** The following illustration shows the removal of a 2.5-inch hard drive.

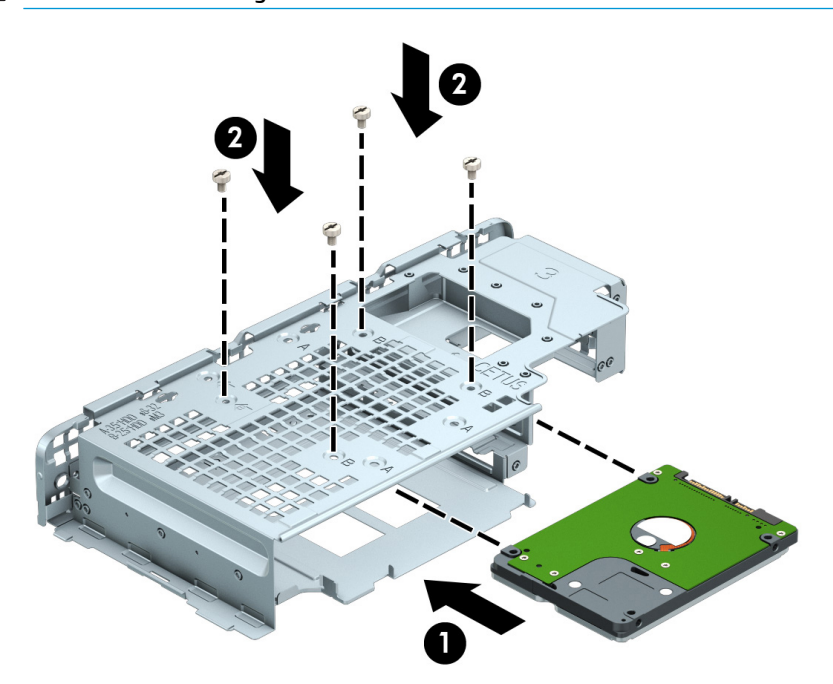

Reverse this procedure to install a 3.5-inch drive.

# **Speaker**

Follow these steps to remove the speaker:

- **1.** Prepare the computer for disassembly (see **Preparation for disassembly on page 23**).
- **2.** Remove the access panel (see [Access panel on page 24](#page-31-0)).
- **3.** Position the computer with the front panel toward you.
- **4.** Disconnect the speaker cable **(1)** from the system board.
- **5.** Release the speaker cable from the retention clip **(2)** built into the computer chassis.
- **6.** Remove the Phillips PM2.0×5.7 screw **(3)** that secures the speaker to the computer chassis.
- **7.** Remove the speaker **(4)**.

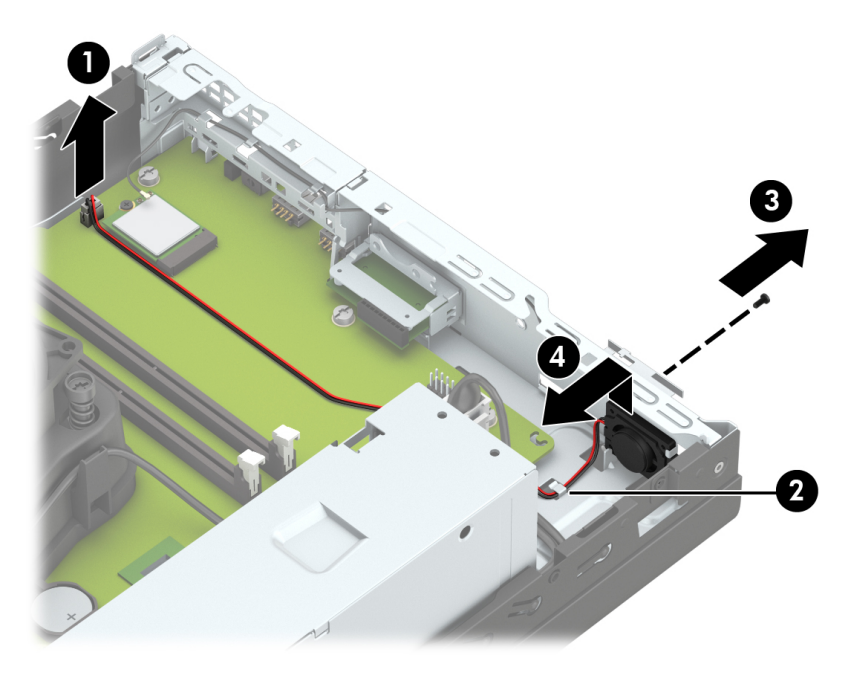

Reverse this procedure to install the speaker.

## <span id="page-39-0"></span>**WLAN module**

The computer has one WLAN module socket.

**AL CAUTION:** To prevent an unresponsive system, replace the wireless module only with a wireless module authorized for use in the computer by the governmental agency that regulates wireless devices in your country or region. If you replace the module and then receive a warning message, remove the module to restore device functionality, and then contact technical support.

To remove, replace, or add a WLAN module:

- **1.** Prepare the computer for disassembly (see [Preparation for disassembly on page 23](#page-30-0)).
- **2.** Remove the access panel (see [Access panel on page 24](#page-31-0)).
- **3.** Remove the drive cage (see [Drive cage on page 28\)](#page-35-0).
- **4.** Disconnect the wireless antenna cables **(1)** from the terminals on the WLAN module.
- **WE:** The wireless antenna cable labeled "1/MAIN" connects to the WLAN module "Main" terminal. The wireless antenna cable labeled "2/AUX" connects to the WLAN module "Aux" terminal.
- **5.** Remove the Phillips PM2.0×3.0 screw **(2)** that secures the WLAN module to the computer. (The WLAN module tilts up.)
- **6.** Remove the WLAN module **(3)** by pulling the module away from the slot at an angle.

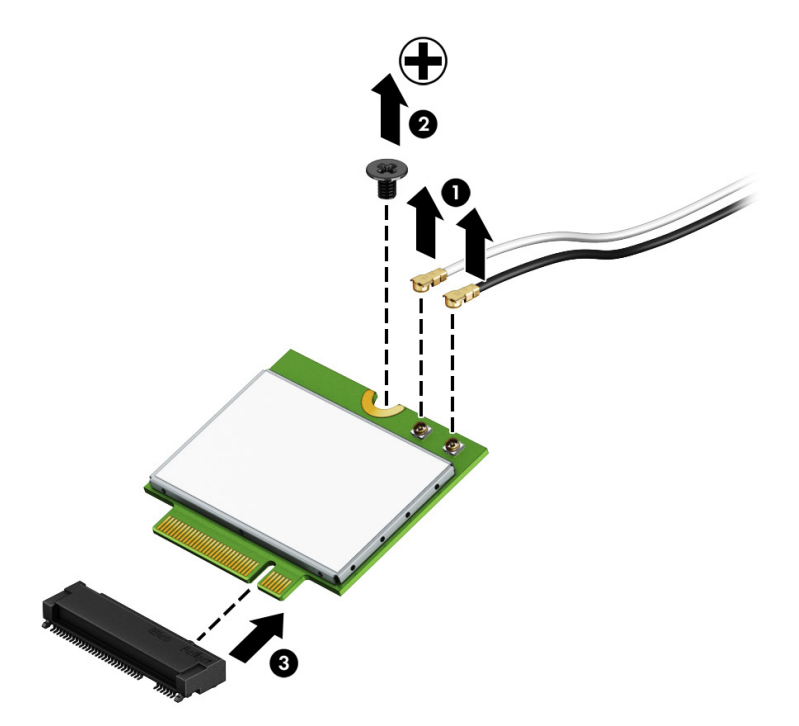

**NOTE:** If the wireless antenna cables are not connected to the WLAN module terminal, protective sleeves (if available) should be installed on the antenna connectors, as shown in the following illustration.

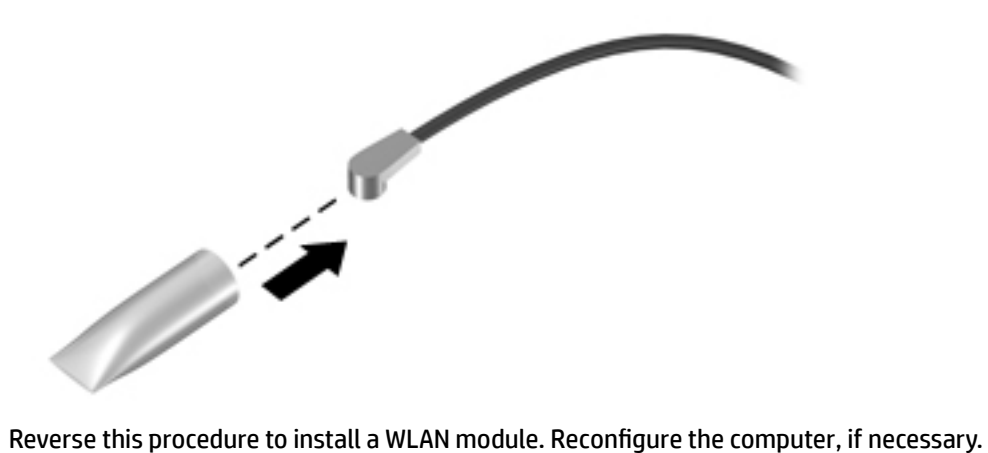

# <span id="page-41-0"></span>**Memory module**

The computer has two memory module sockets.

**AUTION:** You must disconnect the power cord and wait approximately 30 seconds for the power to drain before adding or removing memory modules. Regardless of the power-on state, voltage is always supplied to the memory modules as long as the computer is plugged into an active AC outlet. Adding or removing memory modules while voltage is present may cause irreparable damage to the memory modules or system board.

The memory module sockets have gold-plated metal contacts. When upgrading the memory, it is important to use memory modules with gold-plated metal contacts to prevent corrosion and/or oxidation resulting from having incompatible metals in contact with each other.

Static electricity can damage the electronic components of the computer or optional cards. Before beginning these procedures, ensure that you are discharged of static electricity by briefly touching a grounded metal object.

When handling a memory module, be careful not to touch any of the contacts. Doing so may damage the module.

To remove, replace, or add a memory module:

- **1.** Prepare the computer for disassembly (see [Preparation for disassembly on page 23](#page-30-0)).
- **2.** Remove the access panel (see [Access panel on page 24](#page-31-0)).
- **3.** Remove the drive cage (see [Drive cage on page 28\)](#page-35-0).
- **4.** Open both latches **(1)** of the memory module socket.
- **5.** Remove the memory module **(2)** from the socket.

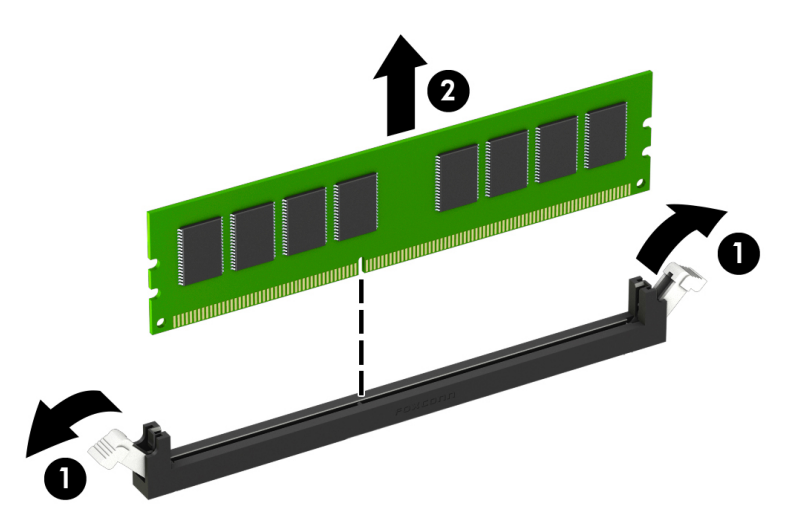

Reverse this procedure to install a memory module. Reconfigure the computer, if necessary.

# <span id="page-42-0"></span>**Expansion card**

The computer has one PCI Express x1 expansion socket and one PCI Express x16 expansion socket.

**X NOTE:** The PCI Express socket supports only low profile cards.

You can install a PCI Express x1, x4, x8, or x16 expansion card in the PCI Express x16 socket.

For dual graphics card configurations, the first (primary) card must be installed in the PCI Express x16 socket.

To remove, replace, or add an expansion card:

- **1.** Prepare the computer for disassembly (see [Preparation for disassembly on page 23](#page-30-0)).
- **2.** Remove the access panel (see [Access panel on page 24](#page-31-0)).
- **3.** Remove the drive cage (see [Drive cage on page 28\)](#page-35-0).
- **4.** Locate the correct vacant expansion socket on the system board and the corresponding expansion slot on the back of the computer chassis.
- **5.** Rotate the slot cover release latch to the open position.

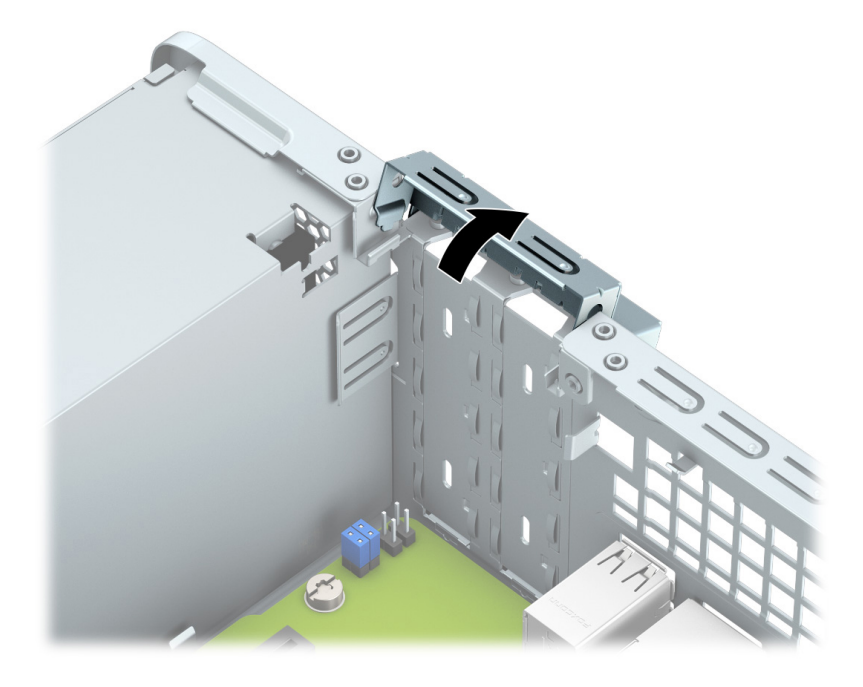

- **6.** Before installing an expansion card, remove the expansion slot cover or the existing expansion card.
	- **X NOTE:** Before removing an installed expansion card, disconnect any cables that may be attached to the expansion card.
		- **a.** If you are installing an expansion card in a vacant PCI Express x1 socket, insert a flatblade screwdriver into the slots on the rear of expansion slot cover **(1)** and rock the slot cover back and forth to break it free from the chassis **(2)**.

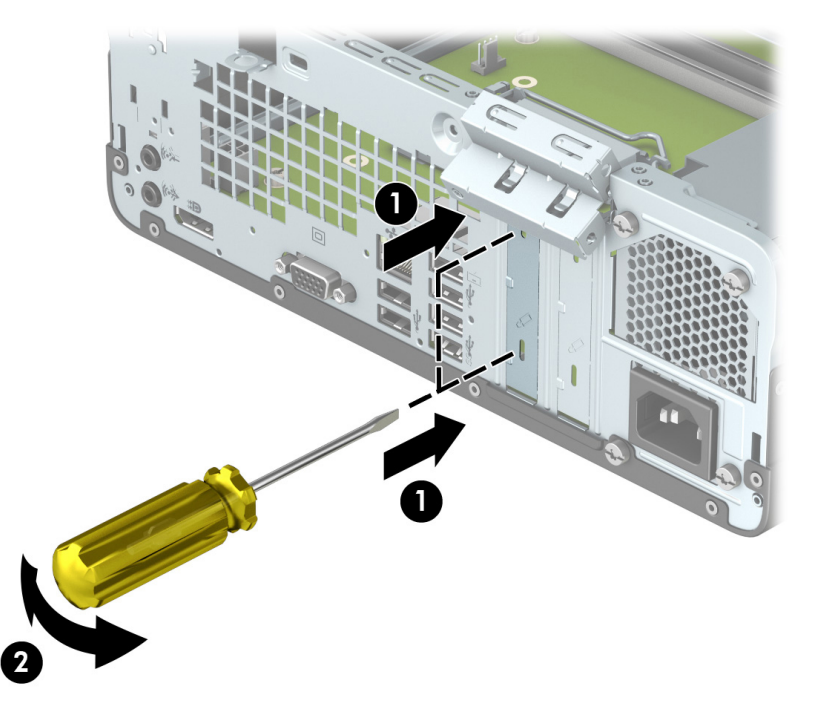

**b.** If you are installing an expansion card in a vacant PCI Express x16 socket, remove the appropriate expansion slot cover on the back of the chassis. Pull the slot cover straight up then away from the inside of the chassis.

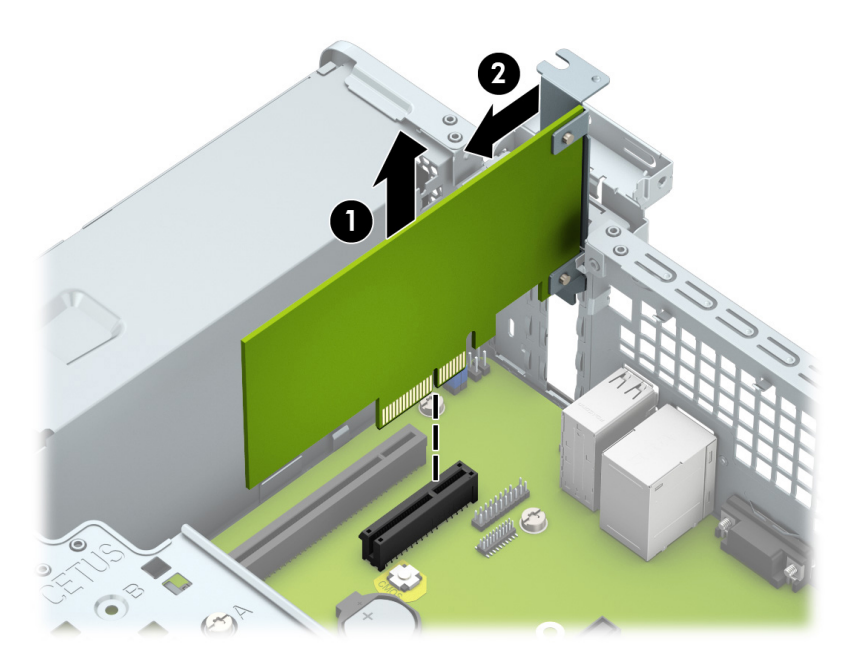

- **7.** Store the removed card in anti-static packaging.
- **8.** If you are not installing a new expansion card, install an expansion slot cover to close the open slot.
- **CAUTION:** After removing an expansion card, you must replace it with a new card or expansion slot cover for proper cooling of internal components during operation.

Reverse this procedure to install an expansion card. Reconfigure the computer, if necessary.

## **Power supply**

Follow these steps to remove the power supply:

- **1.** Prepare the computer for disassembly (see **Preparation for disassembly on page 23**).
- **2.** Remove the access panel (see [Access panel on page 24](#page-31-0)).
- **3.** Remove the drive cage (see [Drive cage on page 28\)](#page-35-0).
- **4.** Position the computer with the rear panel toward you.
- **5.** Disconnect the power supply cables **(1)** from the two power supply cable connectors on the system board.
- **6.** Release the power supply cable from the retention clip **(2)** built into the computer chassis.
- **7.** Release the power supply cable from the four retention clips **(3)** built into the fan cowling.
- **8.** Remove the four Torx-15 M3.4×9.2 screws **(4)** that secure the power supply to the computer chassis.
- **9.** Press and hold the power supply retention tab **(5)**.
- **10.** Slide the power slide forward, and then lift and remove the power supply **(6)**.

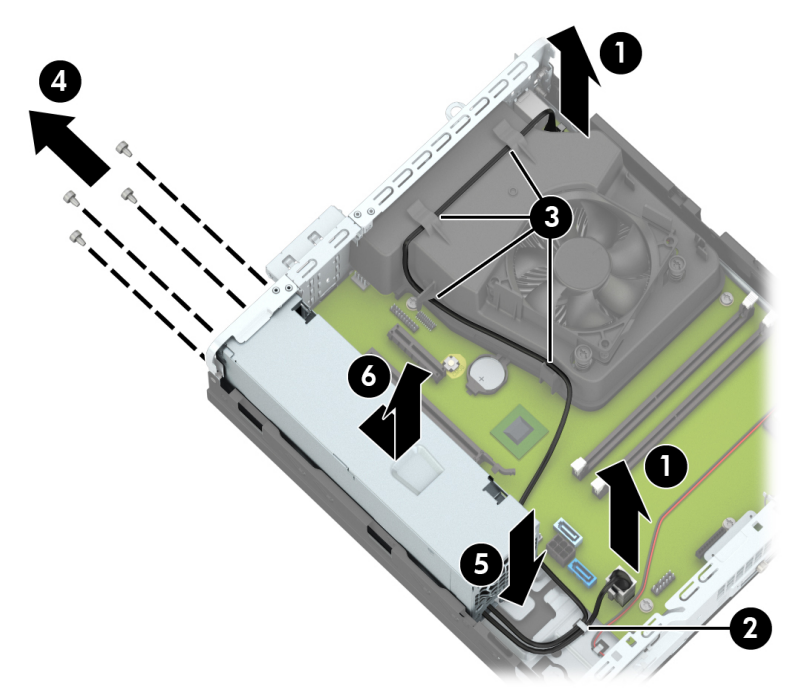

Reverse this procedure to install the power supply.

# <span id="page-45-0"></span>**Fan cowling**

Follow these steps to remove the fan cowling:

- **1.** Prepare the computer for disassembly (see **Preparation for disassembly on page 23**).
- **2.** Remove the access panel (see [Access panel on page 24](#page-31-0)).
- **3.** Remove the drive cage (see [Drive cage on page 28\)](#page-35-0).
- **4.** Position the computer with the rear panel toward you.
- **5.** Disconnect the power supply cable **(1)** from the system board.
- **6.** Release the power supply cable from the four retention clips **(2)** built into the fan cowling.
- **7.** Spread the fan cowling retention tabs **(3)**.
- **8.** Remove the fan cowling **(4)**.

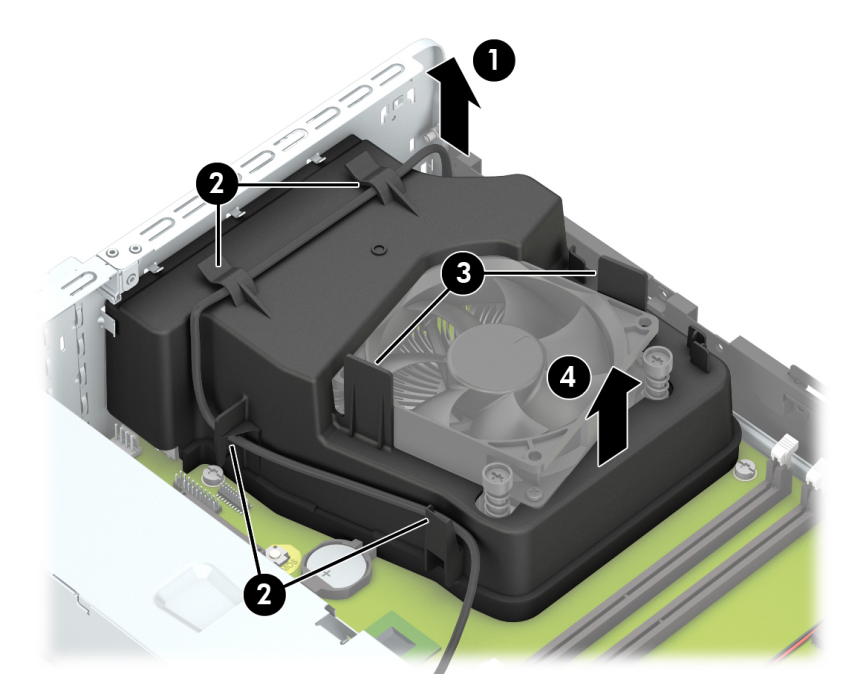

Reverse this procedure to install the fan cowling.

# <span id="page-46-0"></span>**Fan-sink**

*W* NOTE: The fan-sink spare park kit includes replacement thermal material.

Follow these steps to remove the fan-sink:

- **1.** Prepare the computer for disassembly (see [Preparation for disassembly on page 23](#page-30-0)).
- **2.** Remove the access panel (see [Access panel on page 24](#page-31-0)).
- **3.** Remove the drive cage (see **Drive cage on page 28**).
- **4.** Disconnect the fan-sink cable **(1)** from the system board.
- **5.** Loosen the four slotted Torx-15 captive screws **(2)** that secure the fan-sink to the computer chassis.
- **X** NOTE: Due to the adhesive nature of the thermal material located between the fan-sink and the processor, it may be necessary to move the fan-sink from side to side when removing the it.
- **6.** Remove the fan-sink **(3)**.

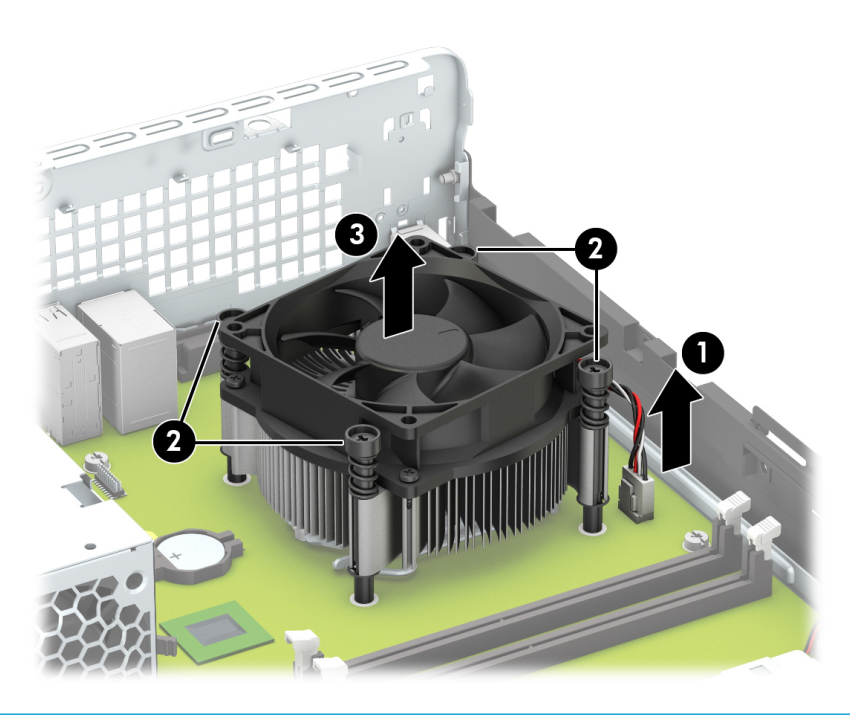

**X NOTE:** The thermal material must be thoroughly cleaned from the surfaces of the fan-sink and the processor each time the fan-sink is removed. Thermal paste is used on the processor **(1)** and the fan-sink section **(2)** that services it.

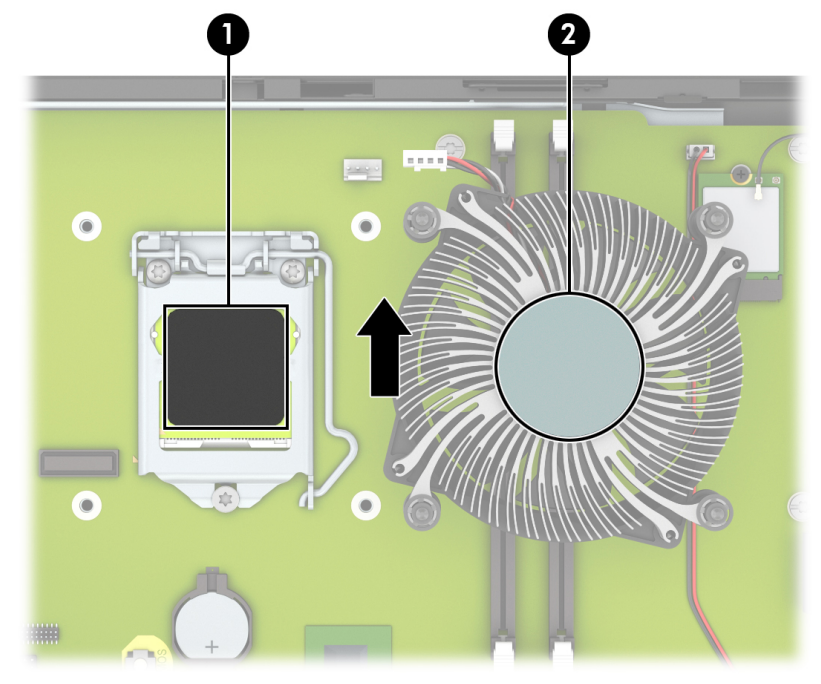

Reverse this procedure to install the fan-sink.

# <span id="page-48-0"></span>**Processor**

**W** NOTE: The processor spare park kit includes replacement thermal material.

Follow these steps to remove the processor:

- **1.** Prepare the computer for disassembly (see [Preparation for disassembly on page 23](#page-30-0)).
- **2.** Remove the access panel (see [Access panel on page 24](#page-31-0)).
- **3.** Remove the drive cage (see [Drive cage on page 28\)](#page-35-0).
- **4.** Remove the fan-sink (see [Fan-sink on page 39\)](#page-46-0).
- **5.** Slide the processor release lever **(1)** to the right until it clears the locking clip.
- **6.** Swing the processor release lever **(2)** up and back as far as it will go.
- **7.** Swing the processor retention bracket **(3)** up and back as far as it will go.
- **8.** Lift the processor **(4)** straight up, and remove it.
- **NOTE:** When installing the processor, the gold triangle **(5)** on the processor must be aligned with the triangle icon **(6)** embossed on the system board.

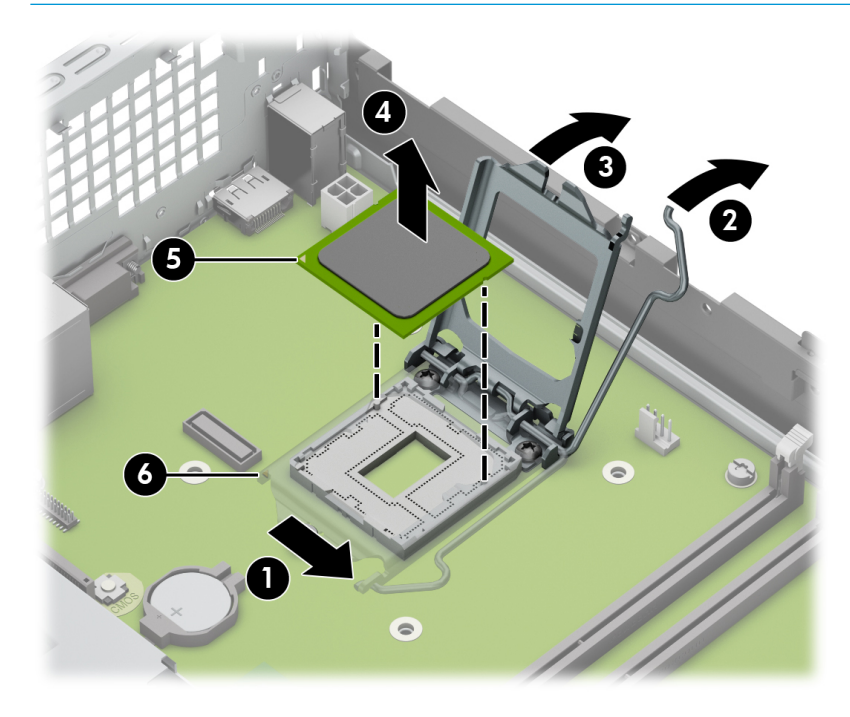

Reverse this procedure to install the processor.

# **System board**

**W** NOTE: The system board spare park kit includes replacement thermal material.

Follow these steps to remove the system board:

- **1.** Prepare the computer for disassembly (see [Preparation for disassembly on page 23](#page-30-0)).
- **2.** Remove the access panel (see [Access panel on page 24](#page-31-0)), and then remove the following components:
	- **a.** Drive cage (see [Drive cage on page 28](#page-35-0))
	- **b.** Expansion card (see **Expansion card on page 35**)
	- **c.** Fan cowling (see [Fan cowling on page 38\)](#page-45-0)
	- **d.** Fan-sink (see [Fan-sink on page 39\)](#page-46-0)
	- **X NOTE:** When replacing the system board, be sure that the following components are removed from the defective system board and installed on the replacement system board:
		- WLAN module (see [WLAN module on page 32\)](#page-39-0)
		- Memory module (see [Memory module on page 34\)](#page-41-0)
		- Expansion card (see [Expansion card on page 35\)](#page-42-0)
		- Processor (see [Processor on page 41](#page-48-0))
- **3.** Disconnect the speaker cable **(1)** from the system board.
- **4.** Disconnect the wireless antenna cables **(2)** from the terminals on the WLAN module.
- **NOTE:** The wireless antenna cable labeled "1/MAIN" connects to the WLAN module "Main" terminal. The wireless antenna cable labeled "2/AUX" connects to the WLAN module "Aux" terminal.
- **5.** Disconnect the power supply cable **(3)** from the system board.

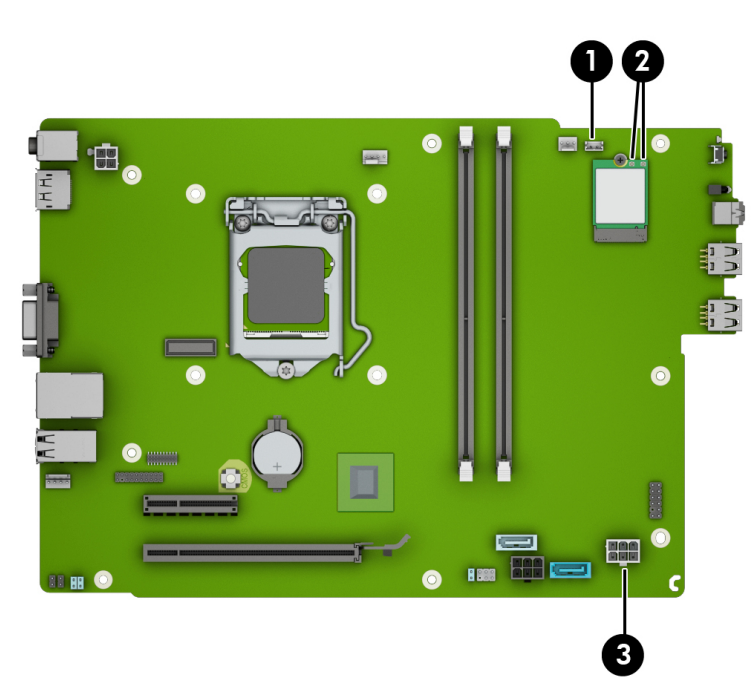

**6.** Remove the eight Torx-15 M3.3×8.9 screws that secure the system board to the computer chassis.

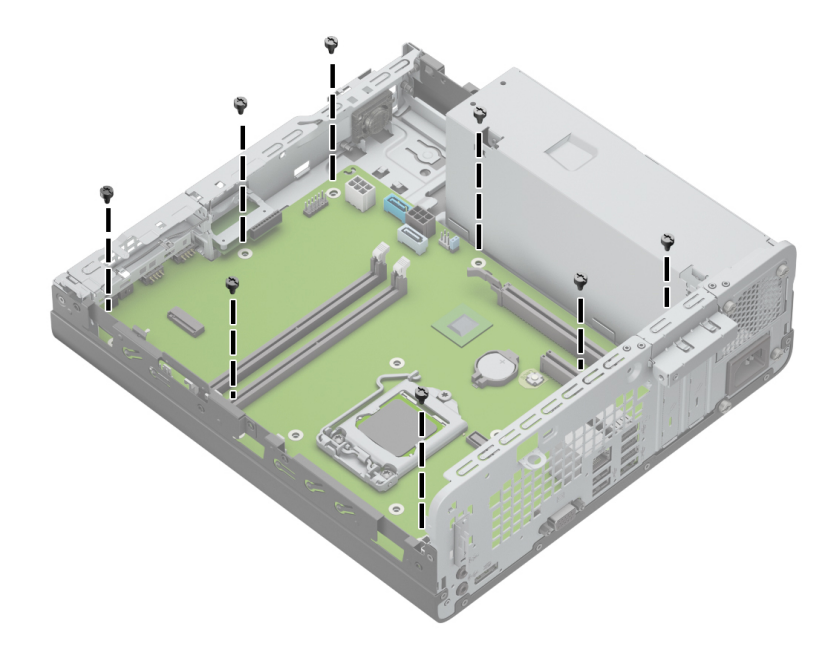

- **7.** Remove the computer chassis insert **(1)** from the front edge of the computer.
- **8.** Swing the front edge of the system board **(2)** up and back until it rests at an angle.
- **9.** Remove the system board **(3)** by sliding the front edge up and forward at an angle.

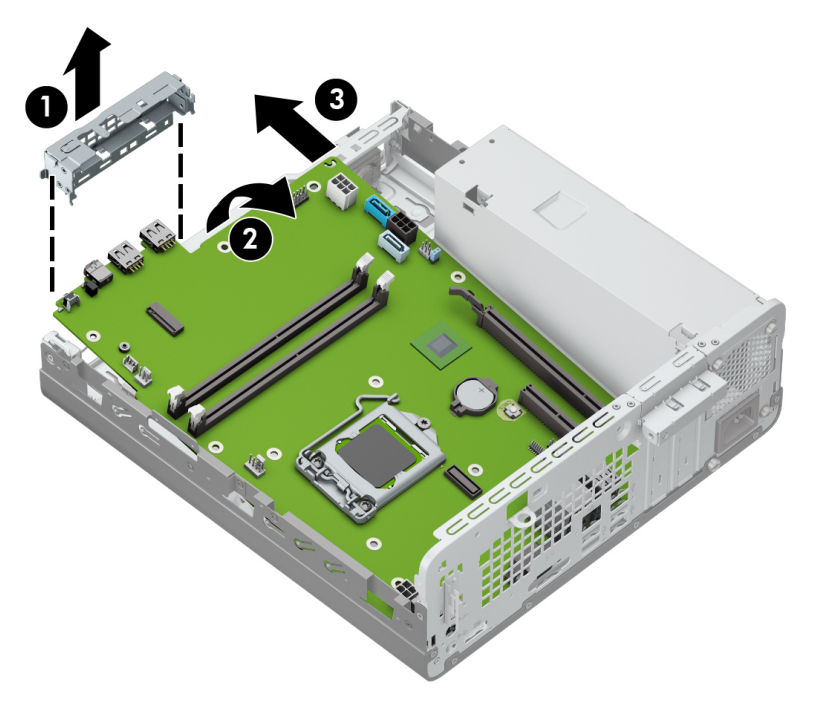

Reverse this procedure to install the system board.

# <span id="page-51-0"></span>**5 Computer Setup (F10) Utility**

# **Computer Setup (F10) Utilities**

Use Computer Setup (F10) Utility to do the following:

- Change settings from the defaults or restore the settings to default values.
- View the system configuration, including settings for processor, graphics, memory, audio, storage, communications, and input devices.
- Modify the boot order of bootable devices such as hard drives, optical drives, or USB flash media devices.
- (Windows 7 only) Establish an Ownership Tag, the text of which is displayed each time the system is turned on or restarted.
- Enter the Asset Tag or property identification number assigned by the company to this computer.
- Enable the power-on password prompt during system restarts (warm boots) as well as during power-on.
- Establish an administrator password that controls access to the Computer Setup (F10) Utility and the settings described in this section.
- Establish minimum requirements for valid passwords, including length and required types of characters.
- Secure integrated I/O functionality, including the serial, USB, or audio, or embedded NIC, so that they cannot be used until they are unsecured.
- Enable or disable different types of boot sources.
- Configure features such as Secure Boot, power management, virtualization support, and language and keyboard type used in Setup and POST.
- Replicate the system setup by saving system configuration information on a USB device and restoring it on one or more computers.
- **Enable or disable DriveLock security or securely erase a hard drive (when supported by drive).**

### **Using Computer Setup (F10) Utilities**

Computer Setup can be accessed only by turning the computer on or restarting the system. To access the Computer Setup Utilities menu, complete the following steps:

- **1.** Turn on or restart the computer.
- **2.** Repeatedly press F10 when the monitor light turns green to access the utility.

You can also press Esc to a menu that allows you to access different options available at startup, including the Computer Setup utility.

- **NOTE:** If you do not press F10 at the appropriate time, you must restart the computer and again repeatedly press F10 when the monitor light turns green to access the utility.
- **3.** A choice of four headings appears in the Computer Setup Utilities menu: Main, Security, Advanced, and UEFI Drivers.
	- **NOTE:** Selecting UEFI Drivers restarts the computer into the 3rd party option ROM management application. You can access this application directly by pressing F3 during startup.
- **4.** Use the arrow (left and right) keys to select the appropriate heading. Use the arrow (up and down) keys to select the option you want, then press Enter. To return to the Computer Setup Utilities menu, press Esc.
- **5.** To apply and save changes, select **Main** > **Save Changes and Exit**.
	- If you have made changes that you do not want applied, select **Ignore Changes and Exit**.
	- To restore settings from the Advanced and Main menus to original values, select **Apply Factory Defaults and Exit**.
	- To restore settings from the Advanced and Main menus to those previously saved by **Save Custom Defaults**, select **Apply Custom Defaults and Exit**. If no custom defaults have been saved, then factory defaults are used.
	- *MOTE:* Settings in the **Security** menu are not modified by **Apply Defaults**. Those values are reset by **Restore Security Settings to Default** at the bottom of the **Security** menu.
	- **WE:** Not all settings shown in the following sections are available for all models

**CAUTION:** Do NOT turn the computer power OFF while the BIOS is saving the Computer Setup (F10) changes because the settings could become corrupted. It is safe to turn off the computer only after exiting the F10 Setup screen.

## <span id="page-53-0"></span>**Computer Setup–Main**

## **NOTE:** Support for specific Computer Setup options may vary depending on the hardware configuration.

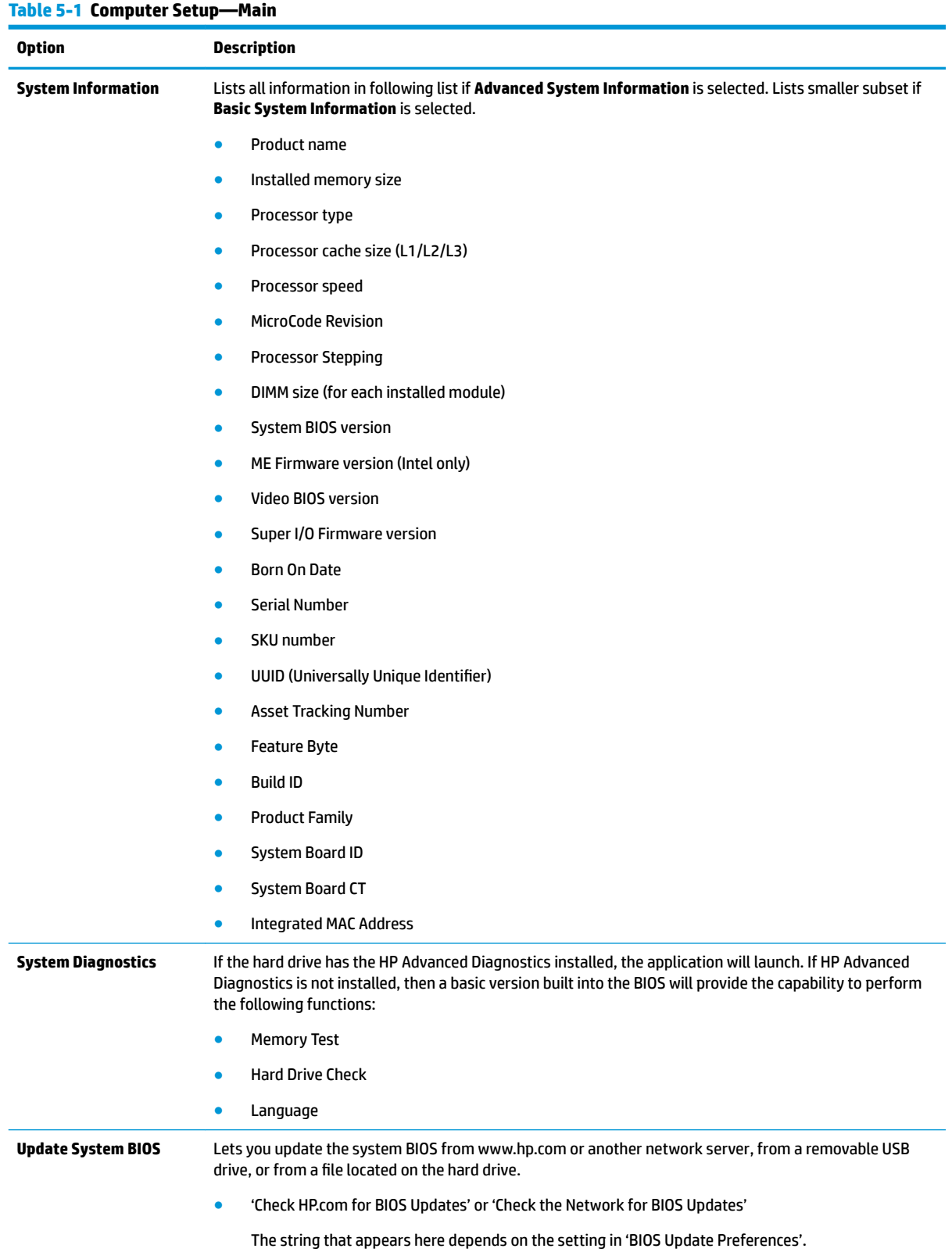

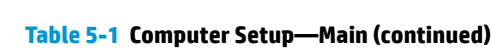

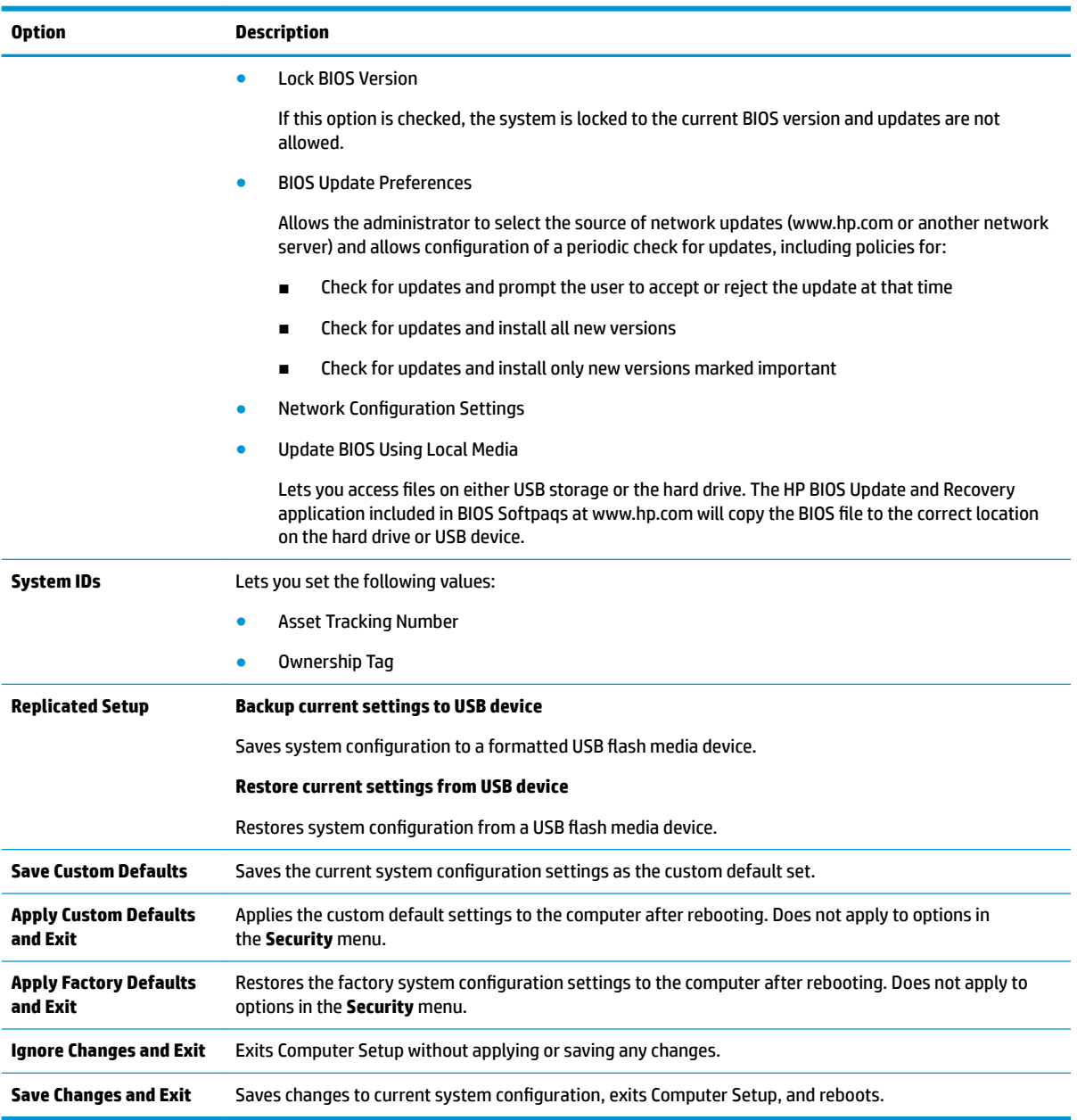

### **Computer Setup—Security**

## **NOTE:** Support for specific Computer Setup options may vary depending on the hardware configuration.

### **Table 5-2 Computer Setup—Security**

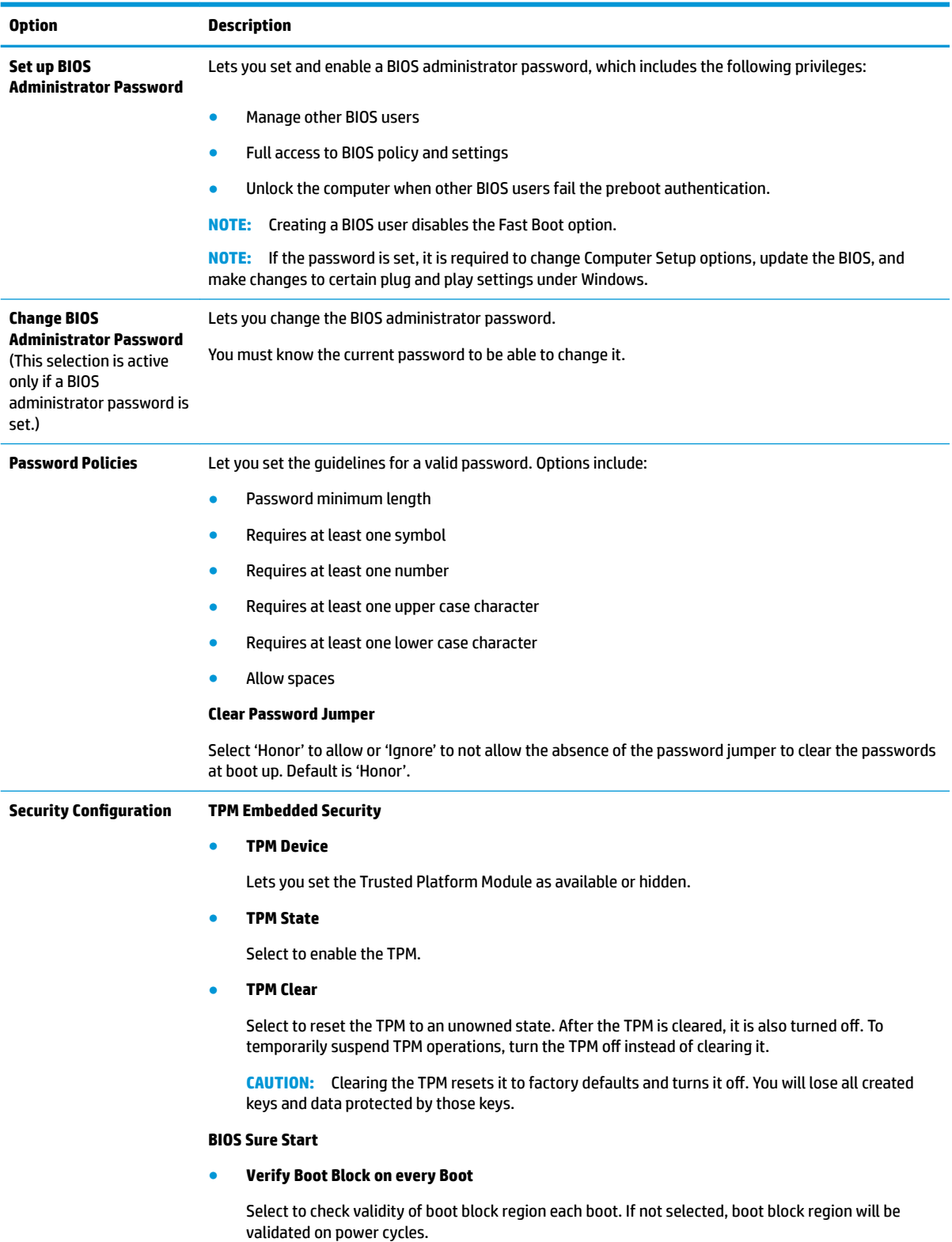

### **Table 5-2 Computer Setup—Security (continued)**

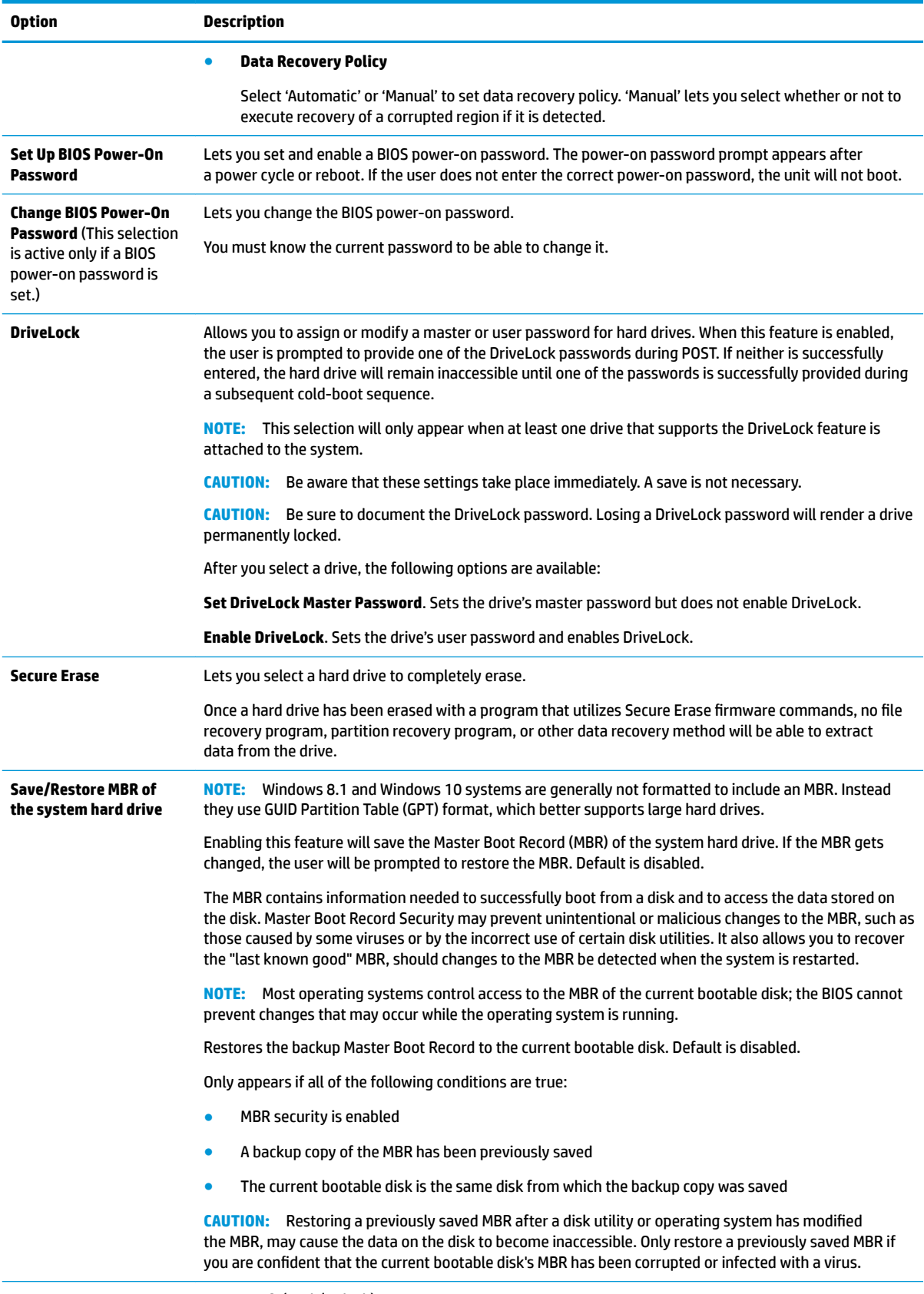

**Smart Cover Cover Lock** (Lock/Unlock)

### **Table 5-2 Computer Setup—Security (continued)**

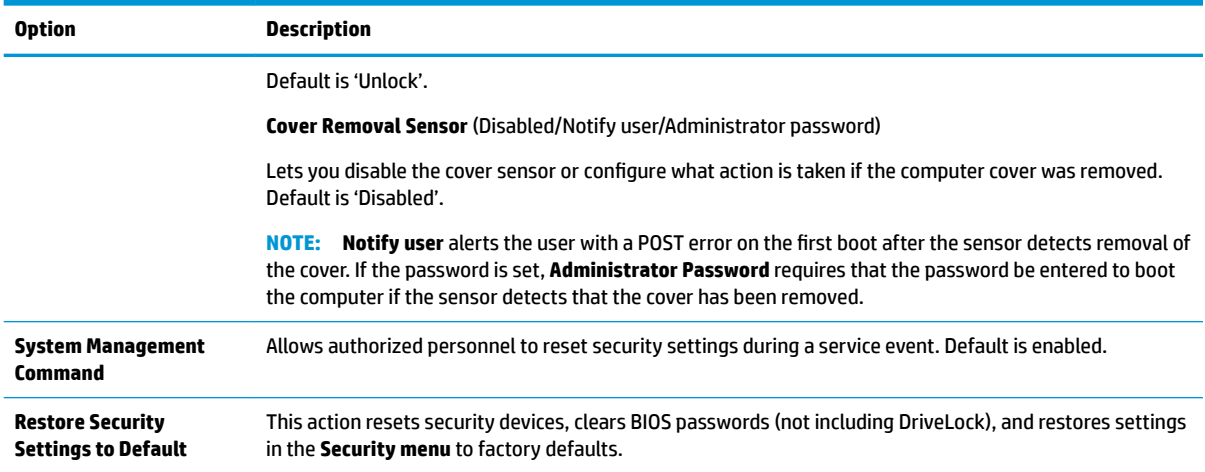

### **Computer Setup—Advanced**

**NOTE:** Support for specific Computer Setup options may vary depending on the hardware configuration.

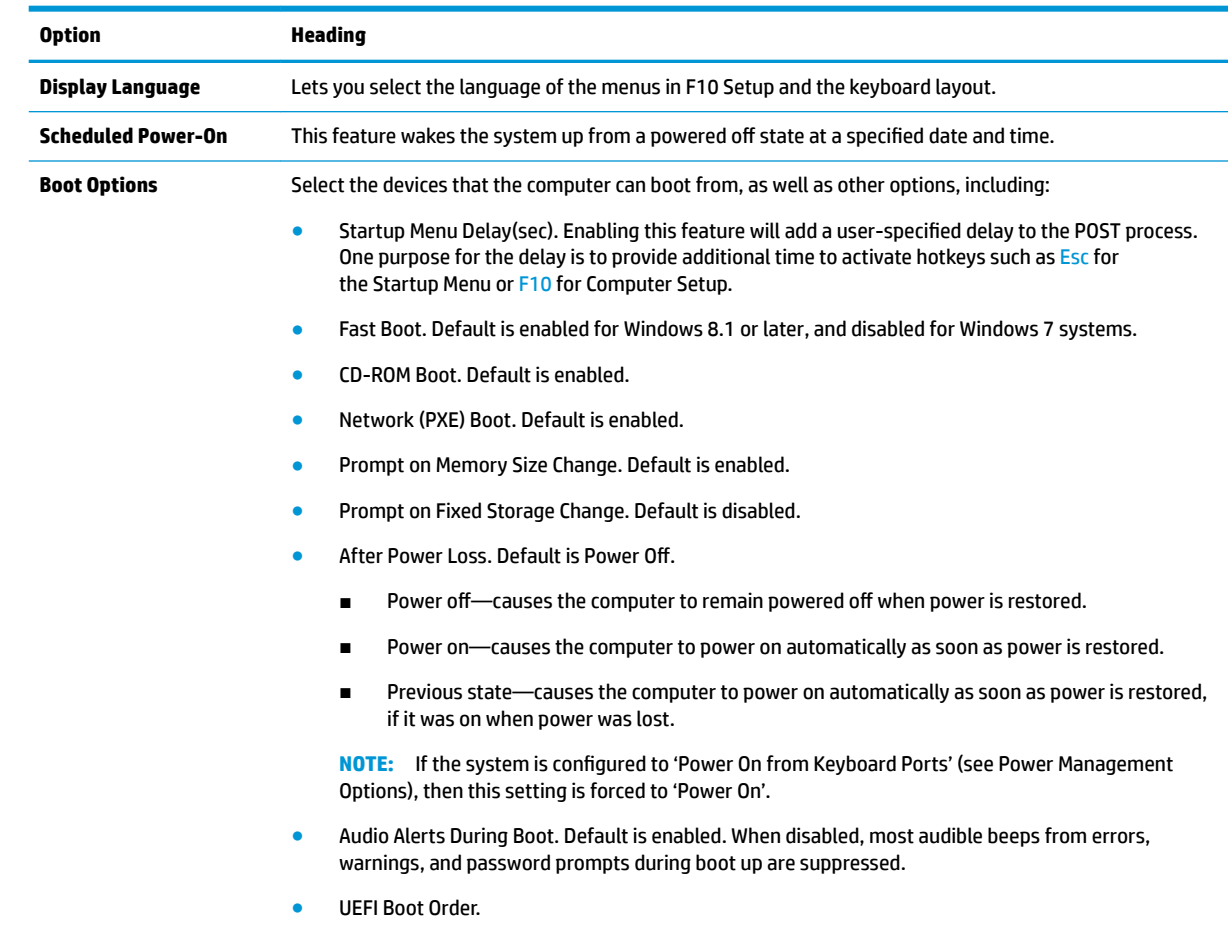

### **Table 5-3 Computer Setup—Advanced (for advanced users)**

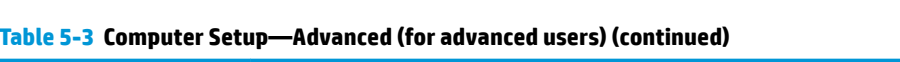

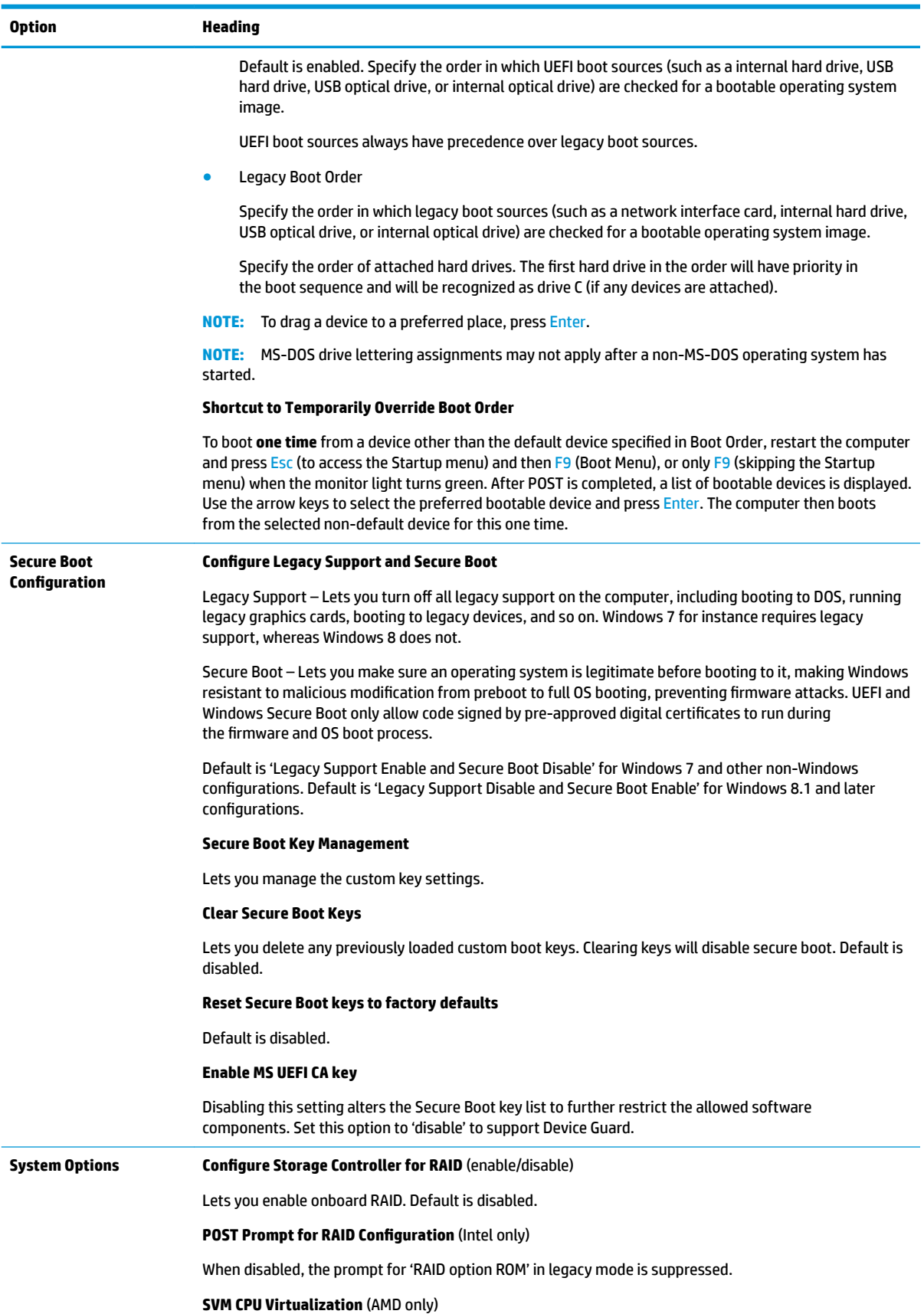

### **Table 5-3 Computer Setup—Advanced (for advanced users) (continued)**

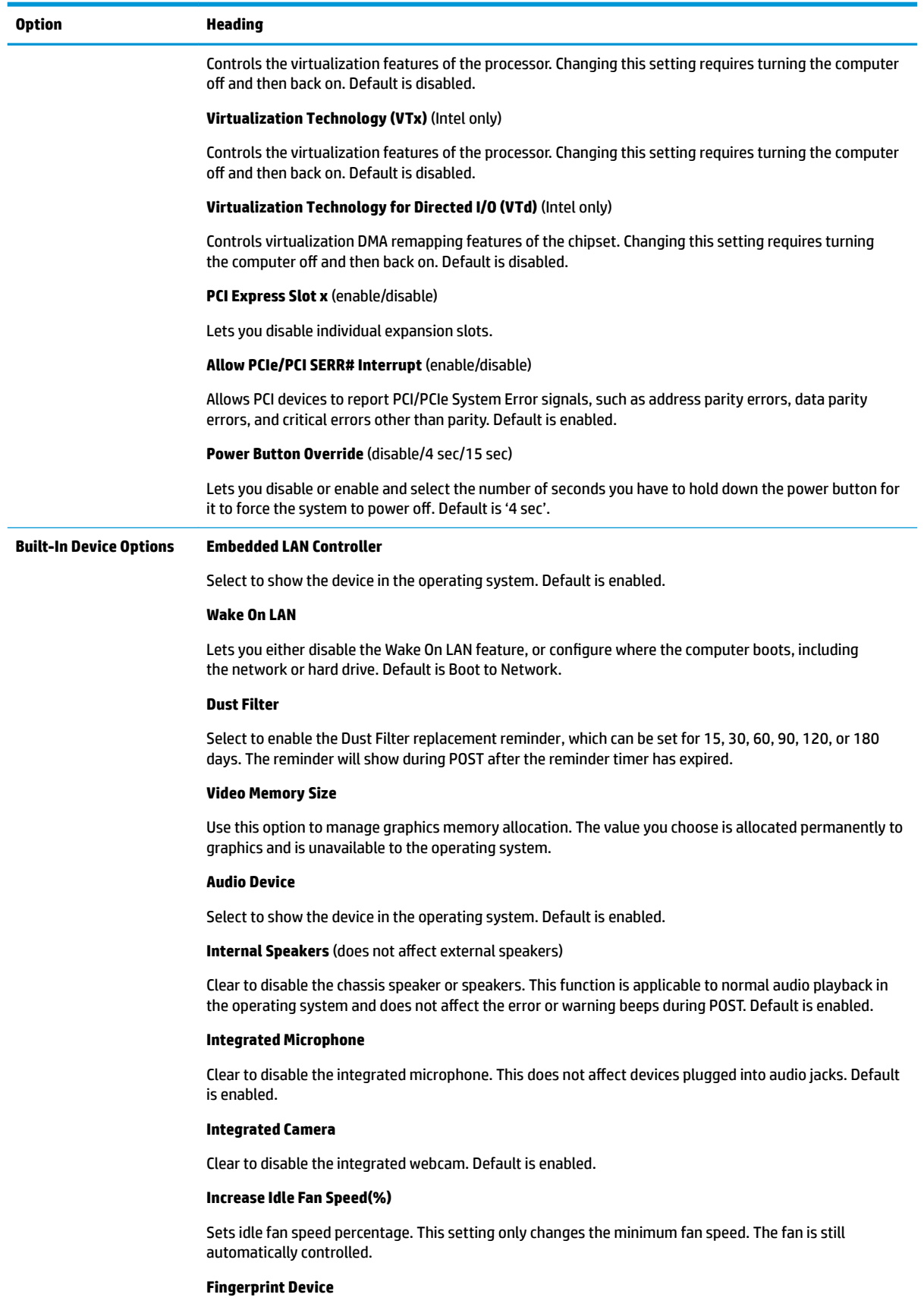

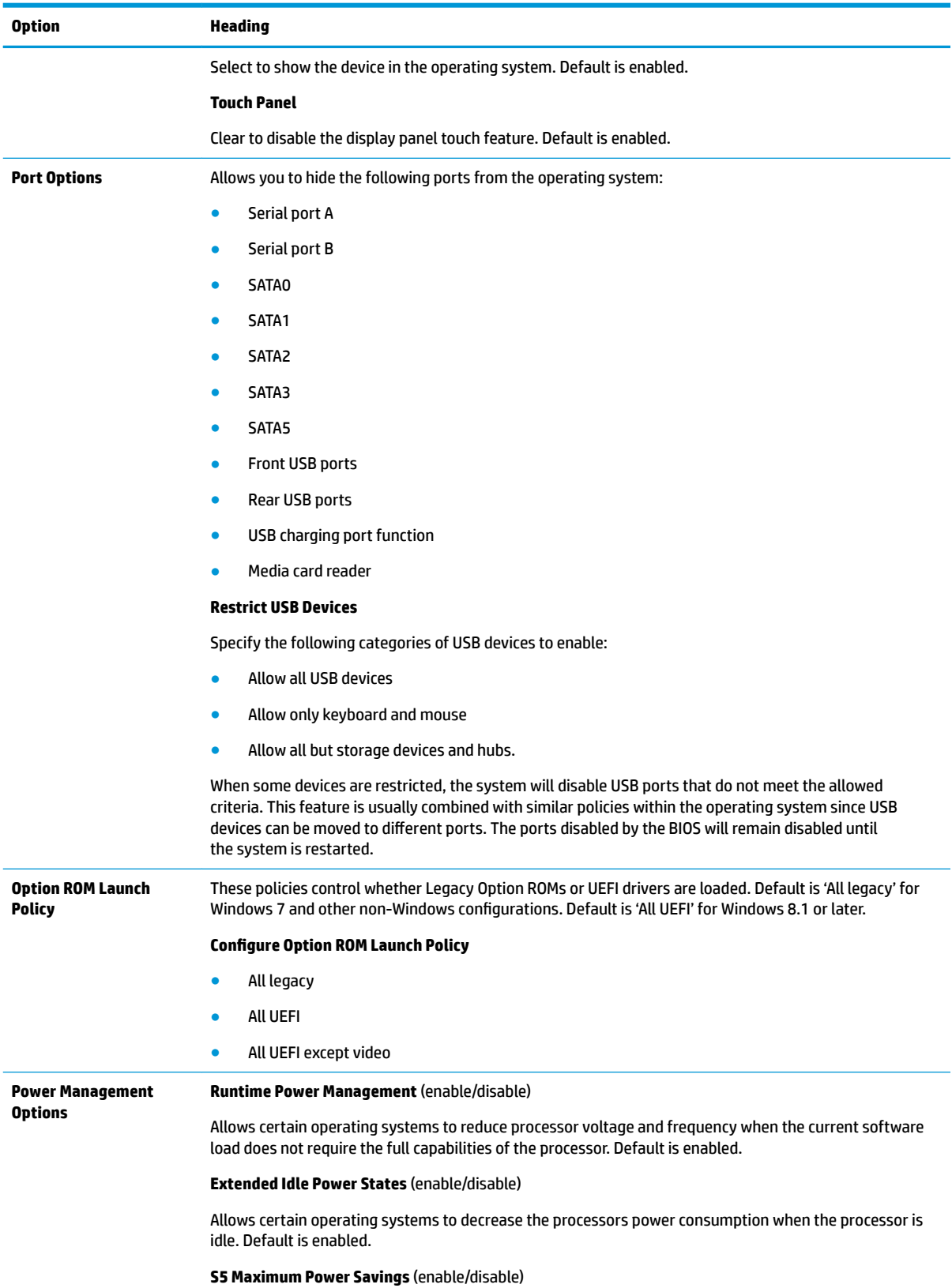

### **Table 5-3 Computer Setup—Advanced (for advanced users) (continued)**

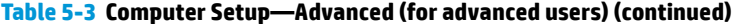

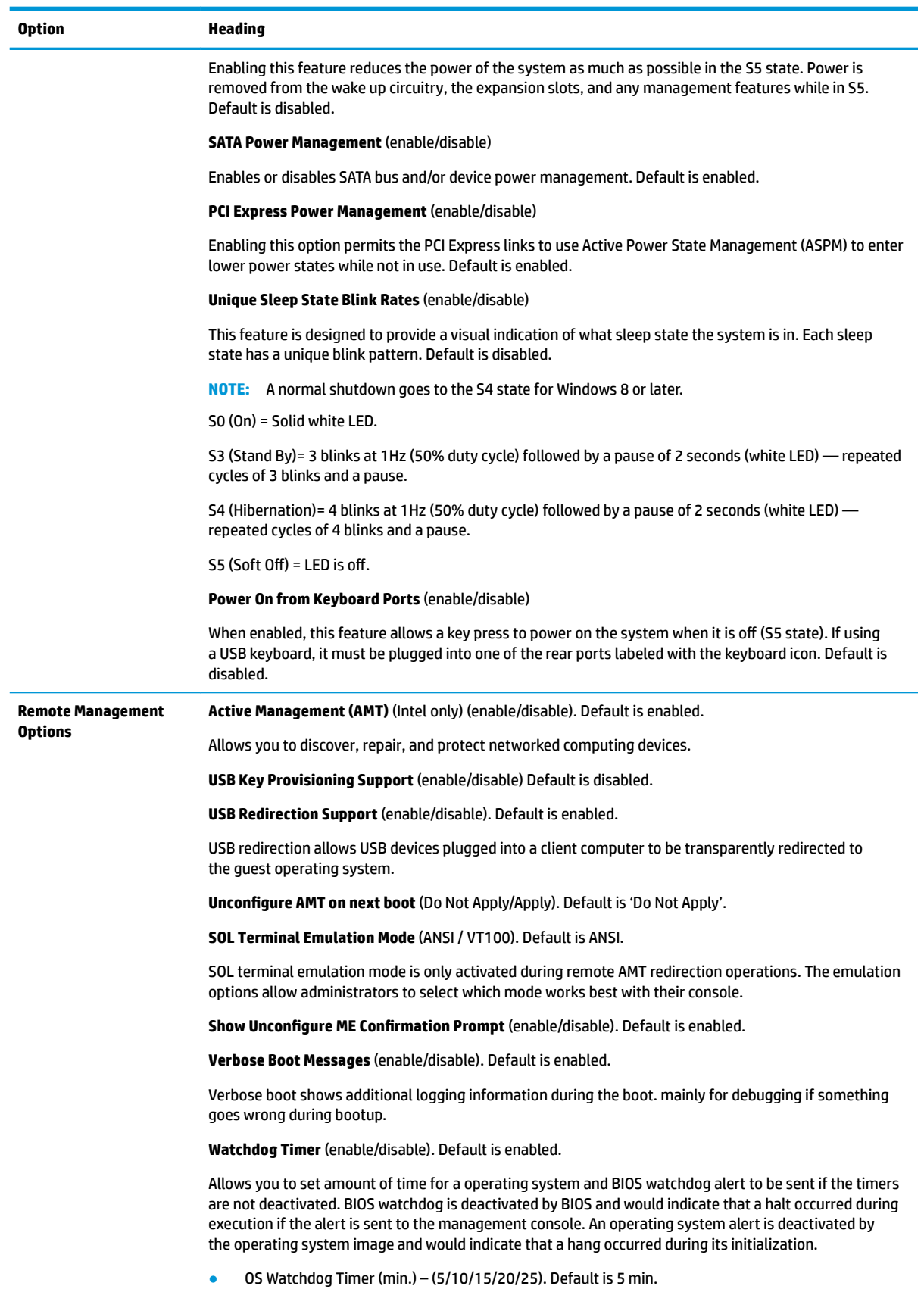

### **Table 5-3 Computer Setup—Advanced (for advanced users) (continued)**

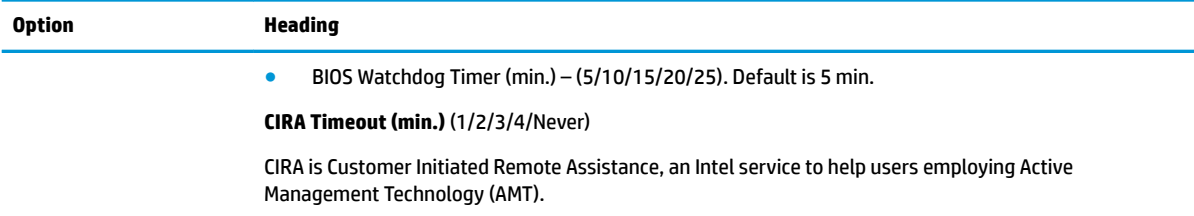

## **Recovering the Configuration Settings**

This method of recovery requires that you first perform the **Save to Removable Medi**a command with the Computer Setup (F10) Utility before **Restore** is needed. (See [Computer Setup–Main on page 46](#page-53-0) in the Computer Setup—File table.)

The Save to Removable Media option creates a file named HPSETUP.TXT on an inserted USB flash media device. This file can be edited to change the settings on Restore. An asterisk (\*) marks the selected option for a setting.

**X NOTE:** It is recommended that you save any modified computer configuration settings to a USB flash media device and save the device for possible future use.

To restore the configuration, insert the USB flash media device with the saved configuration and perform the **Restore from Removable Medi**a command with the Computer Setup (F10) Utility. (See [Computer Setup–](#page-53-0) [Main on page 46](#page-53-0) in the Computer Setup-File table.)

# **6 Troubleshooting without diagnostics**

This chapter provides information on how to identify and correct minor problems, such as USB devices, hard drive, graphics, audio, memory, and software problems. If you encounter problems with the computer, refer to the tables in this chapter for probable causes and recommended solutions.

**X NOTE:** For information on specific error messages that may appear on the screen during Power-On Self-Test (POST) at startup, refer to [POST error messages and diagnostic front panel LEDs and audible codes](#page-93-0) [on page 86.](#page-93-0)

# **Safety and comfort**

**A WARNING!** Misuse of the computer or failure to establish a safe and comfortable work environment may result in discomfort or serious injury. Refer to the *Safety & Comfort Guide* at <http://www.hp.com/ergo> for more information on choosing a workspace and creating a safe and comfortable work environment. For more information, refer to the *Safety & Regulatory Information* guide.

# **Before you call for technical support**

If you are having problems with the computer, try the appropriate solutions below to try to isolate the exact problem before calling for technical support.

- Run the HP diagnostic tool.
- Run the hard drive self-test in Computer Setup. Refer to [Computer Setup \(F10\) Utility on page 44](#page-51-0) for more information.
- Check the Power LED on the front of the computer to see if it is flashing red. The flashing lights are error codes that will help you diagnose the problem. Refer to [POST error messages and diagnostic front panel](#page-93-0)  [LEDs and audible codes on page 86](#page-93-0) for more information.
- **•** If the screen is blank, plug the monitor into a different video port on the computer if one is available. Or, replace the monitor with a monitor that you know is functioning properly.
- **•** If you are working on a network, plug another computer with a different cable into the network connection. There may be a problem with the network plug or cable.
- If you recently added new hardware, remove the hardware and see if the computer functions properly.
- If you recently installed new software, uninstall the software and see if the computer functions properly.
- Boot the computer to the Safe Mode to see if it will boot without all of the drivers loaded. When booting the operating system, use "Last Known Configuration."
- Refer to the comprehensive online technical support at <http://www.hp.com/support>.
- Refer to **Helpful hints on page 57** in this guide.

To assist you in resolving problems online, HP Instant Support Professional Edition provides you with selfsolve diagnostics. If you need to contact HP support, use HP Instant Support Professional Edition's online chat feature. Access HP Instant Support Professional Edition at: <http://www.hp.com/go/ispe>.

Access the Business Support Center (BSC) at <http://www.hp.com/go/bizsupport> for the latest online support information, software and drivers, proactive notification, and worldwide community of peers and HP experts.

<span id="page-64-0"></span>If it becomes necessary to call for technical assistance, be prepared to do the following to ensure that your service call is handled properly:

- Be in front of your computer when you call.
- Write down the computer serial number, product ID number, and monitor serial number before calling.
- Spend time troubleshooting the problem with the service technician.
- Remove any hardware that was recently added to your system.
- Remove any software that was recently installed.
- Restore the system from the Recovery Disc Set that you created or restore the system to its original factory condition in System Software Requirement Disks (SSRD).
- CAUTION: Restoring the system will erase all data on the hard drive. Be sure to back up all data files before running the restore process.
- **NOTE:** For sales information and warranty upgrades (Care Packs), call your local authorized service provider or dealer.

## **Helpful hints**

If you encounter problems with the computer, monitor, or software, see the following list of general suggestions before taking further action:

- Check that the computer and monitor are plugged into a working electrical outlet.
- Check that the voltage select switch (some models) is set to the appropriate voltage for your region (115V or 230V).
- Check that the computer is turned on and the white power light is on.
- Check that the monitor is turned on and the green monitor light is on.
- Check the Power LED on the front of the computer to see if it is flashing red. The flashing lights are error codes that will help you diagnose the problem. Refer to [POST error messages and diagnostic front panel](#page-93-0)  [LEDs and audible codes on page 86](#page-93-0) for more information.
- Turn up the brightness and contrast controls of the monitor if the monitor is dim.
- Press and hold any key. If the system beeps, then the keyboard should be operating correctly.
- Check all cable connections for loose connections or incorrect connections.
- Wake the computer by pressing any key on the keyboard or pressing the power button. If the system remains in suspend mode, shut down the computer by pressing and holding the power button for at least four seconds then press the power button again to restart the computer. If the system will not shut down, unplug the power cord, wait a few seconds, then plug it in again. The computer will restart if it is set to power on automatically as soon as power is restored in Computer Setup. If it does not restart, press the power button to start the computer.
- Reconfigure the computer after installing a non-plug and play expansion board or other option. See [Solving hardware installation problems on page 76](#page-83-0) for instructions.
- Be sure that all the needed device drivers have been installed. For example, if you are using a printer, you need a driver for that model printer.
- Remove all bootable media (CD/DVD or USB device) from the system before turning it on.
- If you have installed an operating system other than the factory-installed operating system, check to be sure that it is supported on the system.
- If the system has multiple video sources (embedded, PCI, or PCI-Express adapters) installed (embedded video on some models only) and a single monitor, the monitor must be plugged into the monitor connector on the source selected as the primary VGA adapter. During boot, the other monitor connectors are disabled and if the monitor is connected into these ports, the monitor will not function. You can select which source will be the default VGA source in Computer Setup.

**A CAUTION:** When the computer is plugged into an AC power source, there is always voltage applied to the system board. You must disconnect the power cord from the power source before opening the computer to prevent system board or component damage.

## **Solving general problems**

You may be able to easily resolve the general problems described in this section. If a problem persists and you are unable to resolve it yourself or if you feel uncomfortable about performing the operation, contact an authorized dealer or reseller.

**WARNING!** When the computer is plugged into an AC power source, voltage is always applied to the system board. To reduce the risk of personal injury from electrical shock and/or hot surfaces, be sure to disconnect the power cord from the wall outlet and allow the internal system components to cool before touching.

### **Cannot access the Computer Setup (F10) Utility when booting the computer.**

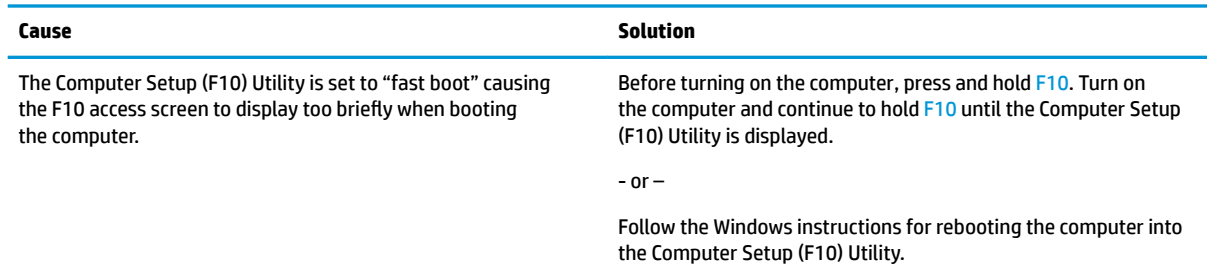

### **Computer appears locked up and will not turn oƫ when the power button is pressed.**

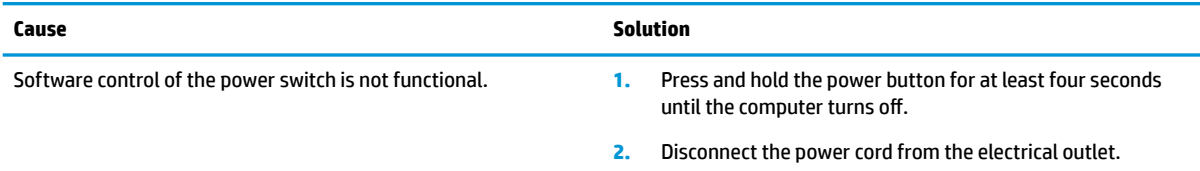

#### **Computer will not respond to keyboard or mouse.**

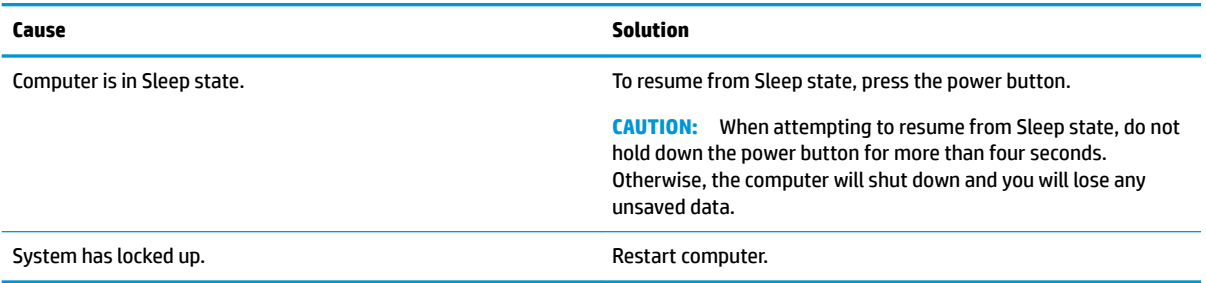

### **Computer date and time display is incorrect.**

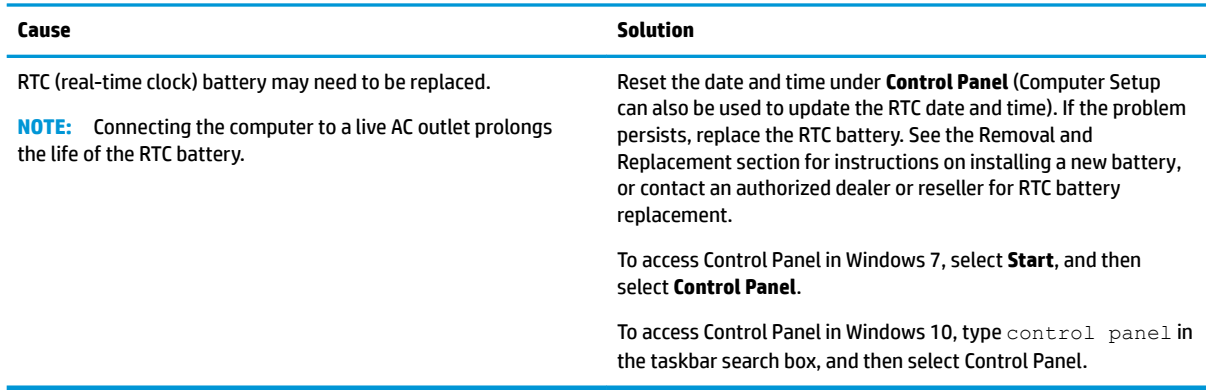

### **There is no sound or sound volume is too low.**

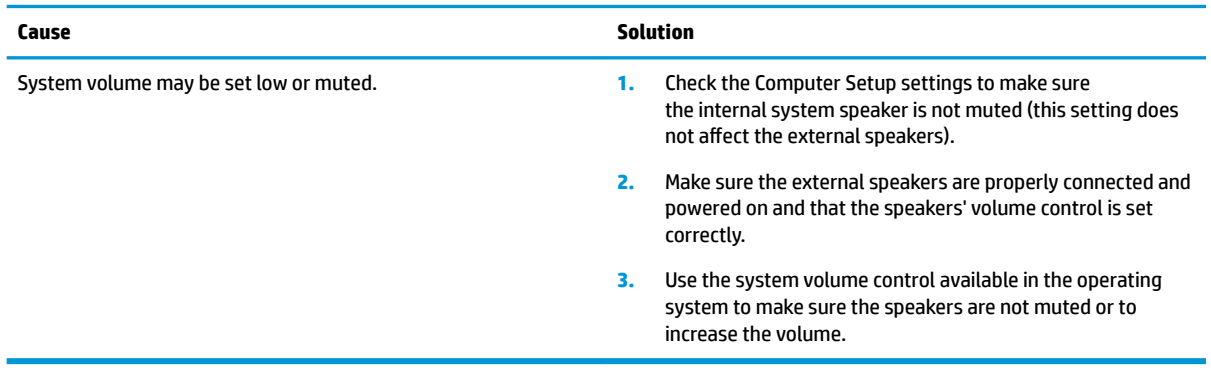

### **Cannot remove computer cover or access panel.**

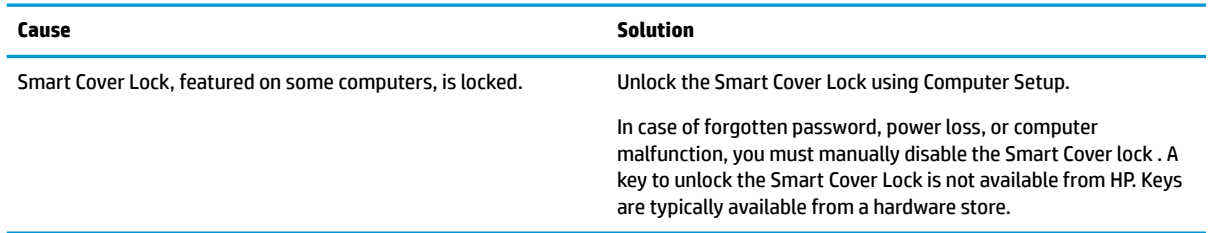

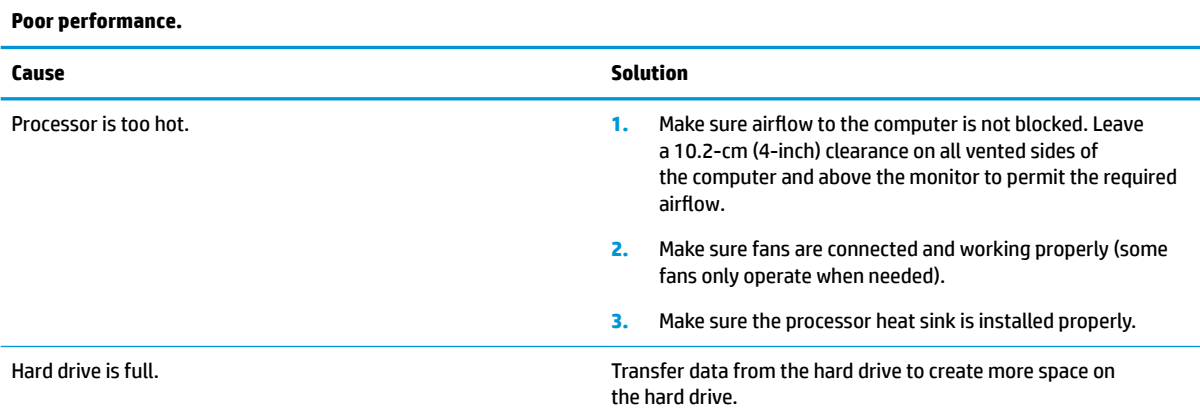

### **Poor performance.**

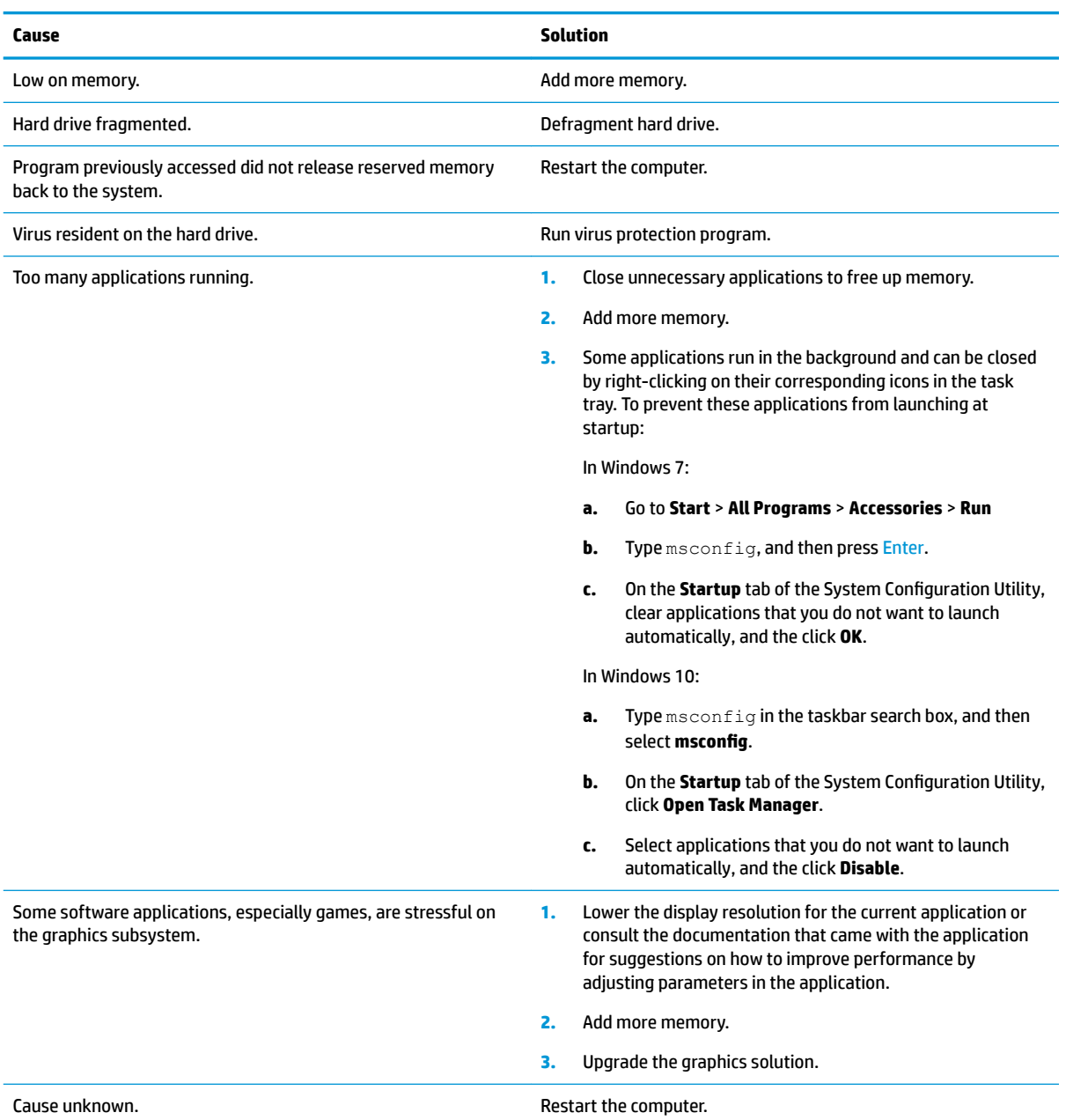

### **Computer powered off automatically and the Power LED flashes red four times and then white two times.**

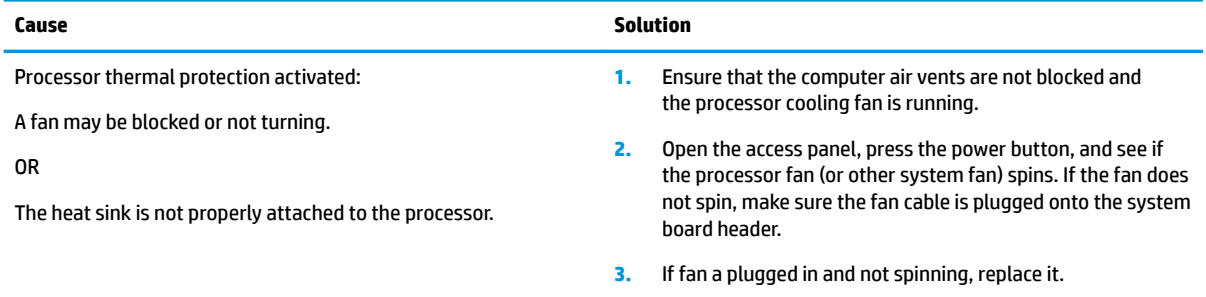

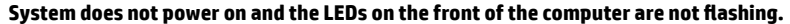

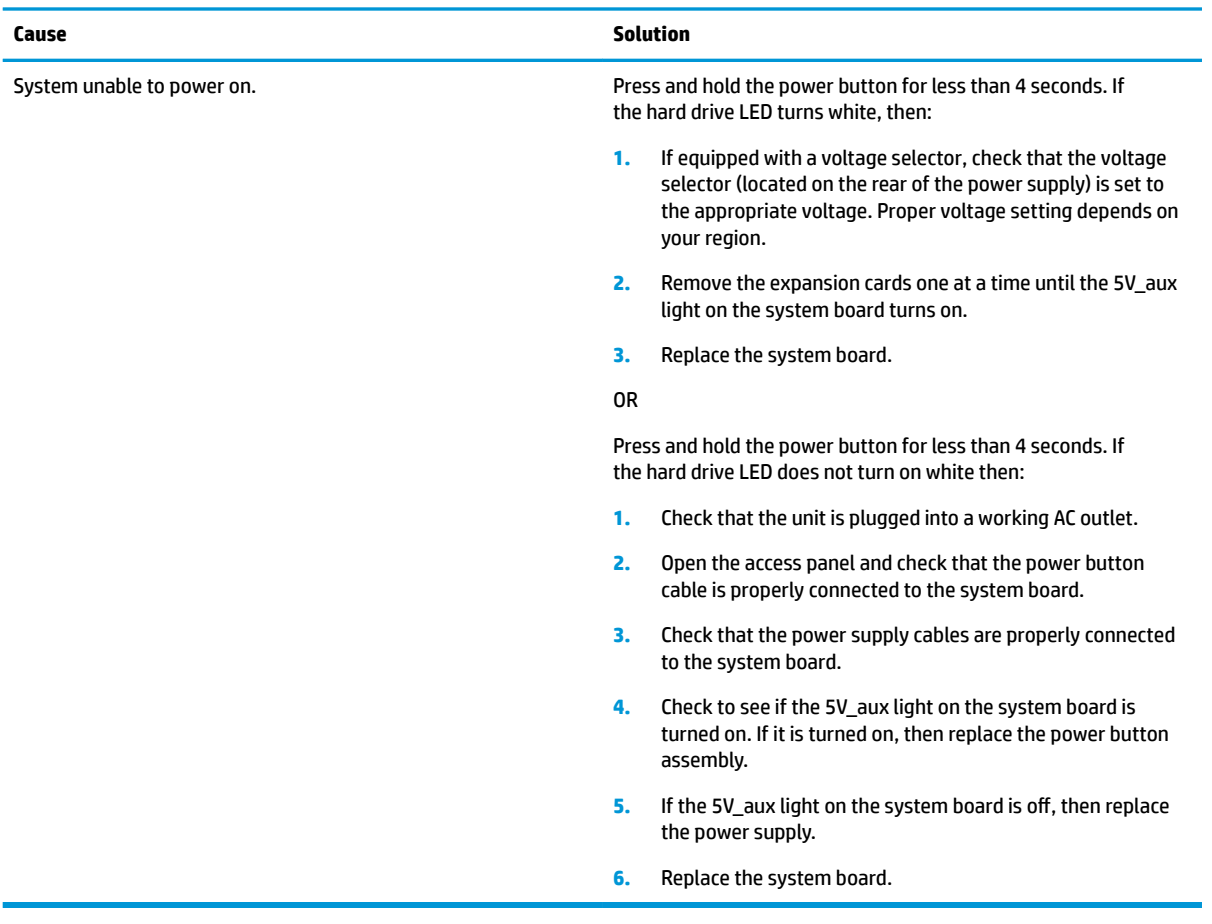

# **Solving power problems**

Common causes and solutions for power problems are listed in the following table.

### **Power supply shuts down intermittently.**

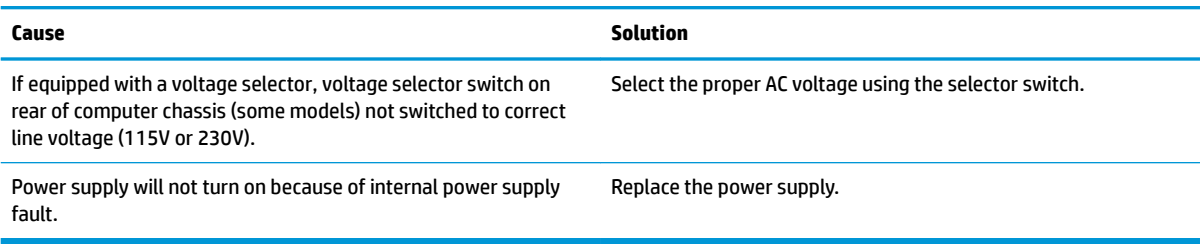

Computer powered off automatically and the Power LED flashes red two times, once every second, followed by a two second pause, and the computer beeps two times. (Beeps stop after fifth iteration but LEDs continue flashing.) Computer powered off automatically and the Power LED flashes red four times and then white two times.

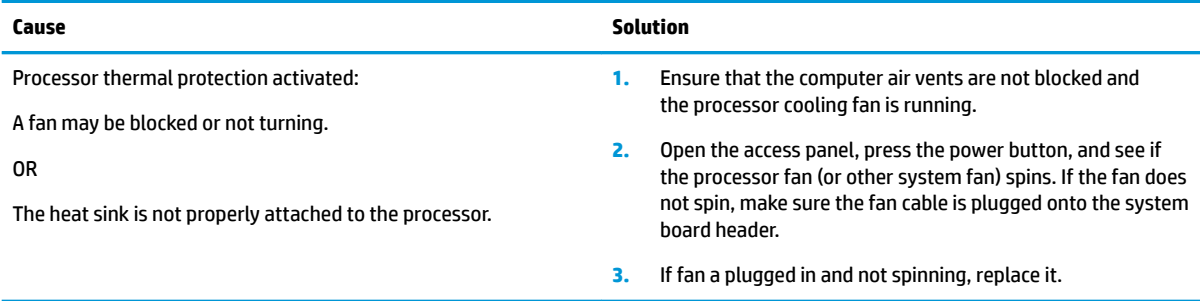

Power LED flashes red four times, once every second, followed by a two second pause, and the computer beeps four times. (Beeps stop after fifth iteration but LEDs continue flashing.) Computer powered off automatically and the Power LED flashes red three **times and then white four times.**

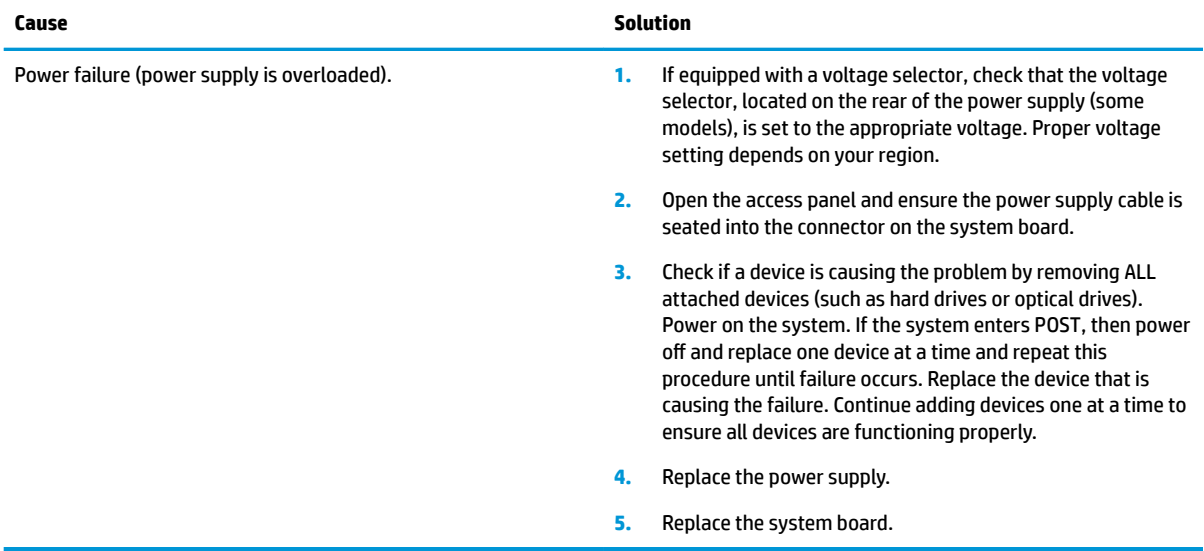

# **Solving hard drive problems**

### **Hard drive error occurs.**

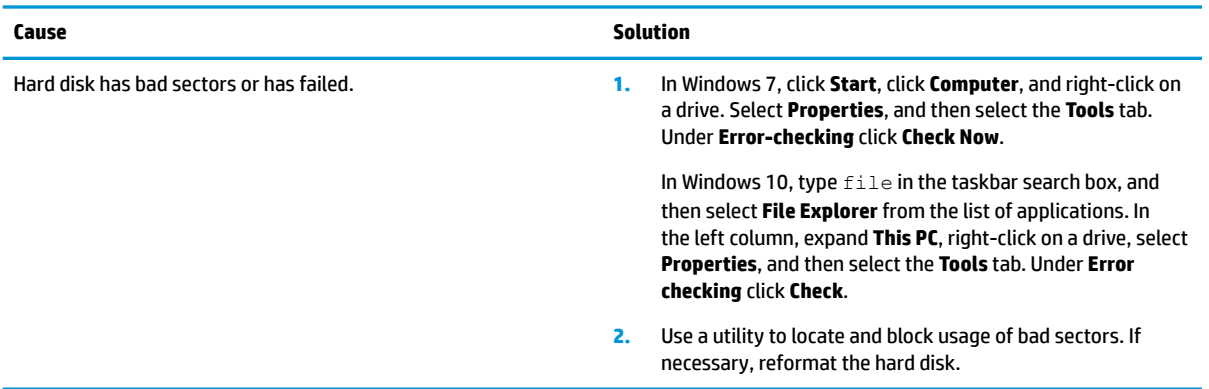

### **Disk transaction problem.**

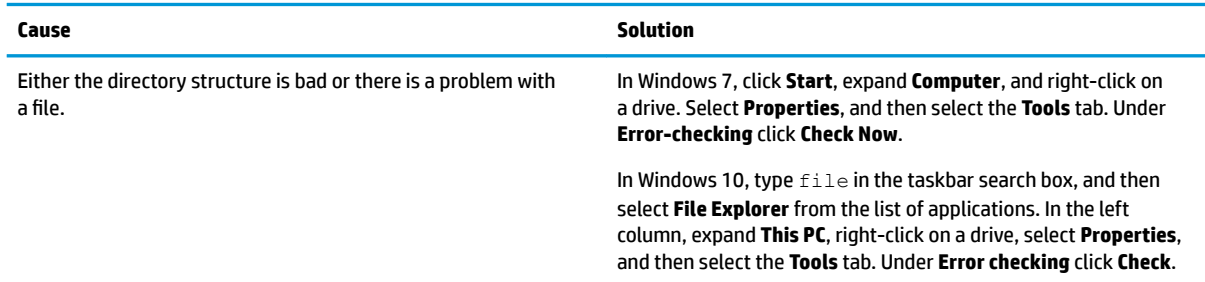

### **Drive not found (identified).**

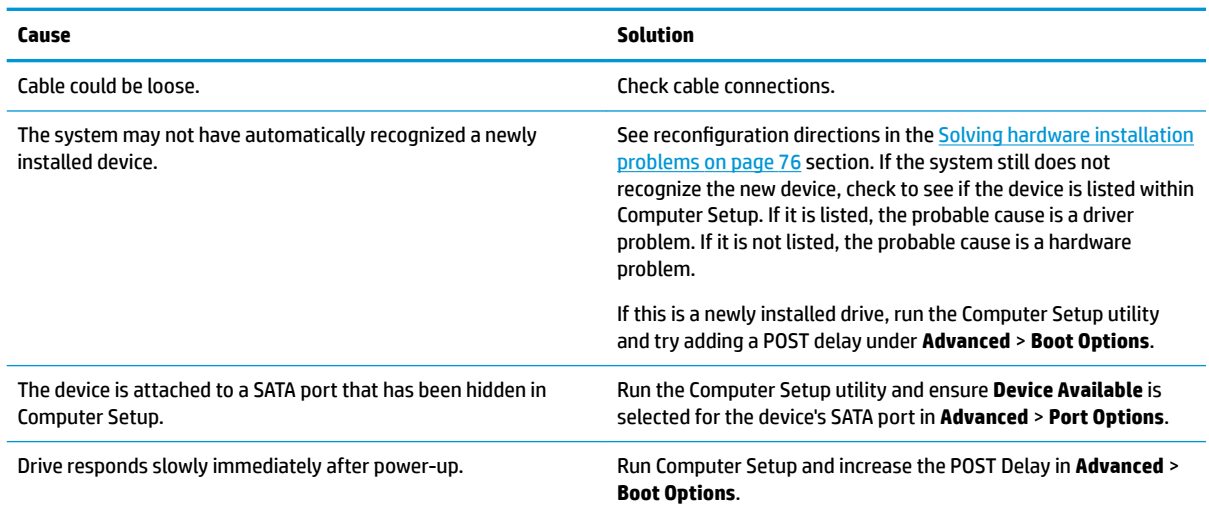

### **Nonsystem disk/NTLDR missing message.**

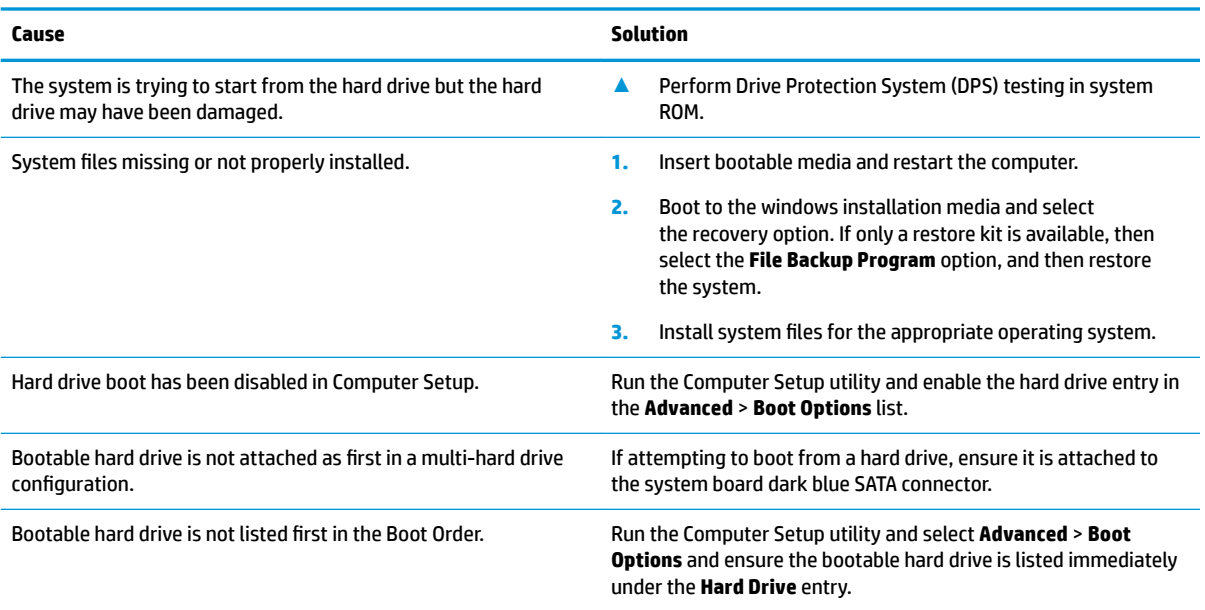

### **Computer will not boot from hard drive.**

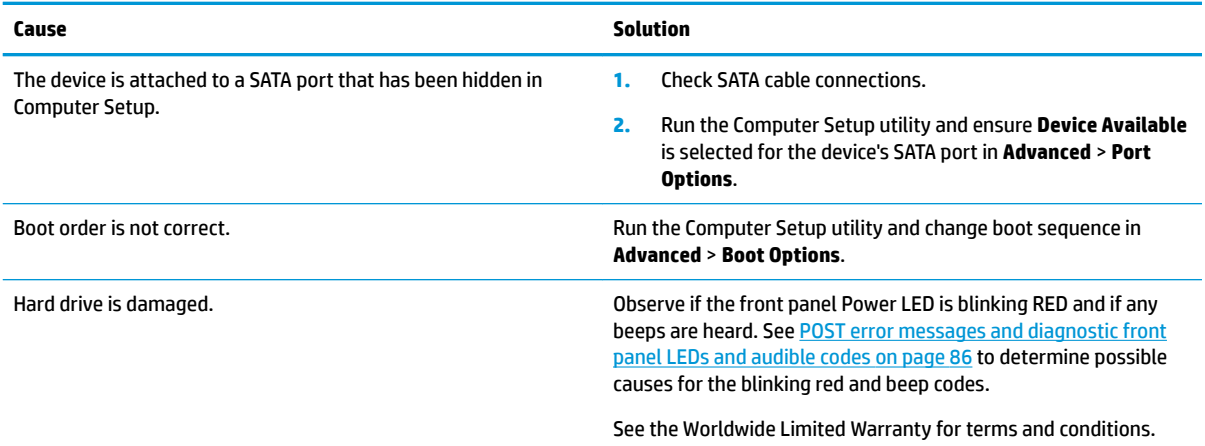

### **Computer seems to be locked up.**

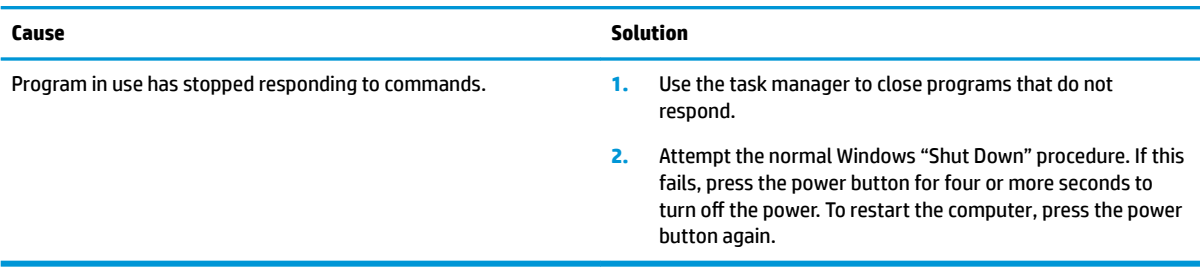
## **Solving media card reader problems**

#### **Media card will not work in a digital camera after formatting it in Windows.**

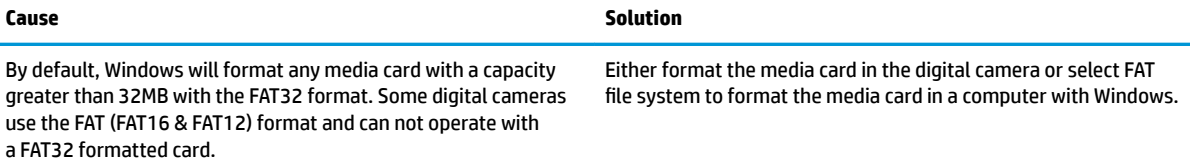

#### **A write-protected or locked error occurs when attempting to write to the media card.**

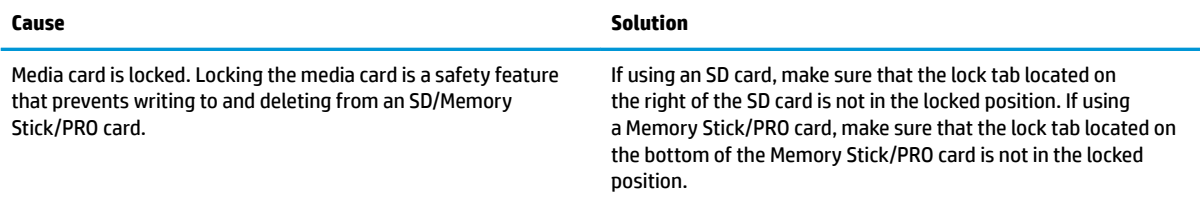

#### **Can not write to the media card.**

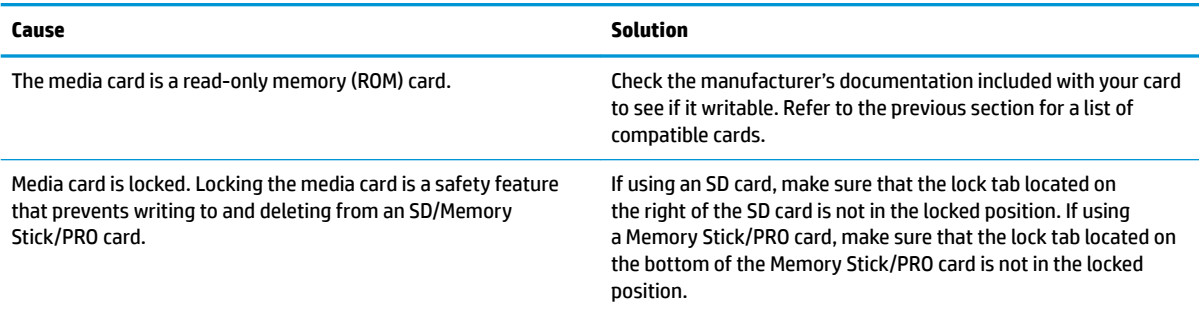

#### **Unable to access data on the media card after inserting it into a slot.**

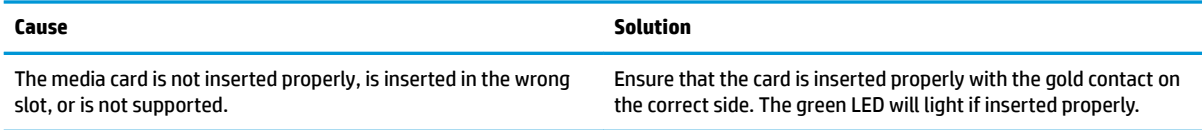

#### **Do not know how to remove a media card correctly.**

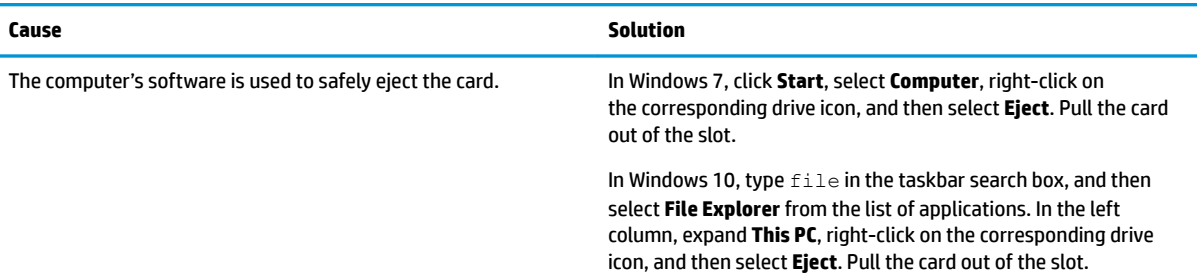

#### **Do not know how to remove a media card correctly.**

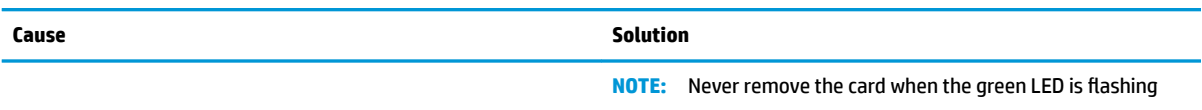

#### **After installing the media card reader and booting to Windows, the reader and the inserted cards are not recognized by the computer.**

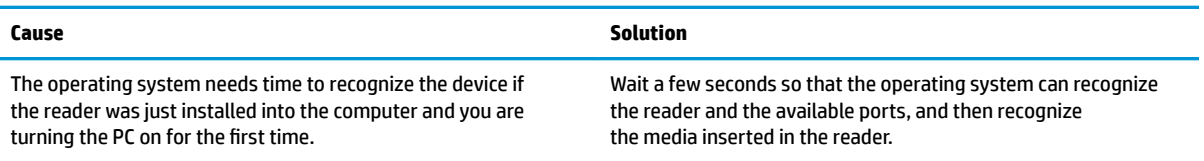

#### **After inserting a media card in the reader, the computer attempts to boot from the media card.**

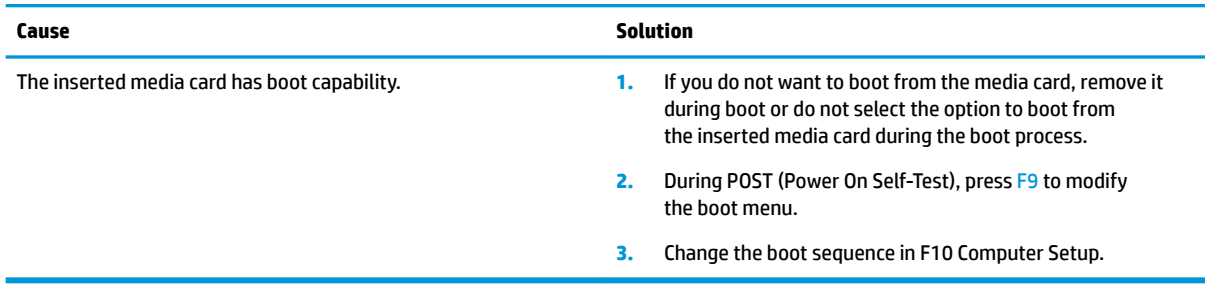

### **Solving display problems**

If you encounter display problems, see the documentation that came with the monitor and to the common causes and solutions listed in the following table.

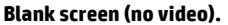

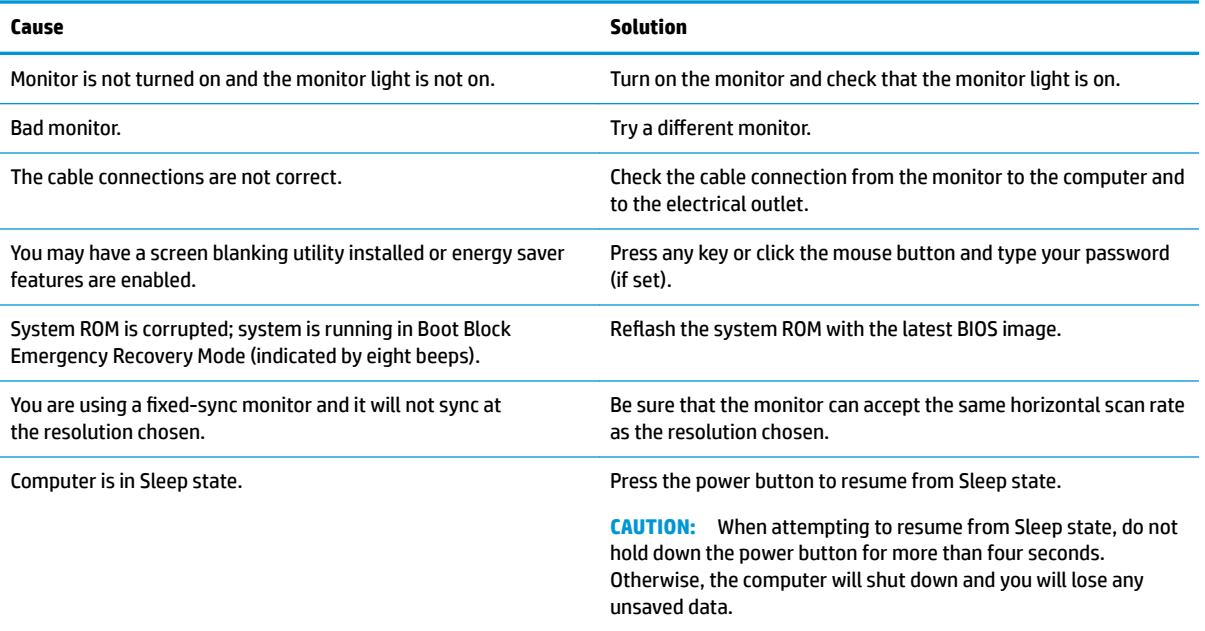

#### **Blank screen (no video).**

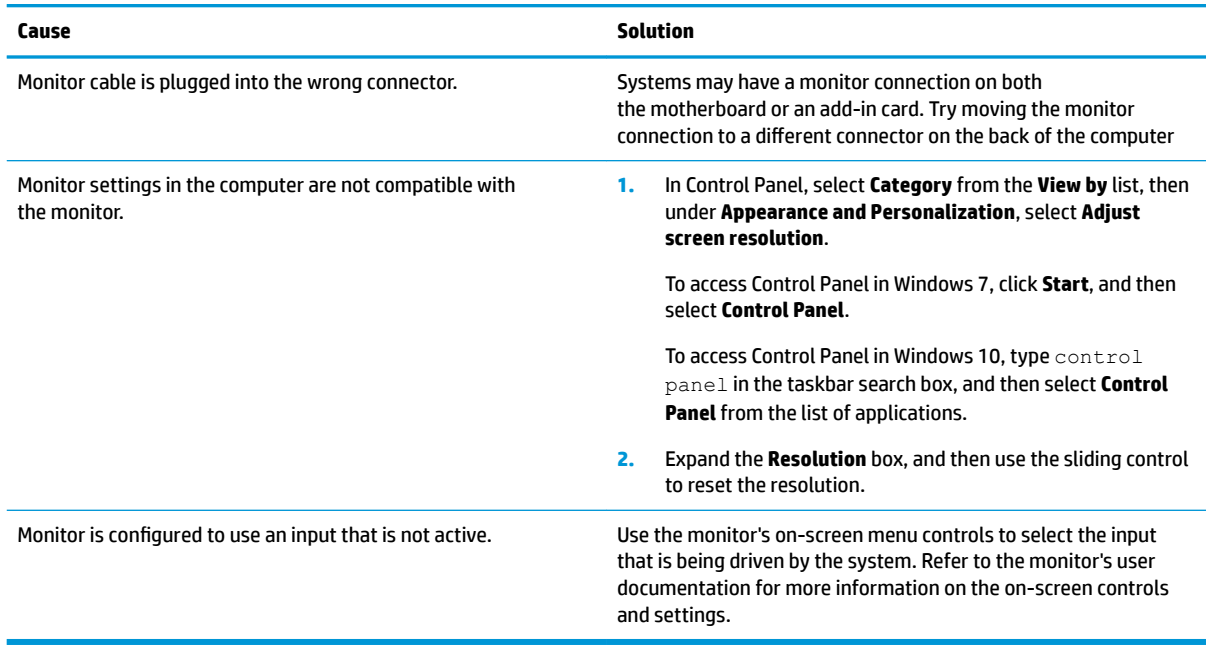

Blank screen and the power LED flashes Red five times, once every second, followed by a two second pause, and the computer beeps five times. (Beeps stop after fifth iteration but LEDs continue flashing.)

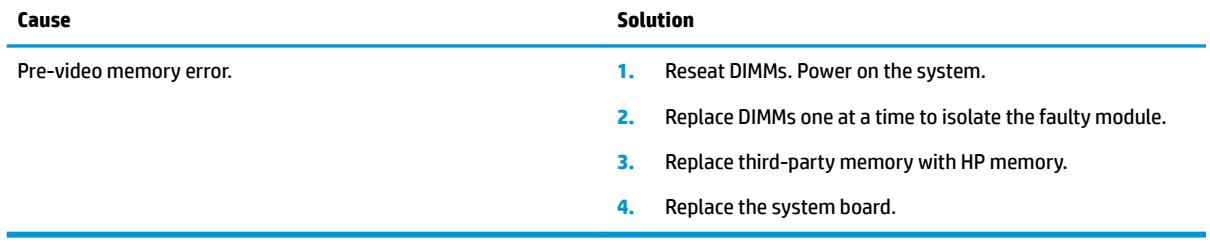

#### Blank screen and the power LED flashes Red six times, once every second, followed by a two second pause, and the computer **beeps six times. (Beeps stop after fifth iteration but LEDs continue flashing.)**

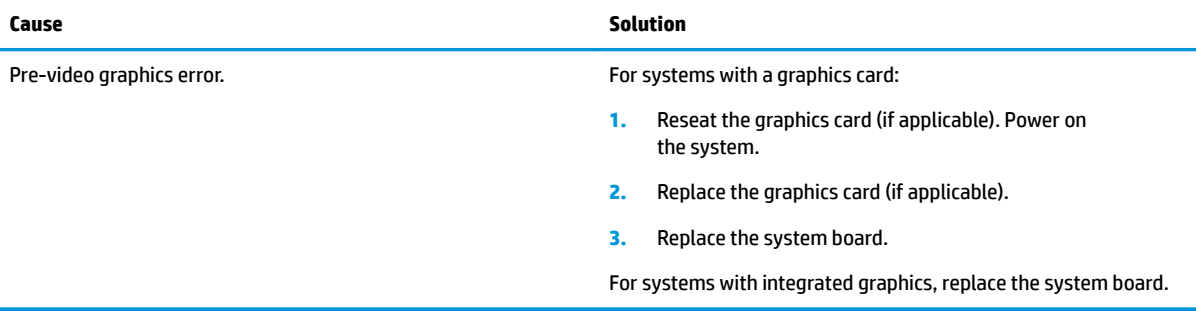

#### Blank screen and the power LED flashes Red seven times, once every second, followed by a two second pause, and the computer beeps seven times. (Beeps stop after fifth iteration but LEDs continue flashing.)

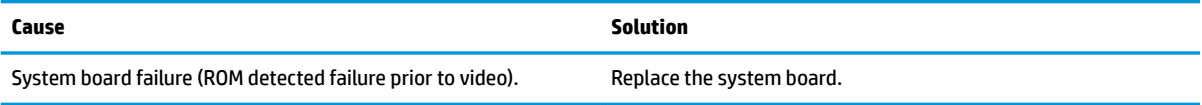

#### **Monitor does not function properly when used with energy saver features.**

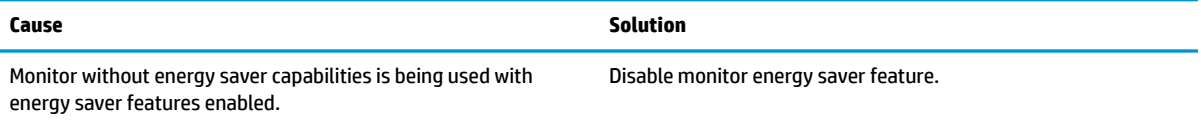

#### **Dim characters.**

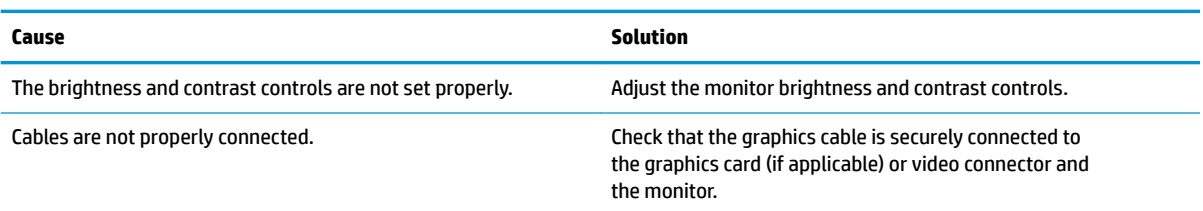

#### **Blurry video or requested resolution cannot be set.**

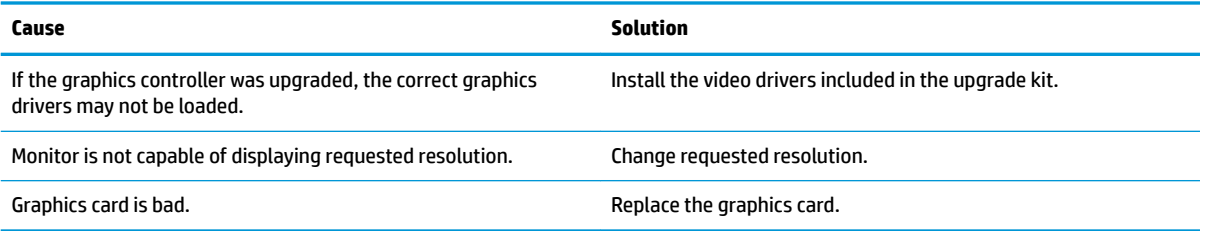

#### The picture is broken up, rolls, jitters, or flashes.

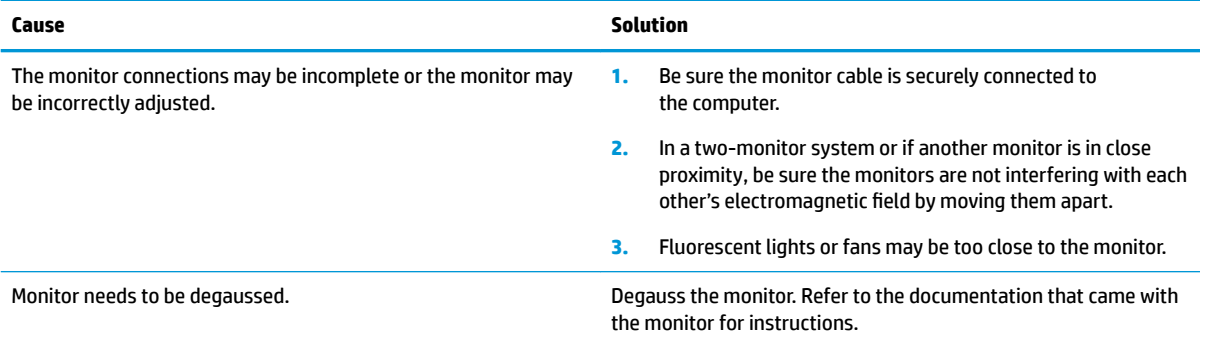

#### **Image is not centered.**

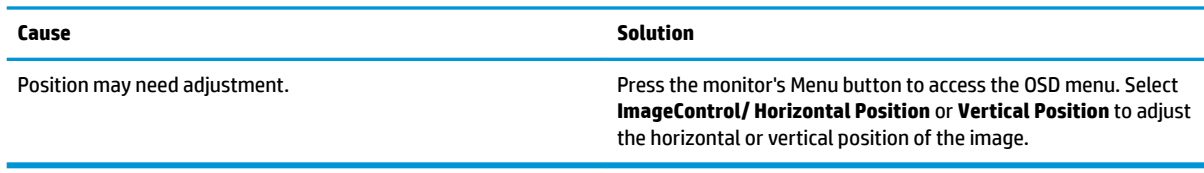

#### **"No Connection, Check Signal Cable" displays on screen.**

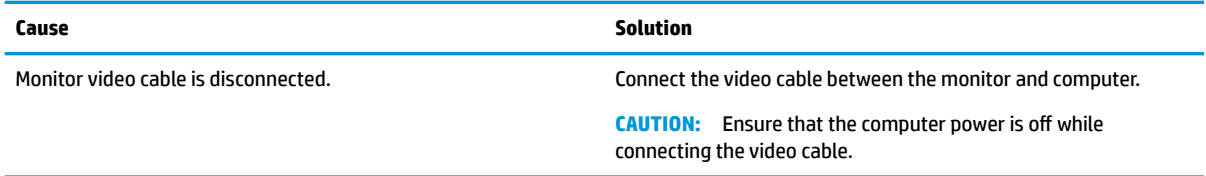

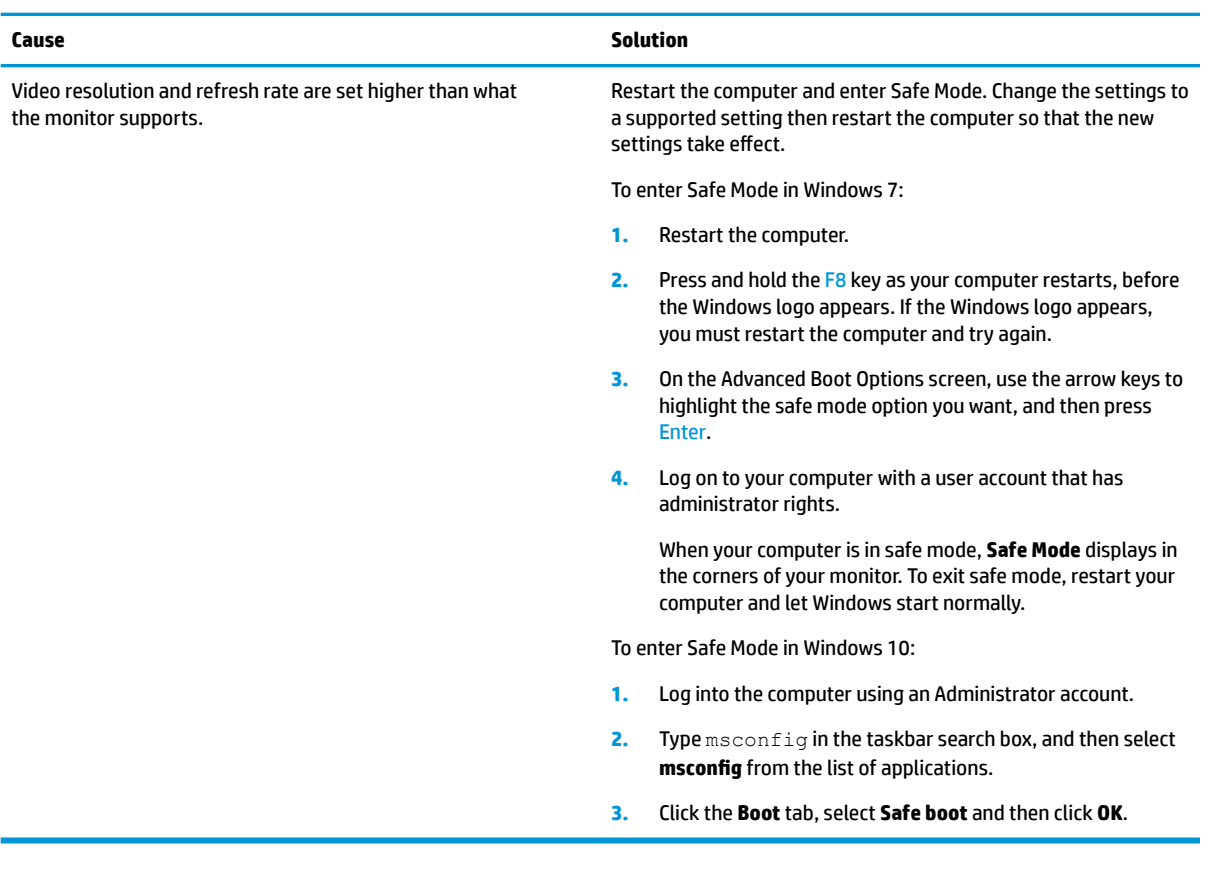

#### **"Out of Range" displays on screen.**

High pitched noise coming from inside a flat panel monitor.

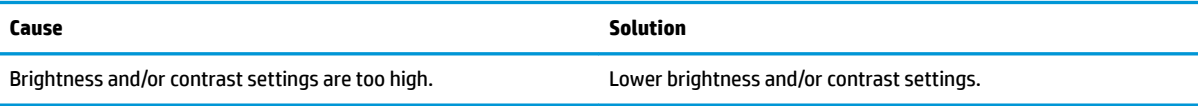

Fuzzy focus; streaking, ghosting, or shadowing effects; horizontal scrolling lines; faint vertical bars; or unable to center the picture on the screen (flat panel monitors using an analog VGA input connection only).

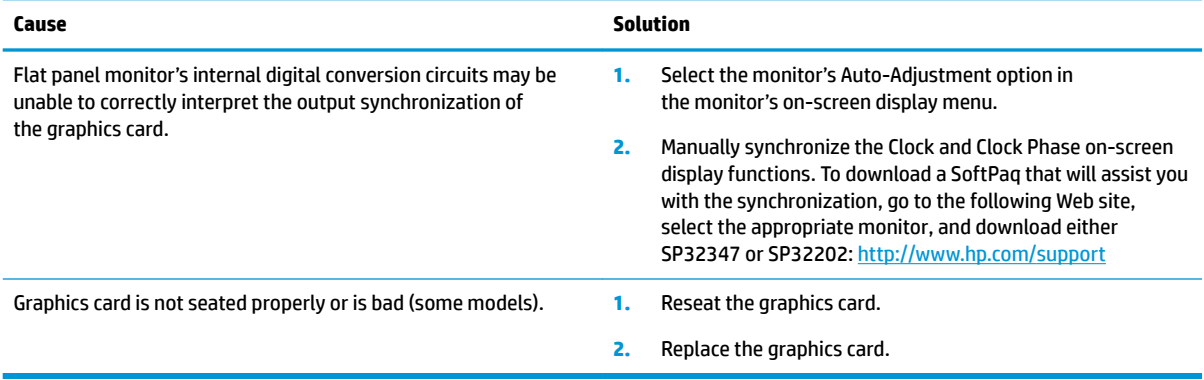

#### **Certain typed symbols do not appear correct.**

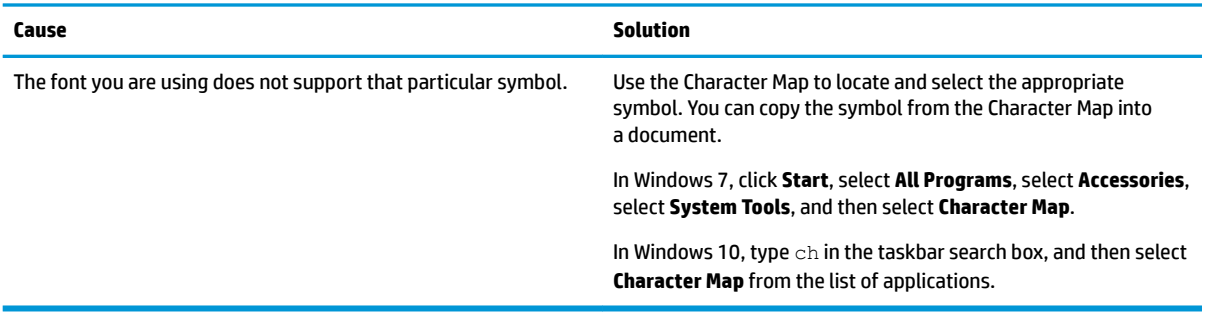

### **Solving audio problems**

If the computer has audio features and you encounter audio problems, see the common causes and solutions listed in the following table.

#### **Sound cuts in and out.**

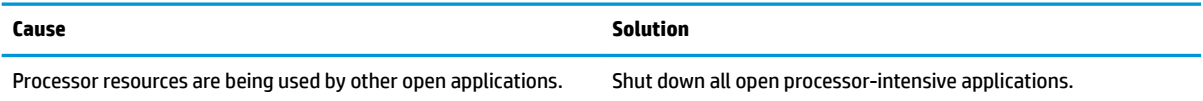

#### **Sound does not come out of the speaker or headphones.**

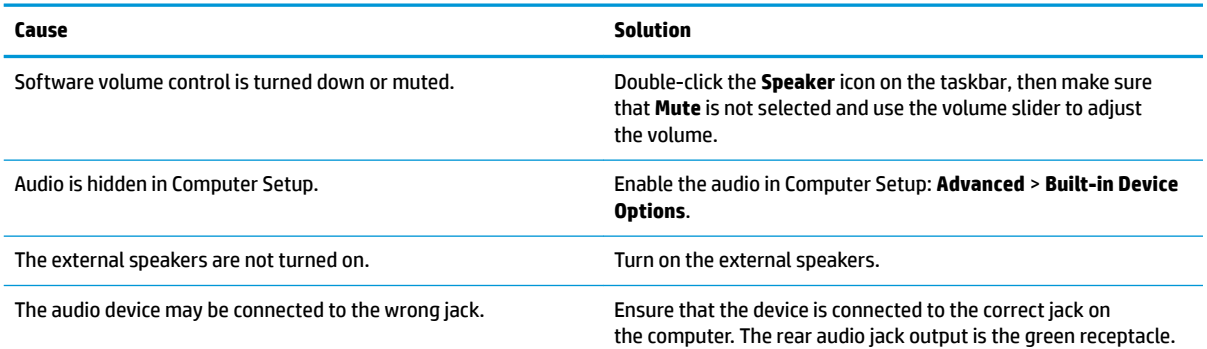

#### **Sound does not come out of the speaker or headphones.**

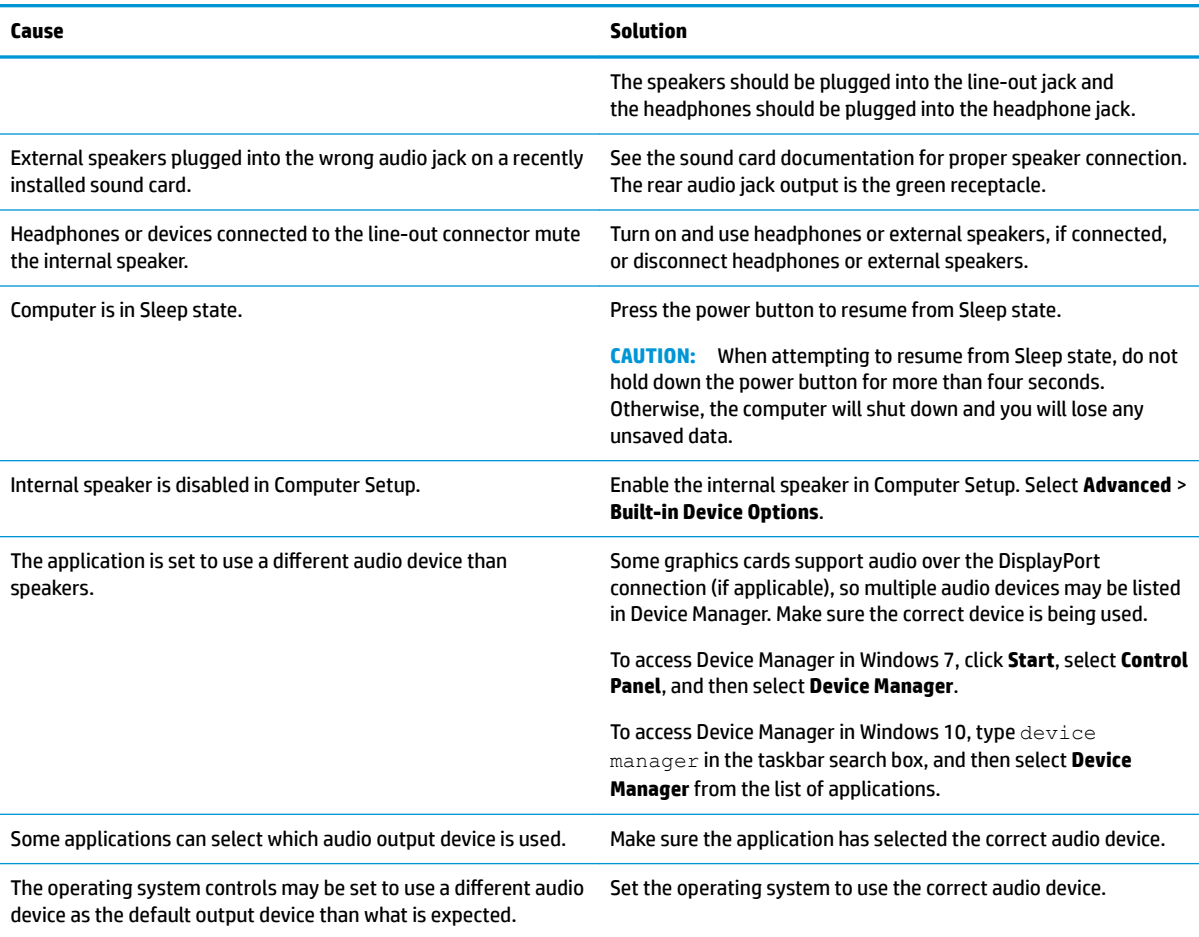

#### **Sound from headphones is not clear or muffled.**

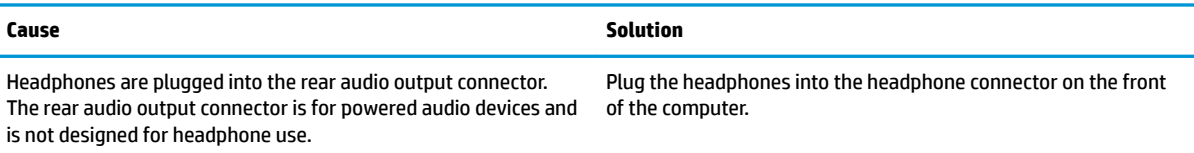

#### **Computer appears to be locked up while recording audio.**

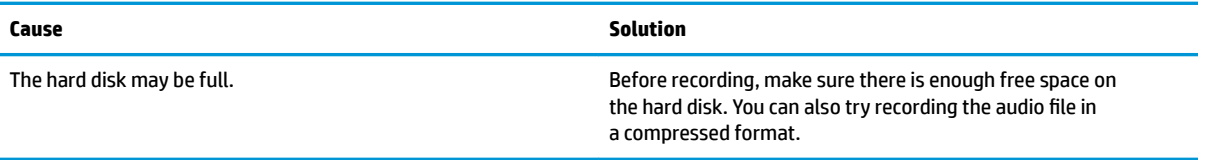

#### **Line-in jack is not functioning properly.**

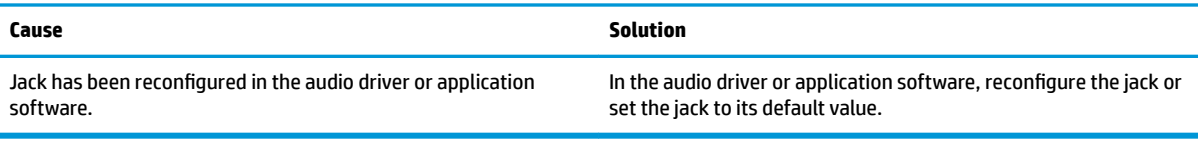

#### **There is no sound or very weak sound is detected by the headset microphone.**

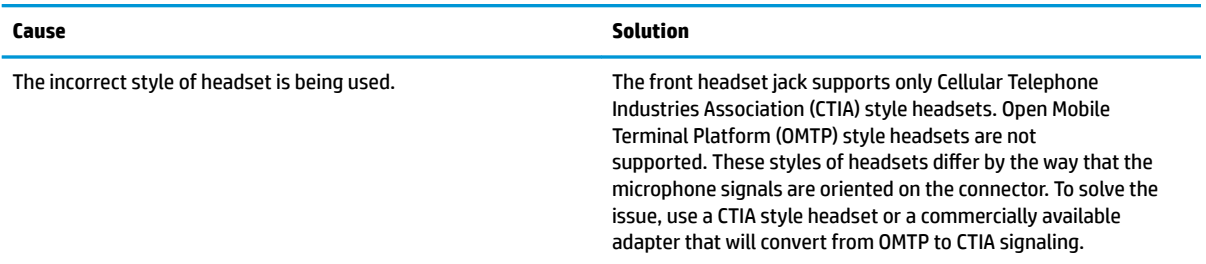

#### **There is no sound or sound volume is too low.**

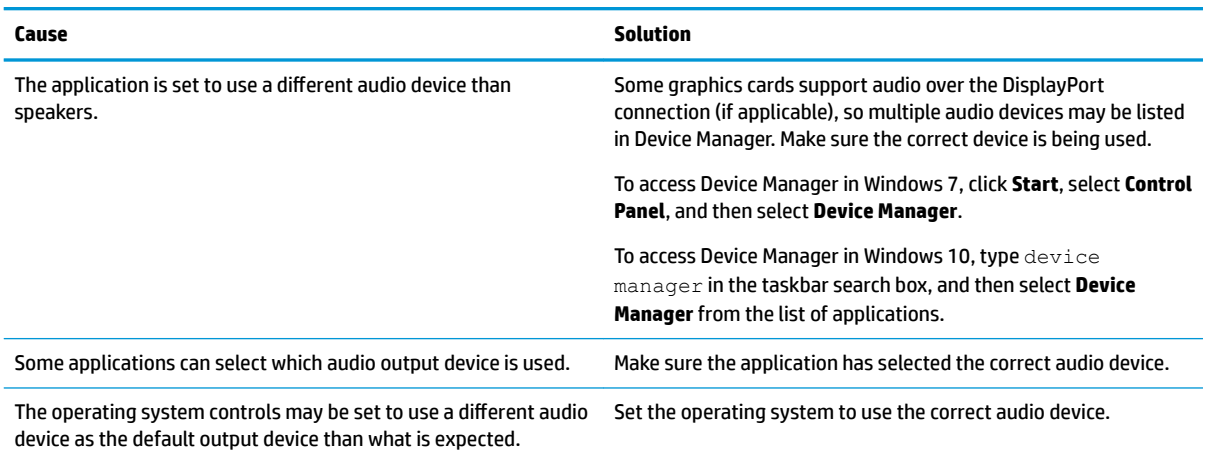

## **Solving printer problems**

If you encounter printer problems, see the documentation that came with the printer and to the common causes and solutions listed in the following table.

#### **Printer will not print.**

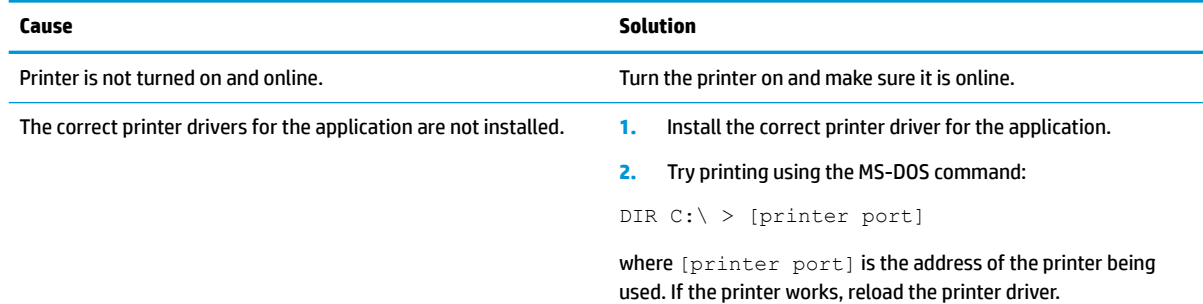

#### **Printer will not print.**

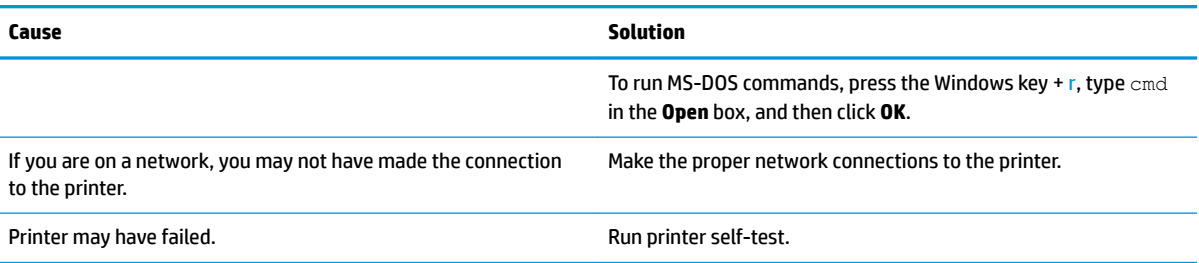

#### **Printer will not turn on.**

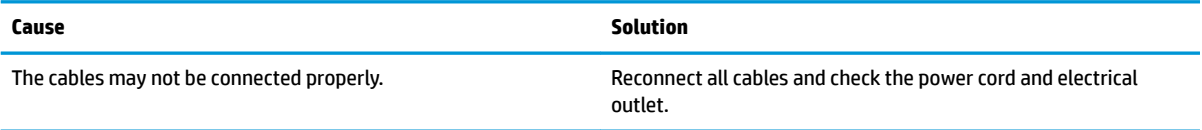

#### **Printer prints garbled information.**

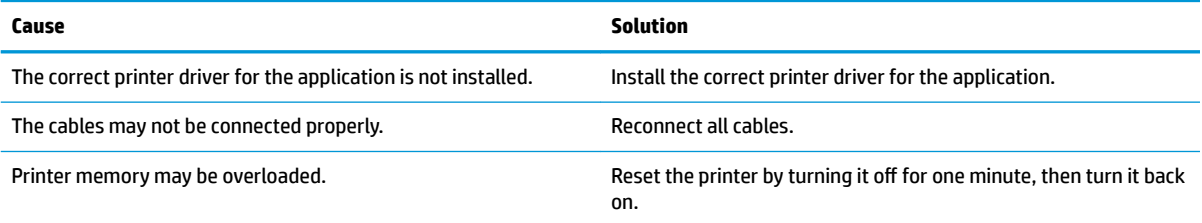

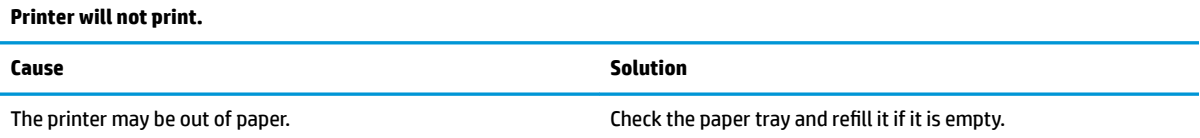

## **Solving keyboard and mouse problems**

If you encounter keyboard or mouse problems, see the documentation that came with the equipment and to the common causes and solutions listed in the following table.

**A wireless keyboard/mouse is not working correctly. Symptoms include lagging mouse movement, jumpy mouse/keyboard, or no function of mouse/keyboard and external drive.**

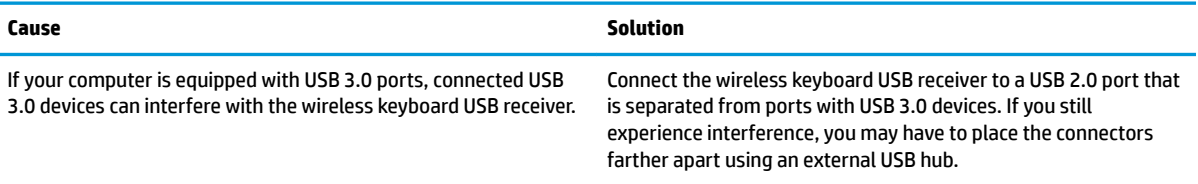

#### **Keyboard commands and typing are not recognized by the computer.**

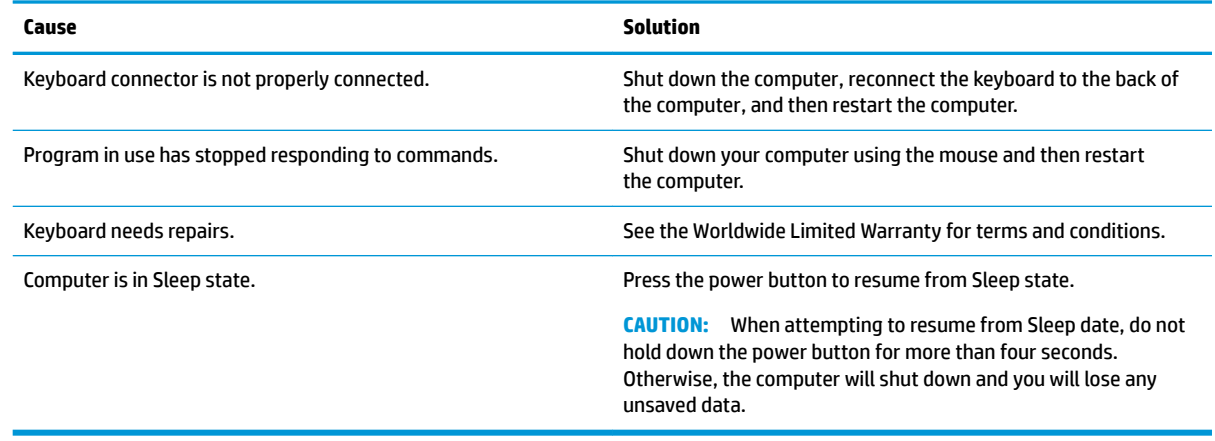

#### **Mouse does not respond to movement or is too slow.**

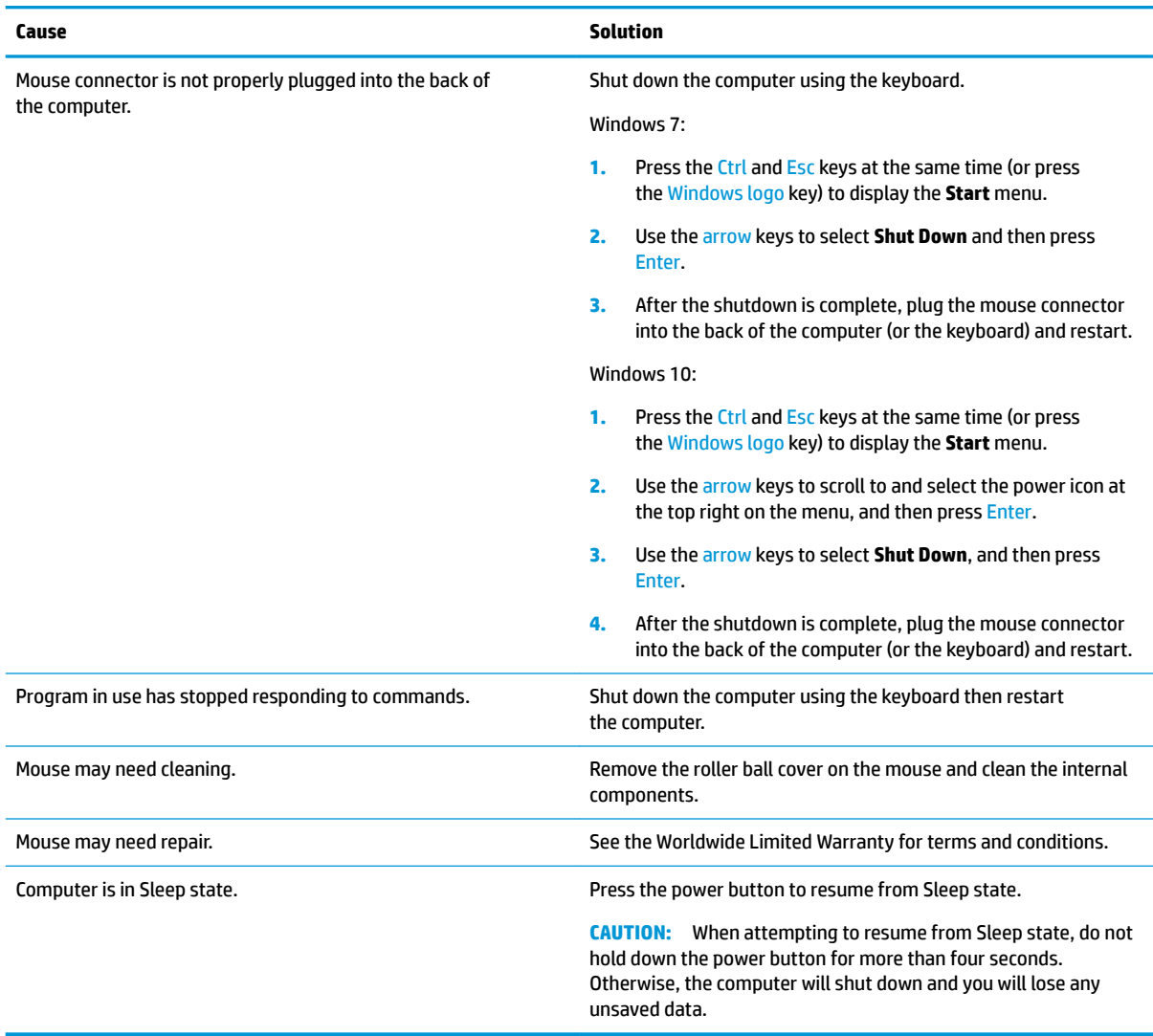

**Mouse will only move vertically, horizontally, or movement is jerky.**

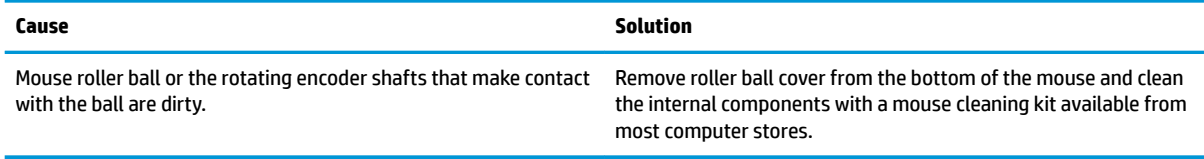

## **Solving hardware installation problems**

You may need to reconfigure the computer when you add or remove hardware, such as an additional drive or expansion card. If you install a plug and play device, Windows automatically recognizes the device and configures the computer. If you install a non-plug and play device, you must reconfigure the computer after completing installation of the new hardware. In Windows, use the **Add Hardware Wizard** and follow the instructions that appear on the screen.

To open the Add Hardware Wizard, open a Command Prompt and open hdwwiz.exe.

**A WARNING!** When the computer is plugged into an AC power source, voltage is always applied to the system board. To reduce the risk of personal injury from electrical shock and/or hot surfaces, be sure to disconnect the power cord from the wall outlet and allow the internal system components to cool before touching.

#### **Table 6-1 Solving hardware installation problems**

**A new device is not recognized as part of the system.**

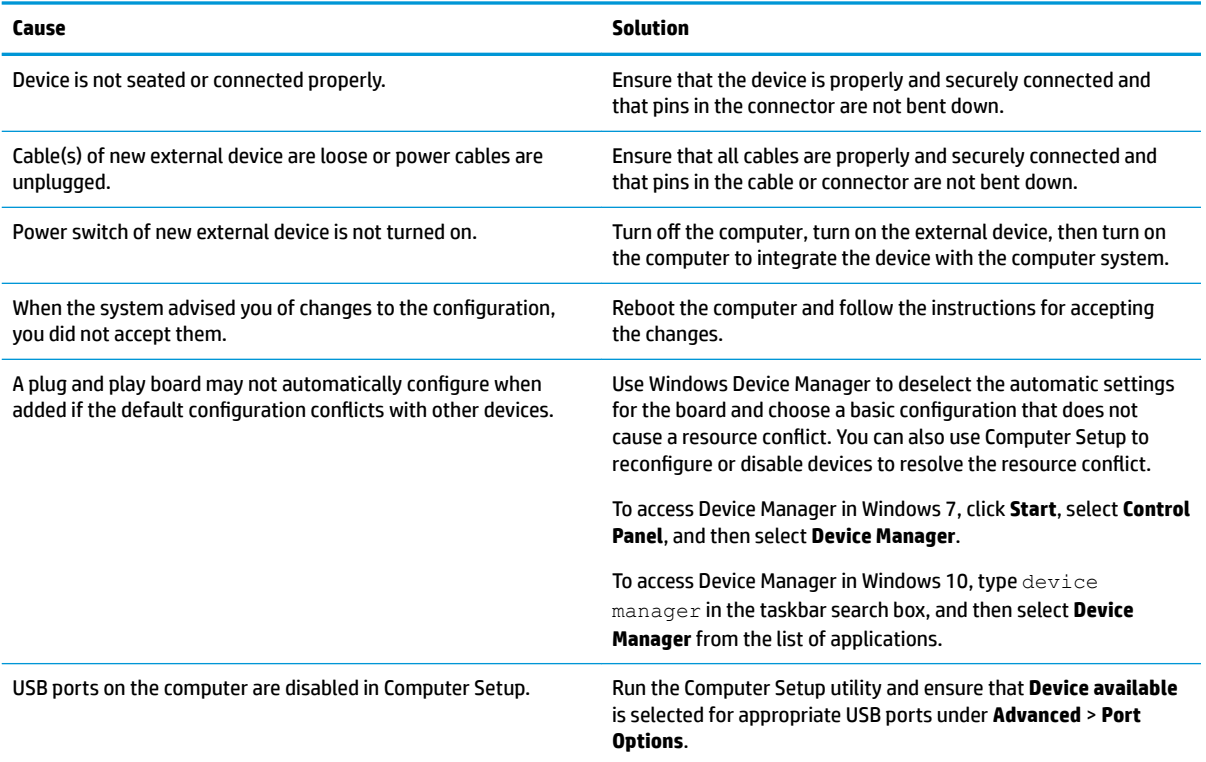

#### **Computer will not start.**

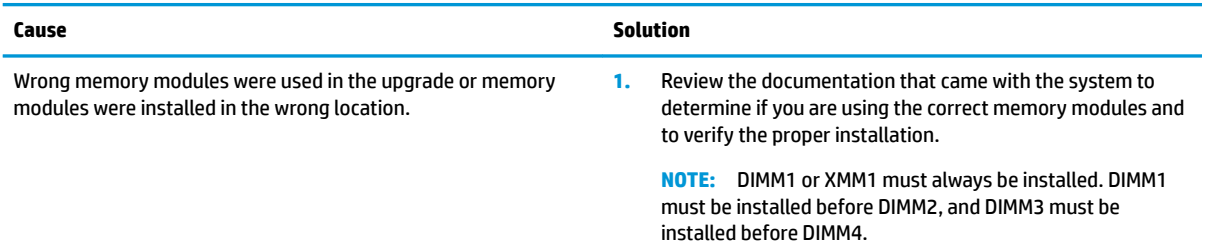

**Computer will not start.**

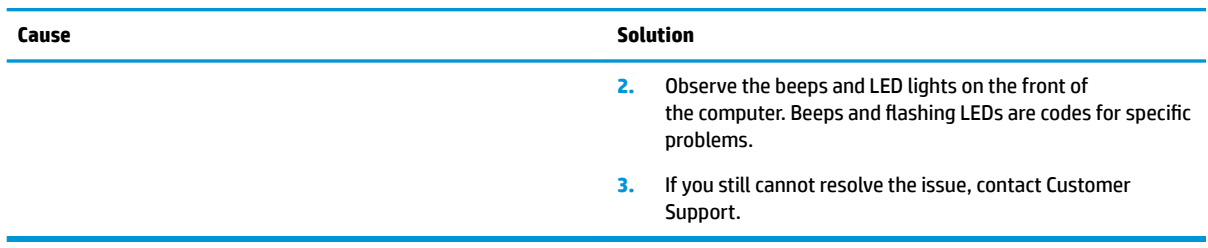

#### Power LED flashes Red three times and then white two times.

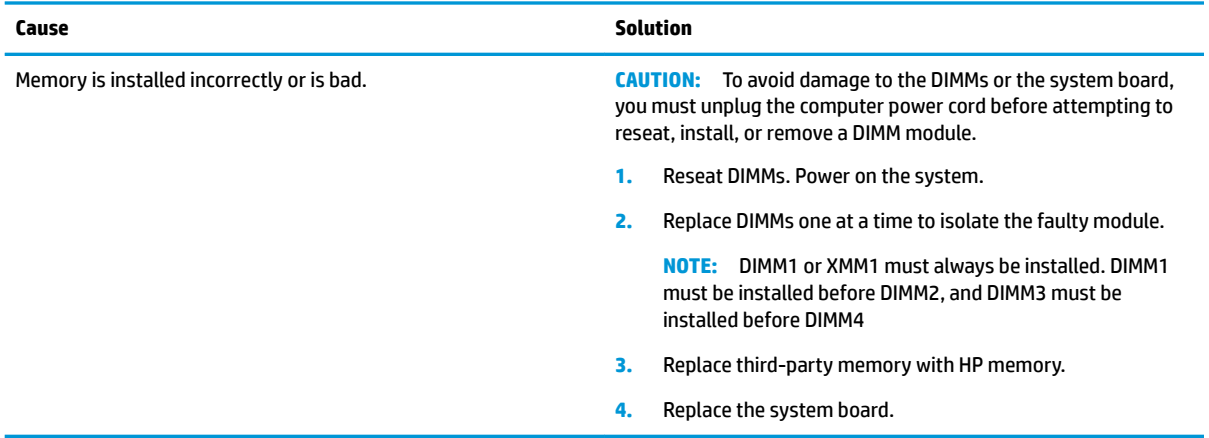

### **Solving network problems**

Some common causes and solutions for network problems are listed in the following table. These guidelines do not discuss the process of debugging the network cabling.

#### **Table 6-2 Solving network problems**

**Network driver does not detect network controller.**

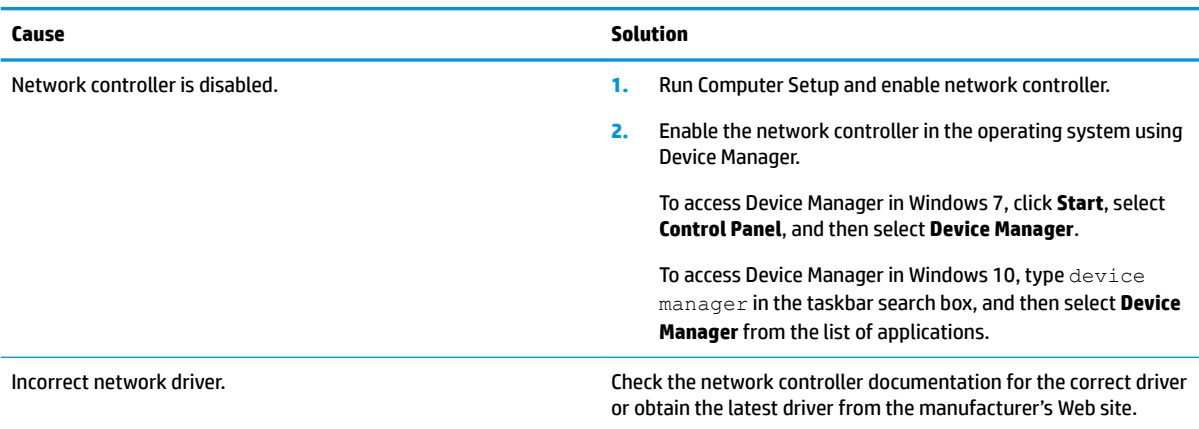

#### **Network status link light never flashes.**

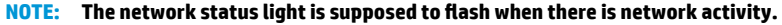

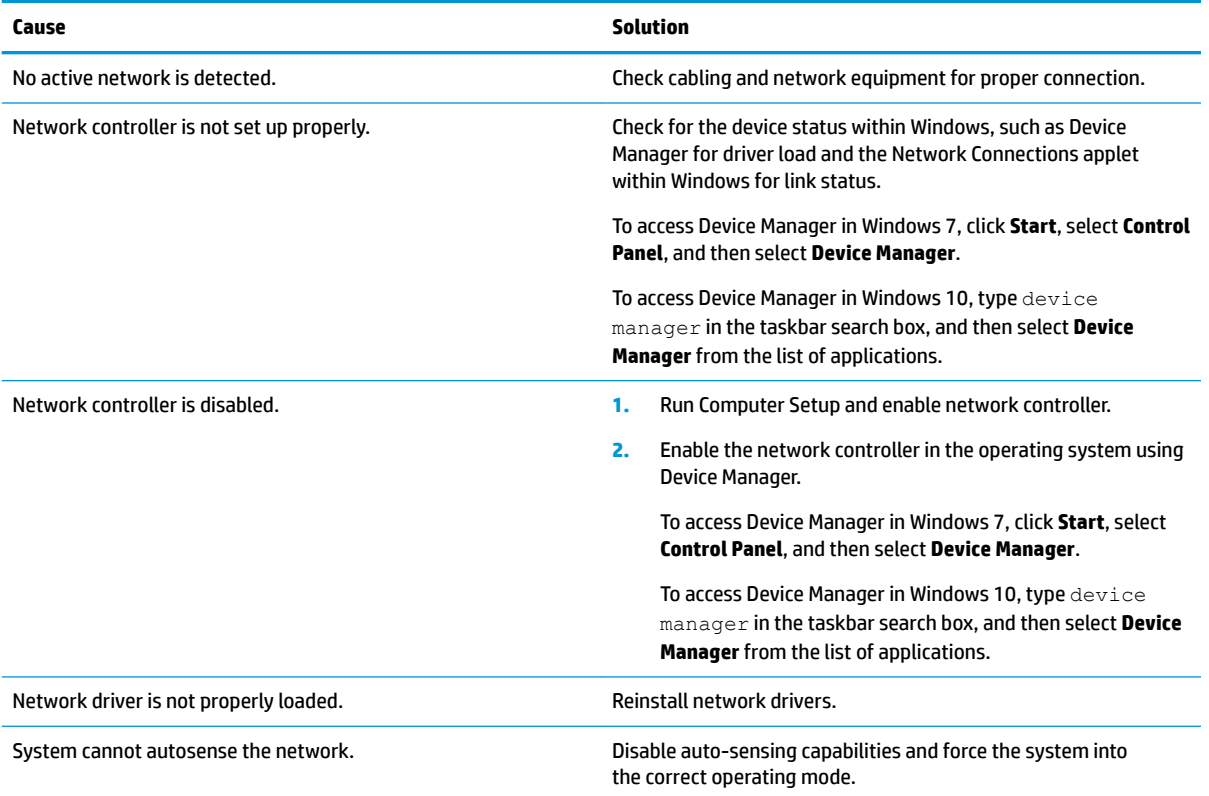

#### **Diagnostics reports a failure.**

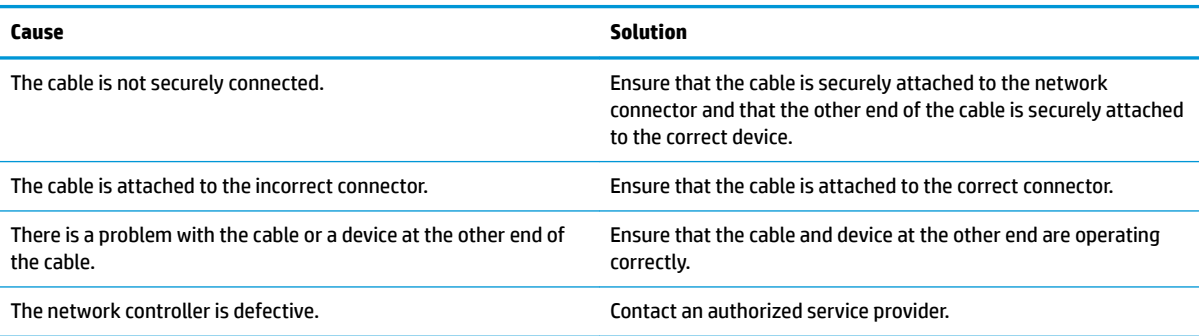

#### **Diagnostics passes, but the computer does not communicate with the network.**

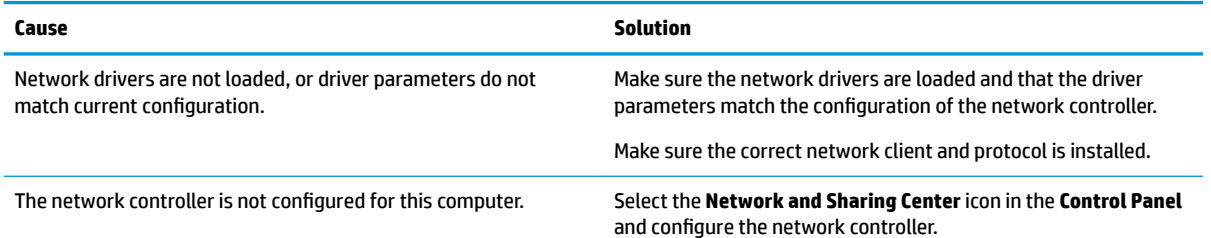

#### **Table 6-2 Solving network problems (continued)**

**Diagnostics passes, but the computer does not communicate with the network.**

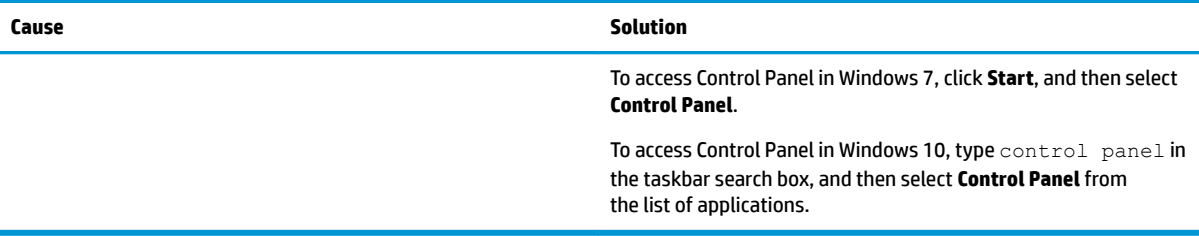

#### **Network controller stopped working when an expansion board was added to the computer.**

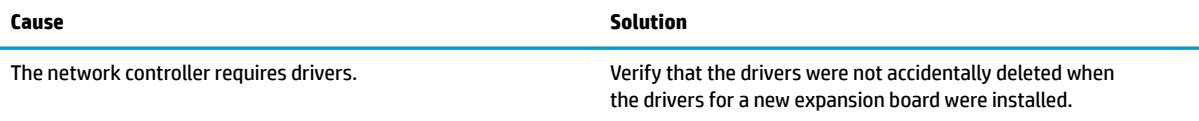

#### **Network controller stops working without apparent cause.**

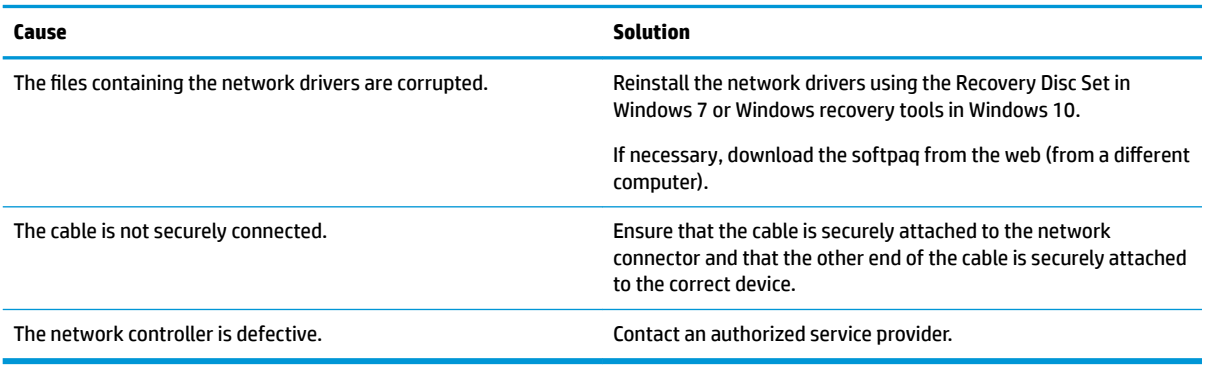

#### **New network card will not boot.**

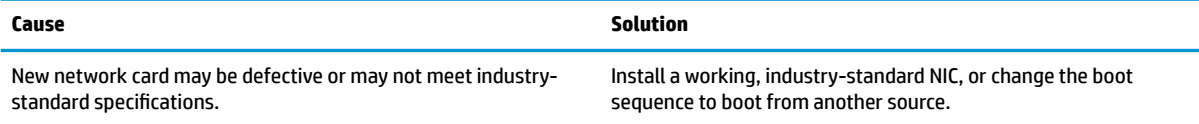

#### **Cannot connect to network server when attempting Remote System Installation.**

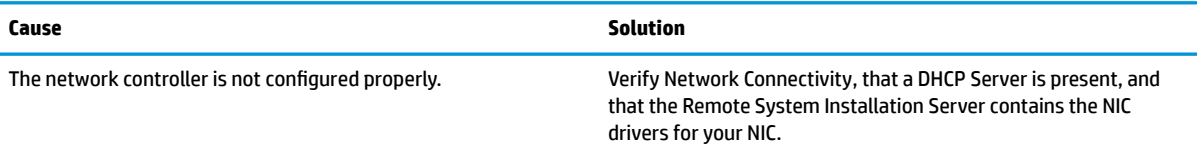

#### **System setup utility reports unprogrammed EEPROM.**

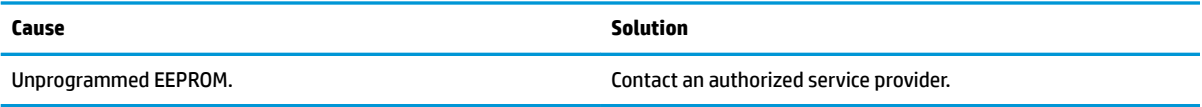

## **Solving memory problems**

If you encounter memory problems, some common causes and solutions are listed in the following table.

**CAUTION:** Power may still be supplied to the DIMMs when the computer is turned off (depending on the Management Engine (ME) settings). To avoid damage to the DIMMs or the system board, you must unplug the computer power cord before attempting to reseat, install, or remove a memory module.

For those systems that support ECC memory, HP does not support mixing ECC and non-ECC memory. Otherwise, the computer will not boot the operating system.

**NOTE:** The memory count will be affected by configurations with the Management Engine (ME) enabled. The ME uses 8MB of system memory in single channel mode or 16MB of memory in dual-channel mode to download, decompress, and execute the ME firmware for Out-of-Band (OOB), third-party data storage, and other management functions.

#### **System will not boot or does not function properly after installing additional memory modules.**

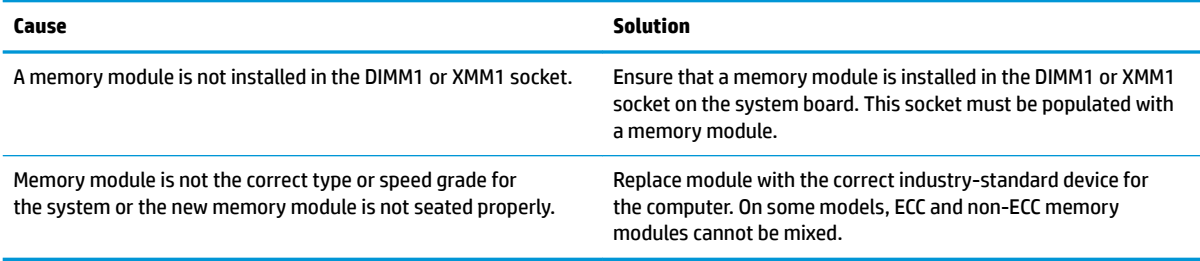

#### **Out of memory error.**

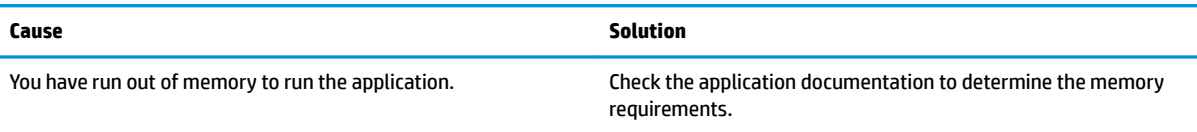

#### **Memory count during POST is wrong.**

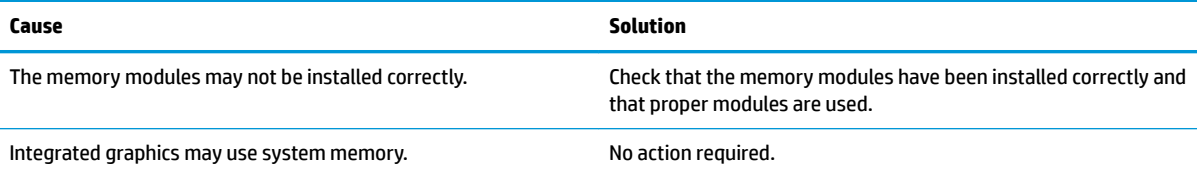

#### **,nsufficient memory error during operation.**

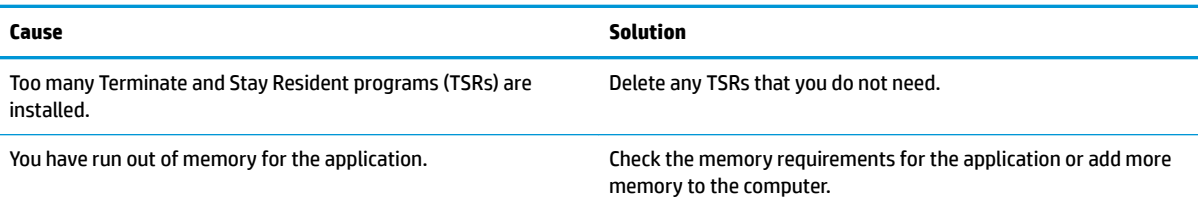

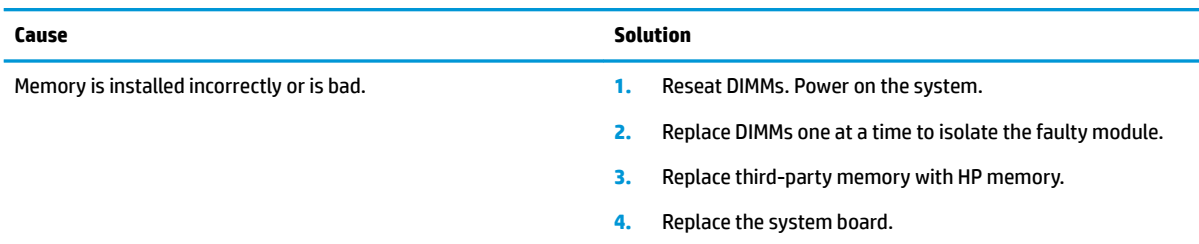

Power LED flashes Red five times, once every second, followed by a two second pause, and the computer beeps five times. (Beeps stop after fifth iteration but LEDs continue flashing.)

## **Solving USB flash drive problems**

If you encounter USB flash drive problems, common causes and solutions are listed in the following table.

#### **USB flash drive is not seen as a drive letter in Windows.**

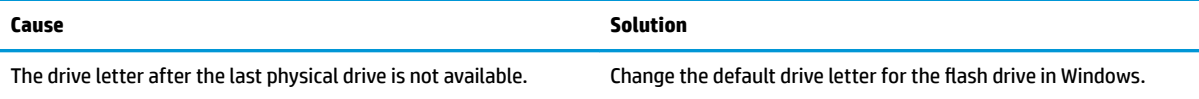

#### **USB flash drive not found (identified).**

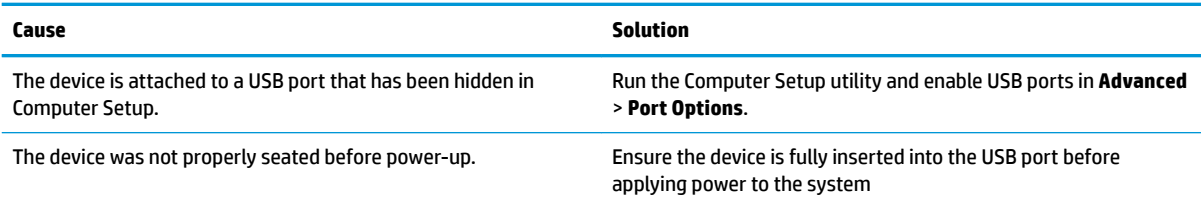

#### **System will not boot from USB flash drive.**

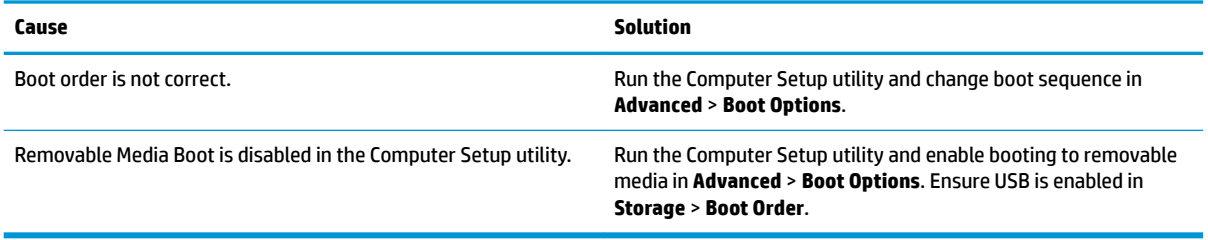

#### The computer boots to DOS after making a bootable flash drive.

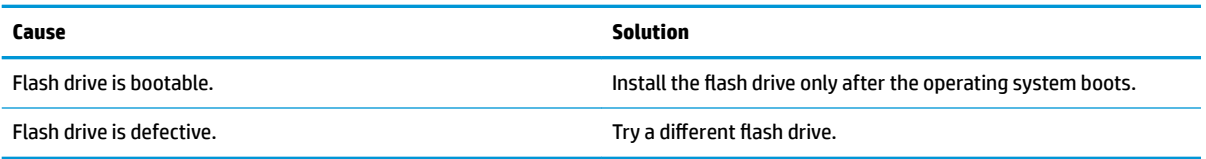

### **Solving front panel component problems**

If you encounter problems with devices connected to the front panel, refer to the common causes and solutions listed in the following table.

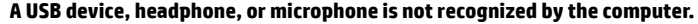

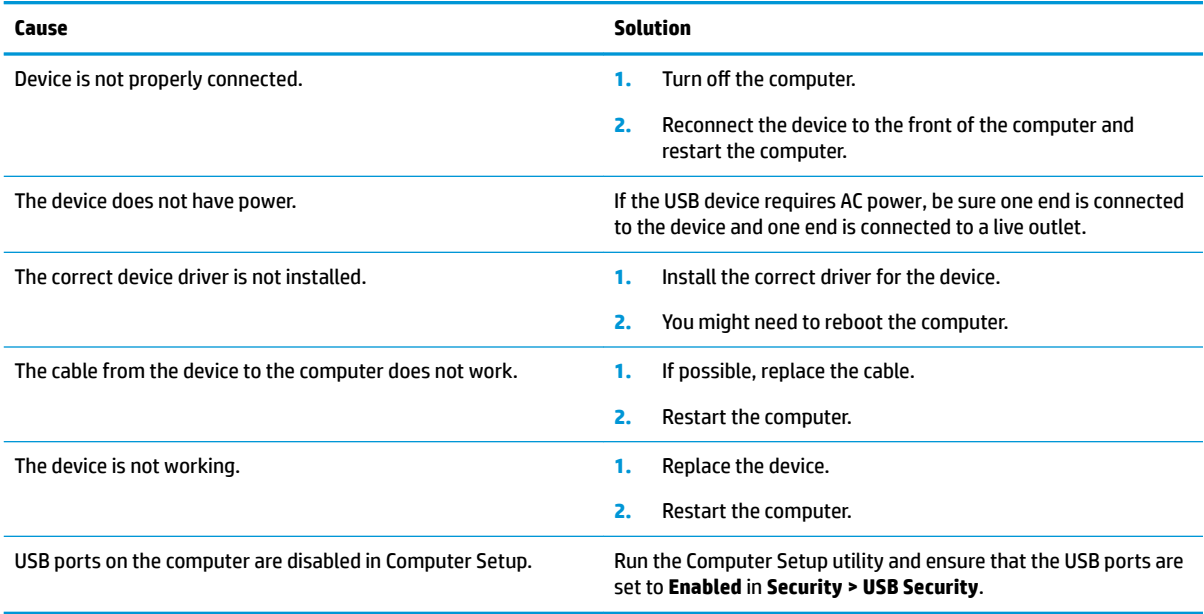

### **Solving Internet access problems**

If you encounter Internet access problems, consult your Internet Service Provider (ISP) or refer to the common causes and solutions listed in the following table.

#### **Unable to connect to the Internet.**

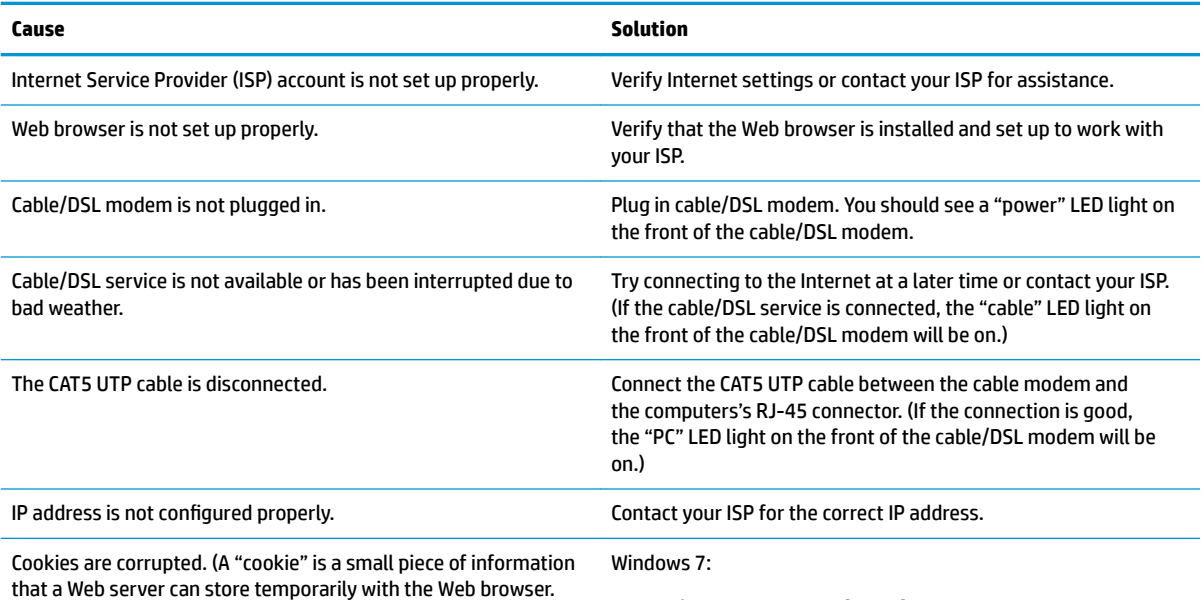

**1.** Select **Start** > **Control Panel**.

#### **Unable to connect to the Internet.**

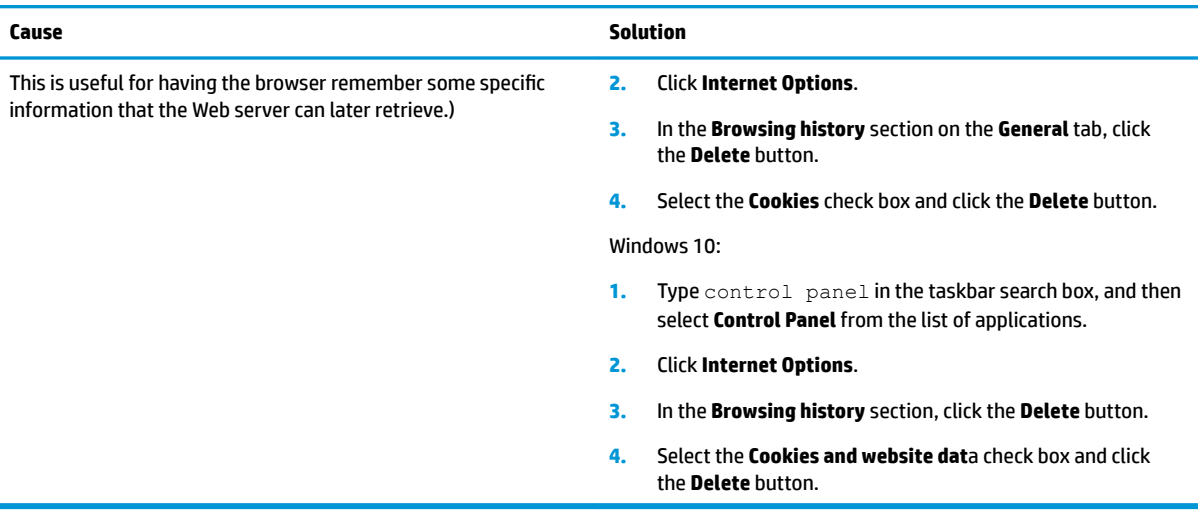

#### **Cannot automatically launch Internet programs.**

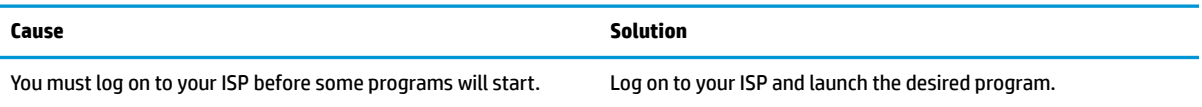

### **Solving software problems**

Most software problems occur as a result of the following:

- **•** The application was not installed or configured correctly.
- **•** There is insufficient memory available to run the application.
- **•** There is a conflict between applications.
- Be sure that all the needed device drivers have been installed.
- If you have installed an operating system other than the factory-installed operating system, check to be sure it is supported on the system.

If you encounter software problems, see the applicable solutions listed in the following table.

#### **Computer will not continue and the HP logo does not display.**

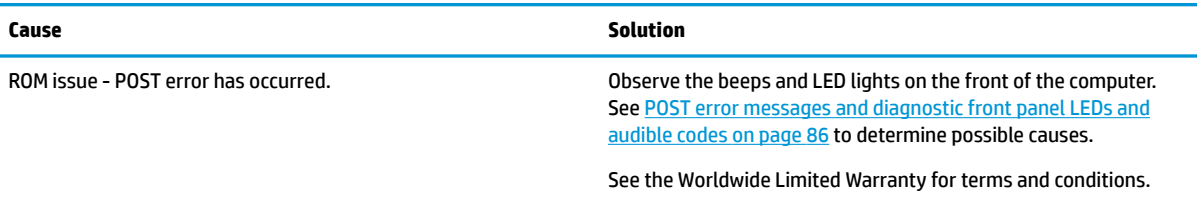

#### **"Illegal Operation has Occurred" error message is displayed.**

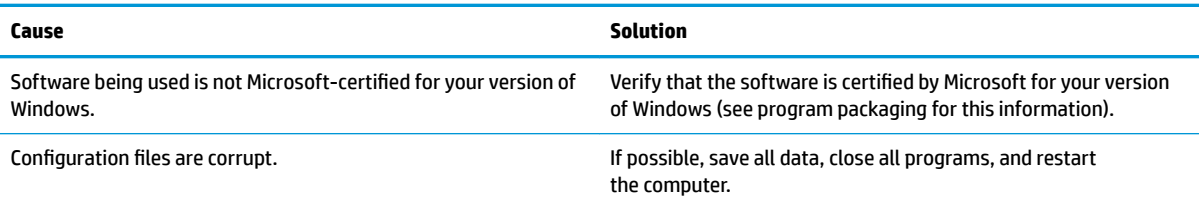

# <span id="page-93-0"></span>**7 POST error messages and diagnostic front panel LEDs and audible codes**

This appendix lists the error codes, error messages, and the various indicator light and audible sequences that you may encounter during Power-On Self-Test (POST) or computer restart, the probable source of the problem, and steps you can take to resolve the error condition.

POST Message Disabled suppresses most system messages during POST, such as memory count and nonerror text messages. If a POST error occurs, the screen will display the error message. To manually switch to the POST Messages Enabled mode during POST, press any key (except F10, F11, or F12). The default mode is POST Message Disabled.

The speed at which the computer loads the operating system and the extent to which it is tested are determined by the POST mode selection.

Quick Boot is a fast startup process that does not run all of the system level tests, such as the memory test. Full Boot runs all of the ROM-based system tests and takes longer to complete.

Full Boot may also be enabled to run every 1 to 30 days on a regularly scheduled basis. To establish the schedule, reconfigure the computer to the Full Boot Every x Days mode, using Computer Setup.

**NOTE:** For more information on Computer Setup, see [Computer Setup \(F10\) Utility on page 44](#page-51-0).

### **POST numeric codes and text messages**

This section covers those POST errors that have numeric codes associated with them. The section also includes some text messages that may be encountered during POST.

**WE:** The computer will beep once after a POST text message is displayed on the screen.

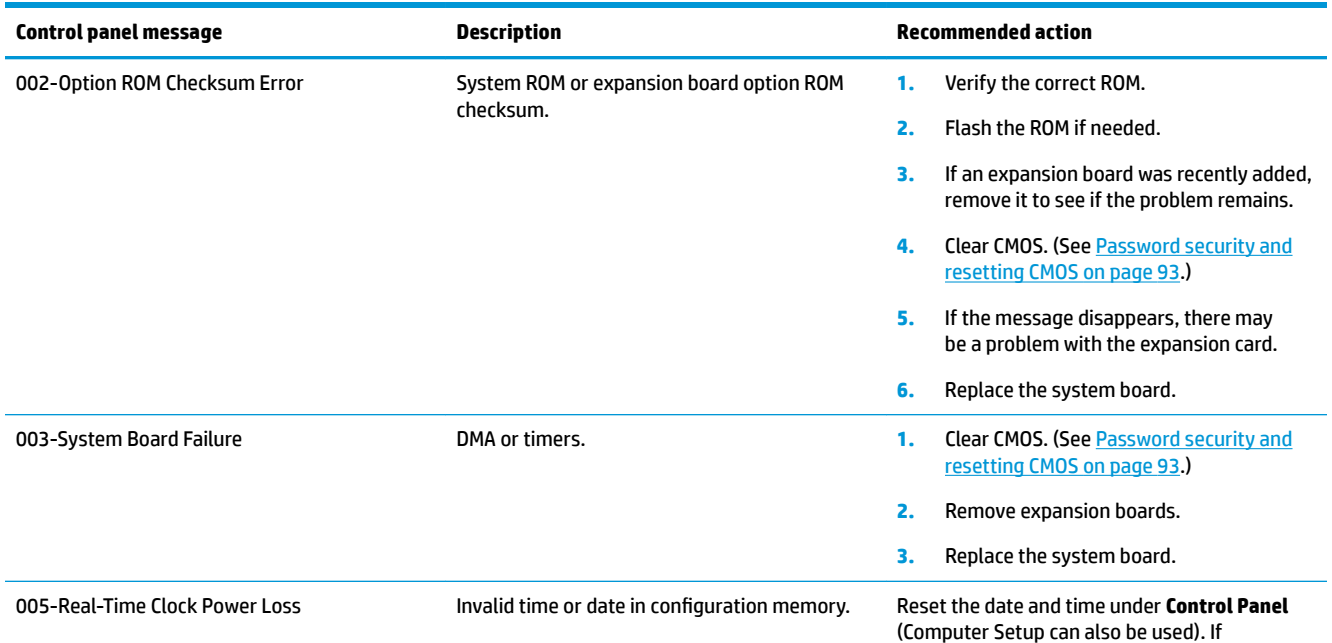

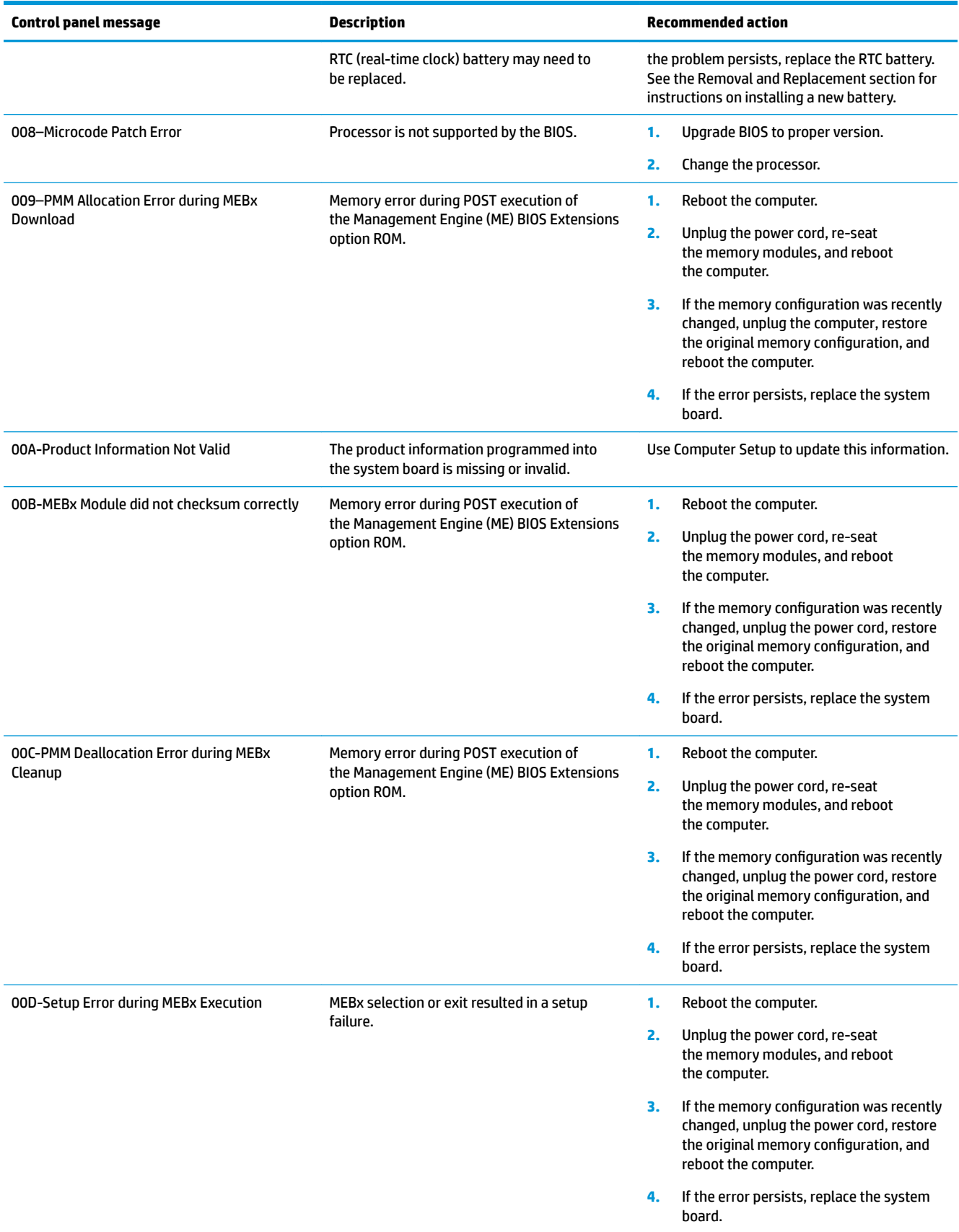

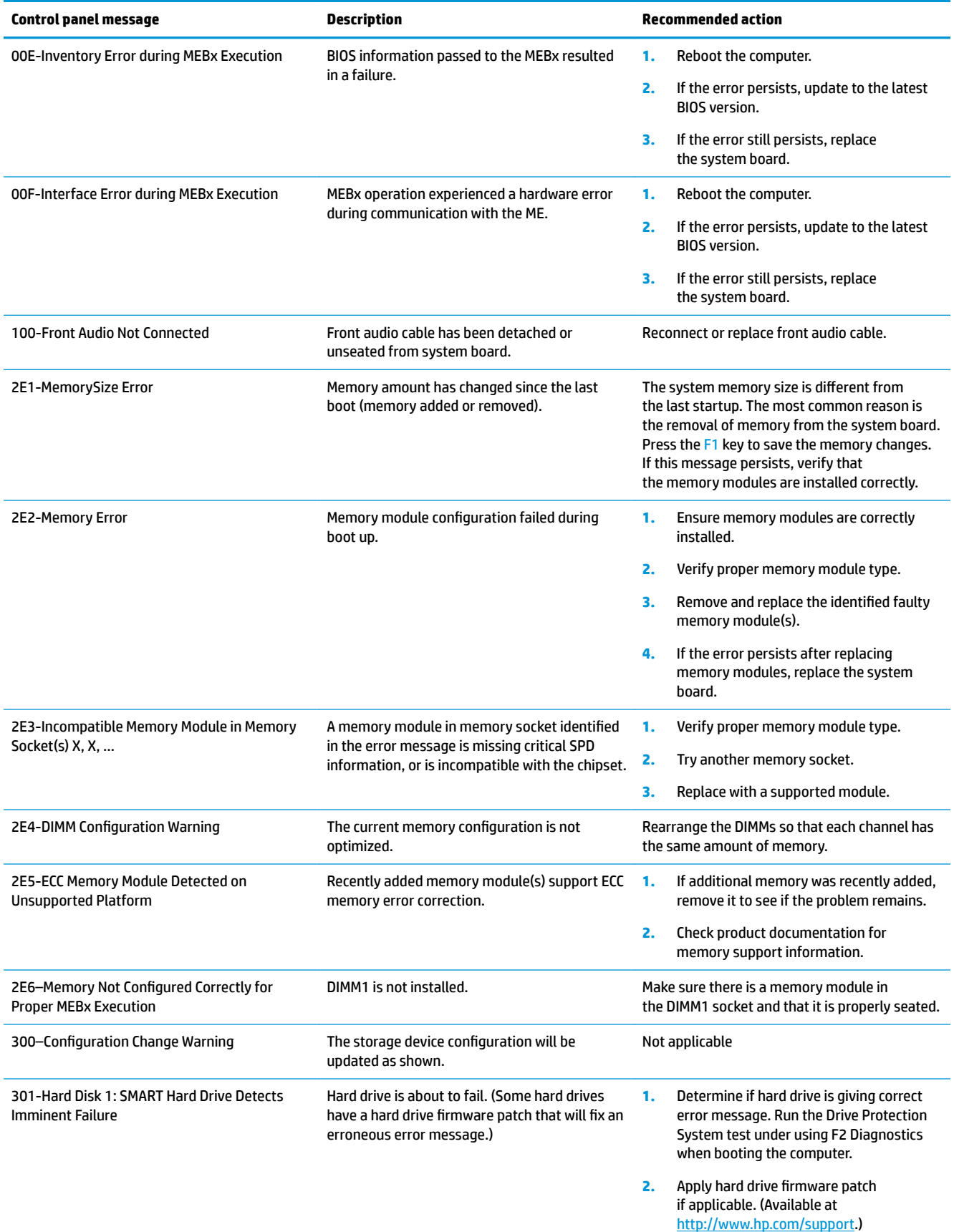

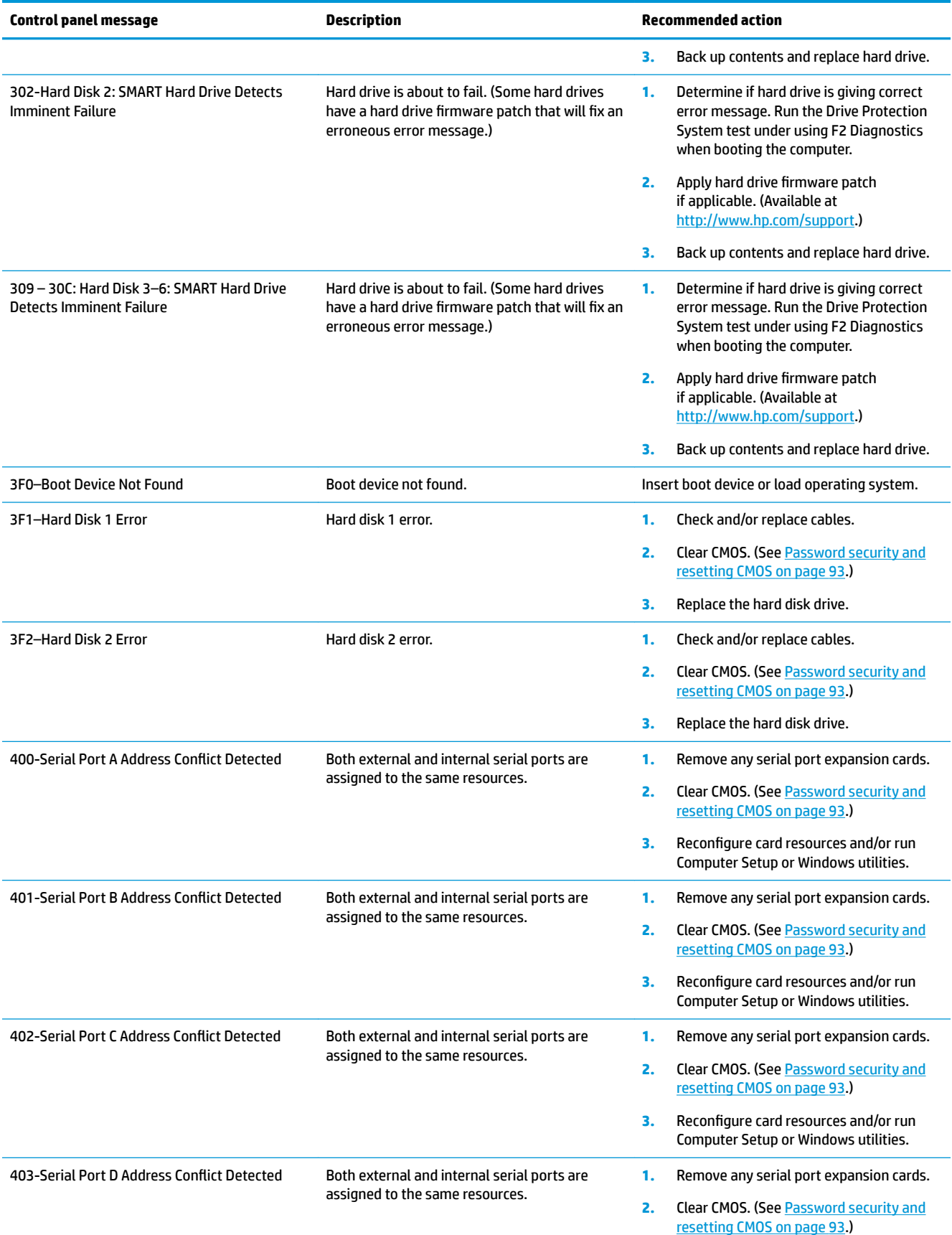

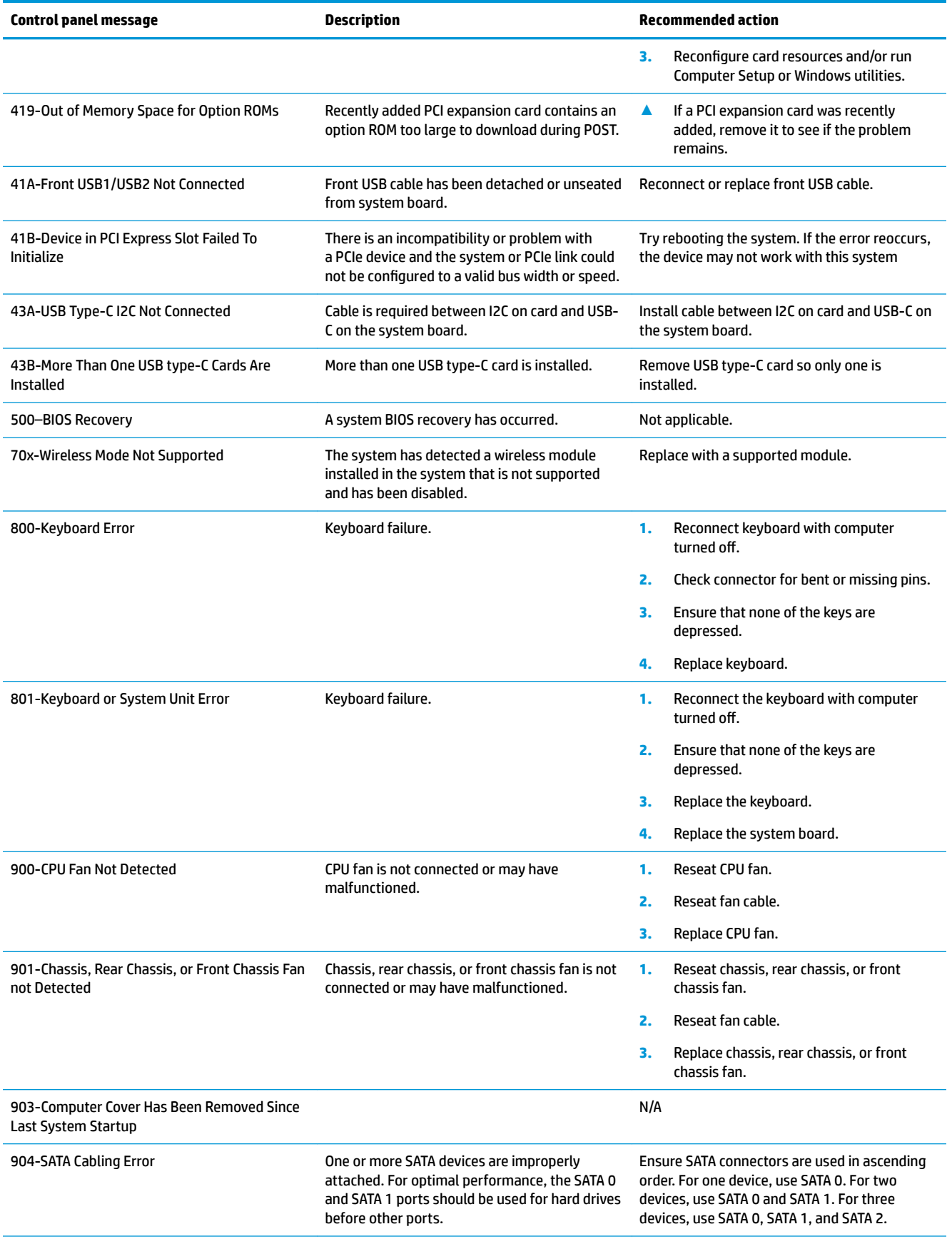

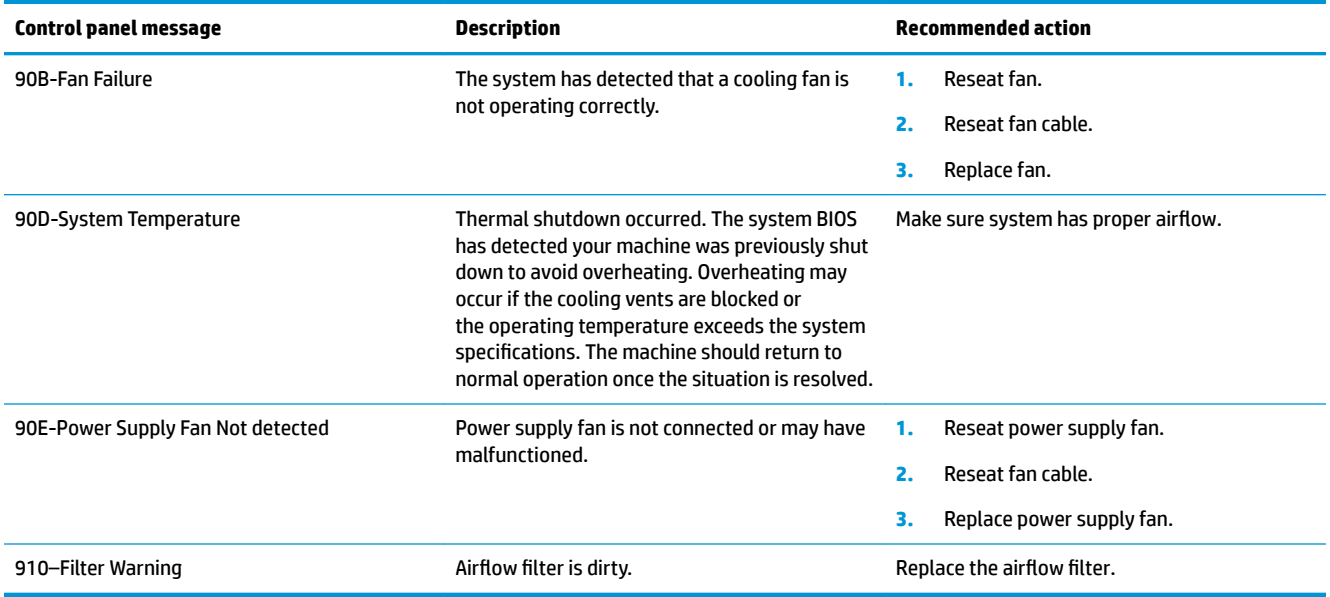

### **Interpreting system validation diagnostic front panel LEDs and audible codes**

During the system validation phase that occurs at system startup, the BIOS validates the functionality of the following subsystems and conditions:

- AC adapter
- System board power
- Processor failure
- **BIOS** corruption
- **Memory failure**
- **Graphics failure**
- System board failure
- **BIOS authentication failure**

If an error is detected, specific patterns of long and short blinks, accompanied by long and short beeps (where applicable) are used to identify the error. These patterns will make up a two part code:

- Major the category of the error
- **•** Minor the specific error within the category
- **NOTE:** Single beep/blink codes are not used.

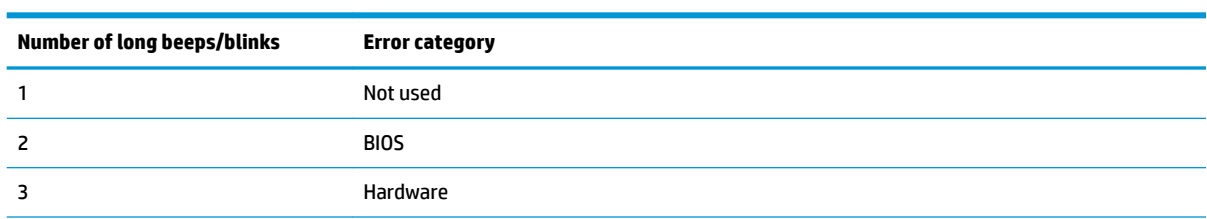

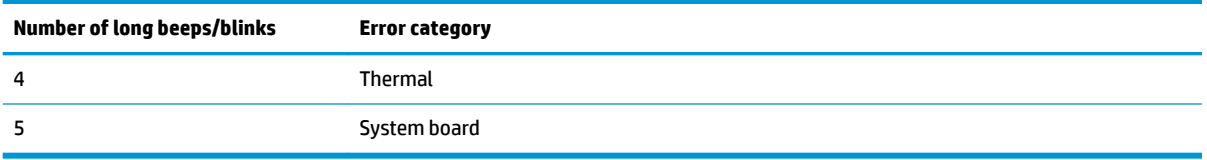

Patterns of blink/beep codes are determined by using the following parameters:

- **•** 1 second pause occurs after the last major blink.
- 2 second pause occurs after the last minor blink.
- Beep error code sequences occur for the first 5 iterations of the pattern and then stop.
- Blink error code sequences continue until the computer is unplugged or the power button is pressed.

*X* **NOTE:** Not all diagnostic lights and audible codes are available on all models.

The red LED blinks to represent the major error category (long blinks). The white LED blinks to represent the minor error category (short blinks). For example, '3.5' indicates 3 long red blinks and 5 short white blinks to communicate the processor is not detected.

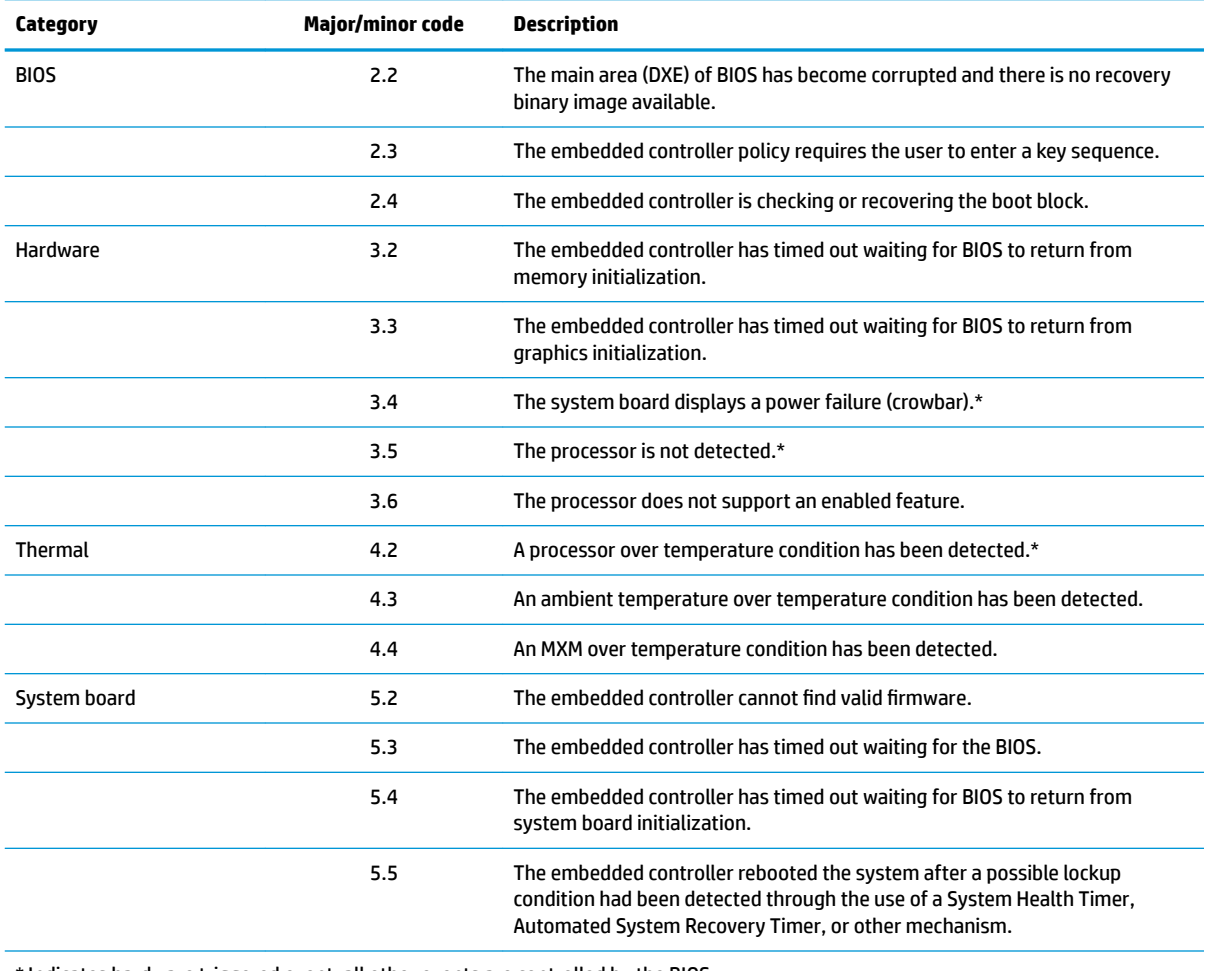

\* Indicates hardware triggered event; all other events are controlled by the BIOS.

# <span id="page-100-0"></span>**8 Password security and resetting CMOS**

This computer supports security password features, which can be established through the Computer Setup Utilities menu.

This computer supports two security password features that are established through the Computer Setup Utilities menu: administrator password and power-on password. When you establish only an administrator password, any user can access all the information on the computer except Computer Setup. When you establish only a power-on password, the power-on password is required to access Computer Setup and any other information on the computer. When you establish both passwords, only the administrator password will give you access to Computer Setup.

When both passwords are set, the administrator password can also be used in place of the power-on password as an override to log in to the computer. This is a useful feature for a network administrator.

If you forget one or both passwords, you can clear all passwords by powering off the system, opening the cover, temporarily removing the CLR\_PSWD jumper, and booting once. This will erase the administrator and power-on passwords. You must restore the jumper to create new passwords.

The computer's configuration memory (CMOS) stores information about the computer's configuration.

The CMOS jumper resets CMOS but does not clear the power-on and setup passwords.

**CAUTION:** Resetting the CMOS with power removed will reset the BIOS settings to factory defaults. It may be useful to back up the BIOS settings or save them as custom defaults before resetting them in case they are needed later. Back up can be performed in Computer Setup or using the BiosConfigUtility tool available from www.hp.com. See [Computer Setup \(F10\) Utility on page 44](#page-51-0) for information on backing up the BIOS settings.

Resetting CMOS resets BIOS settings to default, but does not clear the passwords or affect any of the other Security settings. On Intel systems with advanced manageability features, resetting CMOS will also partially unprovision AMT.

**CAUTION:** Stringent security is a mode where there is no physical bypass of the password function. If enabled, removing the password jumper will be ignored. To enable this mode, change the security setting **Clear Password Jumper** in Password Policies to **Ignore**.

If you lose or forget the password when in stringent security mode, the system can only be reset by System Management Command. This is a way for HP Service and Support to provide a secure method to access the BIOS and command a password reset for a specifically identified unit under the direction of the owner. This scenario may not be covered under warranty.

To prevent needing a customer service event to restore access to the system, record your configured administrator and power-on passwords in a safe place away from your computer.

**WE:** You will receive POST error messages after clearing CMOS and rebooting advising you that configuration changes have occurred. Use Computer Setup to reset any special system setups along with the date and time.

**A CAUTION:** It is important to back up the computer CMOS settings before resetting them in case they are needed later. Back up is easily done through Computer Setup. See [Computer Setup \(F10\) Utility on page 44](#page-51-0) for information on backing up the CMOS settings.

### **Resetting CMOS and/or the password jumper**

This computer supports security password features, which can be established through the Computer Setup Utilities menu.

This computer supports two security password features that are established through the Computer Setup Utilities menu: administrator password and power-on password. When you establish only an administrator password, any user can access all the information on the computer except Computer Setup. When you establish only a power-on password, the power-on password is required to access Computer Setup and any other information on the computer. When you establish both passwords, only the administrator password will give you access to Computer Setup.

When both passwords are set, the administrator password can also be used in place of the power-on password as an override to log in to the computer. This is a useful feature for a network administrator.

If you forget one or both passwords, you can clear all passwords by powering off the system, opening the cover, temporarily removing the CMOS/PSWD jumper, and booting once. This will erase the administrator and power-on passwords. You must restore the jumper to create new passwords.

**CAUTION:** Resetting the CMOS with power removed will reset the BIOS settings to factory defaults. It may be useful to back up the BIOS settings or save them as custom defaults before resetting them in case they are needed later. Back up can be performed in Computer Setup or using the BiosConfigUtility tool available from www.hp.com. See [Computer Setup \(F10\) Utility on page 44](#page-51-0) for information on backing up the BIOS settings.

Resetting CMOS resets BIOS settings to default, but does not clear the passwords or affect any of the other Security settings. On Intel systems with advanced manageability features, resetting CMOS will also partially unprovision AMT.

**CAUTION:** Stringent security is a mode where there is no physical bypass of the password function. If enabled, removing the password jumper will be ignored. To enable this mode, change the security setting **Clear Password Jumper** in Password Policies to **Ignore**.

If you lose or forget the password when in stringent security mode, the system can only be reset by System Management Command. This is a way for HP Service and Support to provide a secure method to access the BIOS and command a password reset for a specifically identified unit under the direction of the owner. This scenario may not be covered under warranty.

To prevent needing a customer service event to restore access to the system, record your configured administrator and power-on passwords in a safe place away from your computer.

**NOTE:** You will receive POST error messages after clearing CMOS and rebooting advising you that configuration changes have occurred. Use Computer Setup to reset any special system setups along with the date and time.

To clear CMOS, disable the power-on or administrator password features, or to clear the power-on or administrator passwords, complete the following steps:

- **1.** Shut down the operating system properly, then turn off the computer and any external devices, and disconnect the power cord from the power outlet.
- **2.** With the power cord disconnected, press the power button again to drain the system of any residual power.
- **WARNING!** To reduce the risk of personal injury from electrical shock and/or hot surfaces, be sure to disconnect the power cord from the wall outlet, and allow the internal system components to cool before touching.
- **CAUTION:** When the computer is plugged in, the power supply always has voltage applied to the system board even when the unit is turned off. Failure to disconnect the power cord can result in damage to the system.

Static electricity can damage the electronic components of the computer or optional equipment. Before beginning these procedures, ensure that you are discharged of static electricity by briefly touching a grounded metal object. See the *Safety & Regulatory Information* guide for more information.

- **3.** Remove the access panel.
- **4.** Locate the header and jumper labeled CMOS/PSWD.

**X NOTE:** The password jumper is blue so that it can be easily identified.

- **5.** Remove the jumper from pins 1 and 2.
- **6.** Place the jumper on either pin 1 or 2, but not both, so that it does not get lost.
- **7.** Replace the access panel and reconnect the external equipment.
- **8.** Plug in the computer and turn on power. Allow the operating system to start. This clears the current passwords and disables the password features.
- **9.** Shut down the computer, unplug the power, and disconnect the external equipment.
- **10.** Remove the access panel.
- **11.** Place the jumper on pins 1 and 2.
- **12.** Replace the access panel.
- **13.** Reconnect the external equipment and plug in the computer.

### **Changing a Setup or Power-on password**

To change the power-on or setup password, complete the following steps:

**1.** Turn on or restart the computer.

To change the Setup password, go to step 2.

To change the Power-on password, go to step 3.

- **2.** To change the Setup password, as soon as the computer turns on:
	- Press the Esc key while "Press the ESC key for Startup Menu" message is displayed.
	- Press the F10 key to enter Computer Setup.

**3.** When the key icon appears, type your current password, a slash (/) or alternate delimiter character, your new password, another slash (/) or alternate delimiter character, and your new password again as shown:

*current password/new password/new password*

- **X NOTE:** Type the new password carefully since the characters do not appear on the screen.
- **4.** Press Enter.

The new password will take effect the next time the computer is restarted.

### **Deleting a Setup or Power-on password**

To delete the power-on or setup password, complete the following steps:

**1.** Turn on or restart the computer.

To delete the Setup password, go to step 2.

To delete the Power-on password, go to step 3.

- **2.** To delete the Setup password, as soon as the computer turns on:
	- Press the Esc key while "Press the ESC key for Startup Menu" message is displayed.
	- Press the F10 key to enter Computer Setup.
- **3.** When the key icon appears, type your current password, a slash (/) or alternate delimiter character, your new password, another slash (/) or alternate delimiter character, and your new password again as shown:

*current password/*

**4.** Press Enter.

# **9 Using HP PC Hardware Diagnostics (UEFI)**

HP PC Hardware Diagnostics is a Unified Extensible Firmware Interface (UEFI) that allows you to run diagnostic tests to determine whether the computer hardware is functioning properly. The tool runs outside the operating system so that it can isolate hardware failures from issues that are caused by the operating system or other software components.

When HP PC Hardware Diagnostics (UEFI) detects a failure that requires hardware replacement, a 24-digit Failure ID is generated. This ID can then be provided to support to help determine how to correct the problem.

To start HP PC Hardware Diagnostics (UEFI), follow these steps:

- **1.** Turn on or restart the computer, and quickly press esc
- **2.** Press F2.

The BIOS searches three places for the diagnostic tools, in the following order:

- **a.** Connected USB drive
	- **X NOTE:** To download the HP PC Hardware Diagnostics (UEFI) tool to a USB drive, see Downloading HP PC Hardware Diagnostics (UEFI) to a USB device on page 97.
- **b.** Hard drive
- **c.** BIOS
- **3.** When the diagnostic tool opens, select the type of diagnostic test you want to run, and then follow the on-screen instructions.

**NOTE:** If you need to stop a diagnostic test, press esc.

### **Downloading HP PC Hardware Diagnostics (UEFI) to a USB device**

**WOTE:** The HP PC Hardware Diagnostics (UEFI) download instructions are provided in English only, and you must use a Windows computer to download and create the HP UEFI support environment because only .exe files are offered.

There are two options to download HP PC Hardward Diagnostics to USB device.

#### **Download the latest UEFI version**

- **1.** Go to <http://www.hp.com/go/techcenter/pcdiags>. The HP PC Diagnostics home page is displayed.
- **2.** In the HP PC Hardware Diagnostics section, click the **Dowload** link, and then select **Run**.

#### **Download any version of UEFI for a specific product**

- **1.** Go to [http://www.hp.com/support,](http://www.hp.com/support) and then select your country. The HP Support page is displayed. .
- **2.** Click **Drivers & Downloads**.
- **3.** Use the categories listed to find your product.

 $-$  or  $-$ 

Click **Find Now** to let HP automatically detect your product.

- **4.** Select your computer, and then select your operating system.
- **5.** In the **Diagnostic** section, follow the on-screen instructions to select and download the UEFI version you want.

# **10 System backup and recovery**

### **Backing up, restoring, and recovering in Windows 10**

This section provides information about the following processes. The information in the section is standard procedure for most products.

- Creating recovery media and backups
- Restoring and recovering your system

For additional information, refer to Help and Support.

**▲** Type help in the taskbar search box, and then select **Help and Support**.

### **Creating recovery media and backups**

The following methods of creating recovery media and backups are available on select products only. Choose the available method according to your computer model.

- Use HP Recovery Manager to create HP Recovery media after you successfully set up the computer. This step creates a backup of the HP Recovery partition on the computer. The backup can be used to reinstall the original operating system in cases where the hard drive is corrupted or has been replaced. For information on creating recovery media, see Creating HP Recovery media (select products only) on page 99. For information on the recovery options that are available using the recovery media, see [What you need to know before you get started on page 101.](#page-108-0)
- Use Windows tools to create system restore points and create backups of personal information.

For more information, see [Using Windows tools on page 100.](#page-107-0)

*W* NOTE: If storage is 32 GB or less, Microsoft System Restore is disabled by default.

### **Creating HP Recovery media (select products only)**

If possible, check for the presence of the Recovery partition and the Windows partition. From the Start menu, select **File Explorer**.

If your computer does not list the Windows partition and the Recovery partition, you can obtain recovery media for your system from support. See the *Worldwide Telephone Numbers* booklet included with the computer. You can also find contact information on the HP website. Go to [http://www.hp.com/](http://www.hp.com/support) [support](http://www.hp.com/support), select your country or region, and follow the on-screen instructions.

You can use Windows tools to create system restore points and create backups of personal information, see [Using Windows tools on page 100](#page-107-0).

If your computer does list the Recovery partition and the Windows partition, you can use HP Recovery Manager to create recovery media after you successfully set up the computer. HP Recovery media can be used to perform system recovery if the hard drive becomes corrupted. System recovery reinstalls the original operating system and software programs that were installed at the factory and then configures the settings for the programs. HP Recovery media can also be used to customize the system or restore the factory image if you replace the hard drive.

- <span id="page-107-0"></span>Only one set of recovery media can be created. Handle these recovery tools carefully, and keep them in a safe place.
- HP Recovery Manager examines the computer and determines the required storage capacity for the media that will be required.
- To create recovery discs, your computer must have an optical drive with DVD writer capability, and you must use only high-quality blank DVD-R, DVD+R, DVD-R DL, or DVD+R DL discs. Do not use rewritable discs such as CD±RW, DVD±RW, double-layer DVD±RW, or BD-RE (rewritable Blu-ray) discs; they are not compatible with HP Recovery Manager software. Or, instead, you can use a highquality blank USB flash drive.
- If your computer does not include an integrated optical drive with DVD writer capability, but you would like to create DVD recovery media, you can use an external optical drive (purchased separately) to create recovery discs. If you use an external optical drive, it must be connected directly to a USB port on the computer; the drive cannot be connected to a USB port on an external device, such as a USB hub. If you cannot create DVD media yourself, you can obtain recovery discs for your computer from HP. See the *Worldwide Telephone Numbers* booklet included with the computer. You can also find contact information on the HP website. Go to [http://www.hp.com/](http://www.hp.com/support) [support](http://www.hp.com/support), select your country or region, and follow the on-screen instructions.
- Be sure that the computer is connected to AC power before you begin creating the recovery media.
- The creation process can take an hour or more. Do not interrupt the creation process.
- If necessary, you can exit the program before you have finished creating all of the recovery DVDs. HP Recovery Manager will finish burning the current DVD. The next time you start HP Recovery Manager, you will be prompted to continue.

To create HP Recovery media:

- **1.** Type recovery in the taskbar search box, and then select **HP Recovery Manager**.
- **2.** Select **Create recovery media**, and then follow the on-screen instructions.

If you ever need to recover the system, see [Recovering using HP Recovery Manager on page 101](#page-108-0).

### **Using Windows tools**

You can create recovery media, system restore points, and backups of personal information using Windows tools.

**WE:** If storage is 32 GB or less, Microsoft System Restore is disabled by default.

For more information and steps, see Help and Support.

**A** Type help in the taskbar search box, and then select Help and Support.

### **Restore and recovery**

There are several options for recovering your system. Choose the method that best matches your situation and level of expertise:

- **IMPORTANT:** Not all methods are available on all products.
	- Windows offers several options for restoring from backup, refreshing the computer, and resetting the computer to its original state. For more information see Help and Support.
- ▲ Type help in the taskbar search box, and then select **Help and Support**.
- If you need to correct a problem with a preinstalled application or driver, use the Reinstall drivers and/ or applications option (select products only) of HP Recovery Manager to reinstall the individual application or driver.
	- ▲ Type recovery in the taskbar search box, select **HP Recovery Manager**, select **Reinstall drivers and/or applications**, and then follow the on-screen instructions.
- If you want to recover the Windows partition to original factory content, you can choose the System Recovery option from the HP Recovery partition (select products only) or use the HP Recovery media. For more information, see Recovering using HP Recovery Manager on page 101. If you have not already created recovery media, see [Creating HP Recovery media \(select products only\) on page 99](#page-106-0).
- On select products, if you want to recover the computer's original factory partition and content, or if you have replaced the hard drive, you can use the Factory Reset option of HP Recovery media. For more information, see Recovering using HP Recovery Manager on page 101.
- On select products, if you want to remove the recovery partition to reclaim hard drive space, HP Recovery Manager offers the Remove Recovery Partition option.

For more information, see [Removing the HP Recovery partition \(select products only\) on page 102](#page-109-0).

### **Recovering using HP Recovery Manager**

HP Recovery Manager software allows you to recover the computer to its original factory state by using the HP Recovery media that you either created or that you obtained from HP, or by using the HP Recovery partition (select products only). If you have not already created recovery media, see [Creating HP Recovery](#page-106-0)  [media \(select products only\) on page 99.](#page-106-0)

### **What you need to know before you get started**

- HP Recovery Manager recovers only software that was installed at the factory. For software not provided with this computer, you must either download the software from the manufacturer's website or reinstall the software from the media provided by the manufacturer.
- **IMPORTANT:** Recovery through HP Recovery Manager should be used as a final attempt to correct computer issues.
- HP Recovery media must be used if the computer hard drive fails. If you have not already created recovery media, see [Creating HP Recovery media \(select products only\) on page 99](#page-106-0).
- To use the Factory Reset option (select products only), you must use HP Recovery media. If you have not already created recovery media, see [Creating HP Recovery media \(select products only\) on page 99.](#page-106-0)
- If your computer does not allow the creation of HP Recovery media or if the HP Recovery media does not work, you can obtain recovery media for your system from support. See the *Worldwide Telephone Numbers* booklet included with the computer. You can also find contact information from the HP website. Go to<http://www.hp.com/support>, select your country or region, and follow the on-screen instructions.
- **IMPORTANT:** HP Recovery Manager does not automatically provide backups of your personal data. Before beginning recovery, back up any personal data you want to retain.

Using HP Recovery media, you can choose from one of the following recovery options:

**X NOTE:** Only the options available for your computer display when you start the recovery process.

- <span id="page-109-0"></span>System Recovery—Reinstalls the original operating system, and then configures the settings for the programs that were installed at the factory.
- Factory Reset—Restores the computer to its original factory state by deleting all information from the hard drive and re-creating the partitions. Then it reinstalls the operating system and the software that was installed at the factory.

The HP Recovery partition (select products only) allows System Recovery only.

### **Using the HP Recovery partition (select products only)**

The HP Recovery partition allows you to perform a system recovery without the need for recovery discs or a recovery USB flash drive. This type of recovery can be used only if the hard drive is still working.

To start HP Recovery Manager from the HP Recovery partition:

**1.** Type recovery in the taskbar search box, select **Recovery Manager**, and then select **HP Recovery Environment**.

 $-$  or  $-$ 

Press f11 while the computer boots, or press and hold f11 as you press the power button.

- **2.** Select **Troubleshoot** from the boot options menu.
- **3.** Select **Recovery Manager**, and then follow the on-screen instructions.

### **Using HP Recovery media to recover**

You can use HP Recovery media to recover the original system. This method can be used if your system does not have an HP Recovery partition or if the hard drive is not working properly.

- **1.** If possible, back up all personal files.
- **2.** Insert the HP Recovery media, and then restart the computer.
	- **X NOTE:** If the computer does not automatically restart in HP Recovery Manager, change the computer boot order. See Changing the computer boot order on page 102.
- **3.** Follow the on-screen instructions.

#### **Changing the computer boot order**

If your computer does not restart in HP Recovery Manager, you can change the computer boot order, which is the order of devices listed in BIOS where the computer looks for startup information. You can change the selection to an optical drive or a USB flash drive.

To change the boot order:

- **1.** Insert the HP Recovery media.
- **2.** Access BIOS.

Restart the computer, quickly press esc, and then press f9 for boot options.

- **3.** Select the optical drive or USB flash drive from which you want to boot.
- **4.** Follow the on-screen instructions.

#### **Removing the HP Recovery partition (select products only)**

HP Recovery Manager software allows you to remove the HP Recovery partition to free up hard drive space.

- <span id="page-110-0"></span>**IMPORTANT:** After you remove the HP Recovery partition, you will not be able to perform System Recovery or create HP recovery media from the HP Recovery partition. So before you remove the Recovery partition, create HP Recovery media; see [Creating HP Recovery media \(select products only\) on page 99.](#page-106-0)
- **NOTE:** The Remove Recovery Partition option is only available on products that support this function.

Follow these steps to remove the HP Recovery partition:

- **1.** Type recovery in the taskbar search box, and then select **HP Recovery Manager**.
- **2.** Select **Remove Recovery Partition**, and then follow the on-screen instructions.

# **Backing up, restoring, and recovering in Windows 7**

Your computer includes tools provided by HP and Windows to help you safeguard your information and retrieve it if you ever need to. These tools will help you return your computer to a proper working state or even back to the original factory state, all with simple steps.

This section provides information about the following processes:

- Creating recovery media and backups
- Restoring and recovering your system

**X** NOTE: This section describes an overview of backing up, restoring, and recovering options. For more details about the Windows Backup and Restore tools provided, see Help and Support. To access Help and Support, select **Start > Help and Support**.

Recovery after a system failure is only as good as your most recent backup.

- **1.** After you successfully set up the computer, create recovery media. This media can be used to reinstall the original operating system in cases where the hard drive is corrupted or has been replaced. See Creating recovery media on page 103.
- **2.** As you add hardware and software programs, create system restore points. A system restore point is a snapshot of certain hard drive contents saved by Windows System Restore at a specific time. A system restore point contains information that Windows uses, such as registry settings. Windows creates a system restore point for you automatically during a Windows update and during other system maintenance (such as a software update, security scanning, or system diagnostics). You can also manually create a system restore point at any time. For more information and steps for creating specific system restore points, see Help and Support. To access Help and Support, select **Start > Help and Support**.
- **3.** As you add photos, video, music, and other personal files, create a backup of your personal information. If files are accidentally deleted from the hard drive and they can no longer be restored from the Recycle Bin, or if files become corrupted, you can restore the files that you backed up. In case of system failure, you can use the backup files to restore the contents of your computer. See [Backing up your information](#page-112-0) [on page 105.](#page-112-0)

**NOTE:** HP recommends that you print the recovery procedures and save them for later use, in case of system instability.

## **Creating recovery media**

After you successfully set up the computer, create recovery media. The media can be used to reinstall the original operating system in cases where the hard drive is corrupted or has been replaced.

There are two types of recovery media. To determine which steps to follow for your computer:

- <span id="page-111-0"></span>**1.** Click the **Start** button.
- **2.** Click **All Programs**.
	- **If Security and Protection** is listed, continue with the steps in Creating recovery media using HP Recovery Manager (select models only) on page 104.
	- If **Productivity and Tools** is listed, continue with the steps in [Creating recovery discs with HP](#page-112-0) [Recovery Disc Creator \(select models only\) on page 105.](#page-112-0)

### **Creating recovery media using HP Recovery Manager (select models only)**

To create recovery discs, your computer must have a DVD writer. Use DVD+R or DVD-R discs (purchased separately). The discs you use will depend on the type of optical drive you are using.

**NOTE:** DVD+R DL, DVD-R DL, or DVD±RW disc are not supported.

- You have the option of creating a recovery USB flash drive instead, using a high-quality USB drive.
- If you are creating recovery discs, be sure to use high-quality discs. It is normal for the system to reject defective discs. You will be prompted to insert a new blank disc to try again.
- The number of discs in the recovery-disc set depends on your computer model (typically 3 to 6 DVDs). The Recovery Media Creation program tells you the specific number of blank discs needed to make the set. If you are using a USB flash drive, the program will tell you the size of the drive required to store all the data (minimum of 8 GB).
- **W** NOTE: The process of creating recovery media is lengthy. You can quit the process at any time. The next time you initiate the process, it resumes where it left off.

**WE:** Do not use media cards for creating recovery media. The system may not be able to boot up from a media card and you may not be able to run system recovery.

To create recovery discs:

- **1.** Close all open programs.
- **2.** Click the **Start** button, click **All Programs**, click **Security and Protection**, click **Recovery Manager**, and then click **HP Recovery Media Creation**. If prompted, click **Yes** to allow the program to continue.
- **3.** Click **Create recovery media using blank DVD(s)**, and then click **Next**.
- **4.** Follow the on-screen instructions. Label each disc after you make it (for example, Recovery 1, Recovery 2), and then store the discs in a secure place.

To create a recovery USB flash drive:

**WE:** You must use a USB flash drive with a capacity of at least 8 GB.

**WARCE:** Recovery Media Creation formats the USB flash drive, deleting any files on it.

- **1.** Close all open programs.
- **2.** Insert the USB flash drive into a USB port on the computer.
- **3.** Click the **Start** button, click **All Programs**, click **Security and Protection**, click **Recovery Manager**, and then click **Recovery Media Creation**.
- **4.** Click **Create recovery media with a USB flash drive**, and then click **Next**.
- <span id="page-112-0"></span>**5.** Select the USB flash drive from the list of media. The program will let you know how much storage is required to create the recovery drive. If the USB flash drive does not have enough storage capacity, it will appear grayed out, and you must replace it with a larger USB flash drive. Click **Next**.
- **6.** Follow the on-screen instructions. When the process is complete, label the USB flash drive and store it in a secure place.

### **Creating recovery discs with HP Recovery Disc Creator (select models only)**

HP Recovery Disc Creator is a software program that offers an alternative way to create recovery discs on select models. After you successfully set up the computer, you can create recovery discs using HP Recovery Disc Creator. The recovery discs allow you to reinstall your original operating system as well as select drivers and applications if the hard drive becomes corrupted. HP Recovery Disc Creator creates two kinds of recovery discs:

- Windows 7 operating system DVD—Installs the operating system without additional drivers or applications.
- *Driver Recovery* **DVD—Installs specific drivers and applications only, in the same way that the HP** Software Setup utility installs drivers and applications.

To create recovery discs, your computer must have a DVD writer. Use any of the following types of discs (purchased separately): DVD+R, DVD+R DL, DVD-R, DVD-R DL, or DVD±RW. The discs you use will depend on the type of optical drive you are using.

### **Creating recovery discs**

**W** NOTE: The Windows 7 operating system DVD can be created only once. The option to create that media will not be available after you create a Windows DVD.

To create the Windows DVD:

- **1.** Select **Start > All Programs > Productivity and Tools > HP Recovery Disc Creator**.
- **2.** Select **Windows disk**.
- **3.** From the drop-down menu, select the drive for burning the recovery media.
- **4.** Click the **Create** button to start the burning process. Label the disc after you create it, and store it in a secure place.

After the Windows 7 operating system DVD has been created, create the *Driver Recovery* DVD:

- **1.** Select **Start > All Programs > Productivity and Tools > HP Recovery Disc Creator**.
- **2.** Select **Driver disk**.
- **3.** From the drop-down menu, select the drive for burning the recovery media.
- **4.** Click the **Create** button to start the burning process. Label the disc after you create it, and store it in a secure place.

### **Backing up your information**

You should create your initial backup immediately after initial system setup. As you add new software and data files, you should continue to back up your system on a regular basis to maintain a reasonably current backup. Your initial and subsequent backups allow you to restore your data and settings if a failure occurs.

You can back up your information to an optional external hard drive, a network drive, or discs.

Note the following when backing up:

- <span id="page-113-0"></span>Store personal files in the Documents library, and back it up regularly.
- Back up templates that are stored in their associated directories.
- Save customized settings that appear in a window, toolbar, or menu bar by taking a screen shot of your settings. The screen shot can be a time-saver if you have to reset your preferences.
- When backing up to discs, number each disc after removing it from the drive.
- **X NOTE:** For detailed instructions on various backup and restore options, perform a search for these topics in Help and Support. To access Help and Support, select **Start > Help and Support**.
- **NOTE:** You may be prompted by User Account Control for your permission or password when you perform certain tasks. To continue a task, select the appropriate option. For information about User Account Control, see Help and Support: Select **Start > Help and Support**.

To create a backup using Windows Backup and Restore:

**X NOTE:** The backup process may take over an hour, depending on file size and the speed of the computer.

- **1.** Select **Start > All Programs > Maintenance > Backup and Restore**.
- **2.** Follow the on-screen instructions to set up your backup.

### **System Restore**

If you have a problem that might be due to software that you installed on your computer, or if you want to restore the system to a previous state without losing any personal information, use System Restore to return the computer to a previous restore point.

**X NOTE:** Always use this System Restore procedure before you use the System Recovery feature.

To start System Restore:

- **1.** Close all open programs.
- **2.** Click the **Start** button, right-click **Computer**, and then click **Properties**.
- **3.** Click **System protection**, **System Restore**, click **Next**, and then follow the on-screen instructions.

## **System Recovery**

**A WARNING!** This procedure will delete all user information. To prevent loss of information, be sure to back up all user information so you can restore it after recovery.

System Recovery completely erases and reformats the hard disk drive, deleting all data files that you have created, and then reinstalls the operating system, programs, and drivers. However, you must reinstall any software that was not installed on the computer at the factory. This includes software that came on media included in the computer accessory box, and any software programs you installed after purchase. Any personal files must be restored from backups you made.

If you were not able to create system recovery DVDs or USB flash drive, you can order a recovery disc set from support. Go to [http://www.hp.com/support,](http://www.hp.com/support) select your country or region, and follow the on-screen instructions.

**X NOTE:** Always use the System Restore procedure before you use the System Recovery program. See System Restore on page 106.

You must choose one of the following methods to perform a System Recovery:

- Recovery image Run System Recovery from a recovery image stored on your hard disk drive. The recovery image is a file that contains a copy of the original factory-shipped software. To perform a System Recovery from a recovery image, see System Recovery when Windows is responding on page 107 or System Recovery when Windows is not responding on page 107.
- Recovery media Run System Recovery from recovery media that you have created from files stored on your hard disk drive or purchased separately. See [System Recovery using recovery media \(select](#page-115-0) [models only\) on page 108.](#page-115-0)

### **System Recovery when Windows is responding**

- CAUTION: System Recovery deletes all data and programs you created or installed. Before you begin, back up any important data to a CD or DVD or to a USB flash drive.
- **NOTE:** In some cases, you must use recovery media for this procedure. If you have not already created this media, follow the instructions in [Creating recovery media on page 103](#page-110-0).

If the computer is working and Windows 7 is responding, use these steps to perform a System Recovery:

- **1.** Turn off the computer.
- **2.** Disconnect all peripheral devices from the computer except the monitor, keyboard, and mouse.
- **3.** Turn on the computer.
- **4.** When Windows has loaded, click the **Start** button, and then click **All Programs**.
	- If **Security and Protection** is listed, continue with step 5.
	- If **Productivity and Tools** is listed, follow the steps in System Recovery when Windows is not responding on page 107.
- **5.** Click **Security and Protection**, click **Recovery Manager**, and then click **Recovery Manager**. If prompted, click **Yes** to allow the program to continue.
- **6.** Under **I need help immediately**, click **System Recovery**.
- **7.** Select **Yes**, and then click **Next**. Your computer restarts.
- **8.** When the computer restarts, you will see the Recovery Manager welcome screen again. Under **I need help immediately**, click **System Recovery**. If you are prompted to back up your files, and you have not done so, select **Back up your ƭles ƭrst (recommended)**, and then click **Next**. Otherwise, select **Recover without backing up your ƭles**, and then click **Next**.
- **9.** System Recovery begins. After System Recovery is complete, click **Finish** to restart the computer.
- **10.** When Windows has loaded, shut down the computer, reconnect all peripheral devices, and then turn the computer back on.

### **System Recovery when Windows is not responding**

**CAUTION:** System Recovery deletes all data and programs you created or installed.

If Windows is not responding, but the computer is working, follow these steps to perform a System Recovery.

- **1.** Turn off the computer. If necessary, press and hold the power button until the computer turns off.
- **2.** Disconnect all peripheral devices from the computer, except the monitor, keyboard, and mouse.
- **3.** Press the power button to turn on the computer.
- **4.** As soon as you see the HP logo screen, repeatedly press the F11 key on your keyboard until the *Windows is Loading Files…* message appears on the screen.
- <span id="page-115-0"></span>**5.** At the HP Recovery Manager screen, follow the on-screen instructions to continue.
- **6.** When Windows has loaded, shut down the computer, reconnect all peripheral devices, and then turn the computer back on.

### **System Recovery using recovery media (select models only)**

Use the steps provided in this section if you created recovery media using [Creating recovery media using HP](#page-111-0)  [Recovery Manager \(select models only\) on page 104](#page-111-0). If you used HP Recovery Disc Creator to create a Windows 7 operating system DVD and a *Driver Recovery* DVD, use the steps in Using HP Recovery Disc operating system discs (select models only) on page 108.

**CAUTION:** System Recovery deletes all data and programs you have created or installed. Back up any important data to a CD or DVD or to a USB flash drive.

To perform a System Recovery using recovery media:

- **1.** If you are using a set of DVDs, insert the first recovery disc into the DVD drive tray, and close the tray. If you are using a recovery USB flash drive, insert it into a USB port.
- **2.** Click the **Start** button, and then click **Shut Down**.

**or**

If the computer is not responding, press and hold the power button for approximately 5 seconds or until the computer turns off.

- **3.** Disconnect all peripheral devices from the computer except the monitor, keyboard, and mouse.
- **4.** Press the power button to turn on the computer, and press Esc as the computer is powering on to display the startup menu.
- **5.** Use the arrow keys to select the boot menu, and press Enter. Use the arrow keys to select the location where the recovery media is inserted (USB or DVD). Press Enter to boot from that device.
- **6.** If Recovery Manager asks if you want to run System Recovery from Media or Hard Drive, select **Media**. On the Welcome screen, under **I need help immediately**, click **Factory Reset**.
- **7.** If you are prompted to back up your files, and you have not done so, select **Back up your files first (recommended)**, and then click **Next**. Otherwise, select **Recover without backing up your ƭles**, and then click **Next**.
- **8.** If you are prompted to insert the next recovery disc, do so.
- **9.** When Recovery Manager is finished, remove the recovery disc or the recovery USB flash drive from the system.
- **10.** Click **Finish** to restart the computer.

### **Using HP Recovery Disc operating system discs (select models only)**

Use the steps provided in this section if you used HP Recovery Disc Creator to create a Windows 7 operating system DVD and a *Driver Recovery* DVD. If you created recovery media using [Creating recovery media using HP](#page-111-0) [Recovery Manager \(select models only\) on page 104](#page-111-0). use the steps in System Recovery using recovery media (select models only) on page 108.

If you cannot use the recovery discs you previously created using the HP Recovery Disc Creator (select models only), you must purchase a Windows 7 operating system DVD to reboot the computer and repair the operating system.

To order a Windows 7 operating system DVD, contact support. Go to <http://www.hp.com/support>, select your country or region, and follow the on-screen instructions.

**CAUTION:** Using a Windows 7 operating system DVD completely erases the hard drive contents and reformats the hard drive. All files that you have created and any software that you have installed on the computer are permanently removed. When reformatting is complete, the recovery process helps you restore the operating system, as well as drivers, software, and utilities.

To initiate recovery using a Windows 7 operating system DVD:

### **NOTE:** This process takes several minutes.

- **1.** If possible, back up all personal files.
- **2.** Restart the computer, and then insert the Windows 7 operating system DVD into the optical drive before the Windows operating system loads.
- **NOTE:** If the computer does not boot to the DVD, restart the computer and press Esc as the computer is powering on to see the startup menu. Use the arrow keys to select the boot menu and press Enter. Use the arrow keys to select the location where the recovery DVD is inserted. Press Enter to boot from that device.
- **3.** When prompted, press any keyboard key.
- **4.** Follow the on-screen instructions.
- **5.** Click **Next**.
- **6.** Select **Install now**.
- **7.** Follow the on-screen instructions.

After the repair is completed:

- **1.** Eject the Windows 7 operating system DVD and then insert the *Driver Recovery* DVD.
- **2.** Follow the on-screen instructions to install the Hardware Enabling Drivers first, and then install Recommended Applications.

# <span id="page-117-0"></span>**A Battery replacement**

The battery that comes with the computer provides power to the real-time clock. When replacing the battery, use a battery equivalent to the battery originally installed in the computer. The computer comes with a 3-volt lithium coin cell battery.

**A WARNING!** The computer contains an internal lithium manganese dioxide battery. There is a risk of fire and burns if the battery is not handled properly. To reduce the risk of personal injury:

Do not attempt to recharge the battery.

Do not expose to temperatures higher than 60°C (140ºF).

Do not disassemble, crush, puncture, short external contacts, or dispose of in fire or water.

Replace the battery only with the HP spare designated for this product.

**A CAUTION:** Before replacing the battery, it is important to back up the computer CMOS settings. When the battery is removed or replaced, the CMOS settings will be cleared.

Static electricity can damage the electronic components of the computer or optional equipment. Before beginning these procedures, ensure that you are discharged of static electricity by briefly touching a grounded metal object.

**NOTE:** The lifetime of the lithium battery can be extended by plugging the computer into a live AC wall socket. The lithium battery is only used when the computer is NOT connected to AC power.

HP encourages customers to recycle used electronic hardware, HP original print cartridges, and rechargeable batteries. For more information about recycling programs, go to [http://www.hp.com/recycle.](http://www.hp.com/recycle)

- **1.** Remove/disengage any security devices that prohibit opening the computer.
- **2.** Remove all removable media, such as compact discs or USB flash drives, from the computer.
- **3.** Turn off the computer properly through the operating system, then turn off any external devices.
- **4.** Disconnect the power cord from the power outlet and disconnect any external devices.

**CAUTION:** Regardless of the power-on state, voltage is always present on the system board as long as the system is plugged into an active AC outlet. You must disconnect the power cord to avoid damage to the internal components of the computer.

- **5.** Remove the access panel.
- **6.** Locate the battery and battery holder on the system board.
- **B**<sup> $\mathbb{R}$  **NOTE:** On some computer models, it may be necessary to remove an internal component to gain</sup> access to the battery.
- **7.** Depending on the type of battery holder on the system board, complete the following instructions to replace the battery.

**Type 1**

**a.** Lift the battery out of its holder.

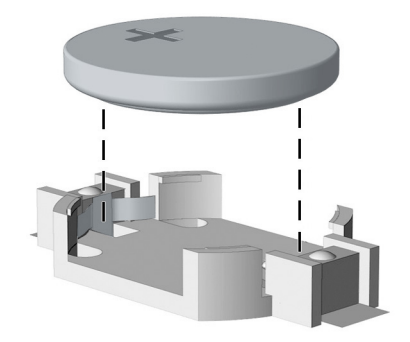

**b.** Slide the replacement battery into position, positive side up. The battery holder automatically secures the battery in the proper position.

### **Type 2**

- **a.** To release the battery from its holder, squeeze the metal clamp that extends above one edge of the battery. When the battery pops up, lift it out **(1)**.
- **b.** To insert the new battery, slide one edge of the replacement battery under the holder's lip with the positive side up. Push the other edge down until the clamp snaps over the other edge of the battery **(2)**.

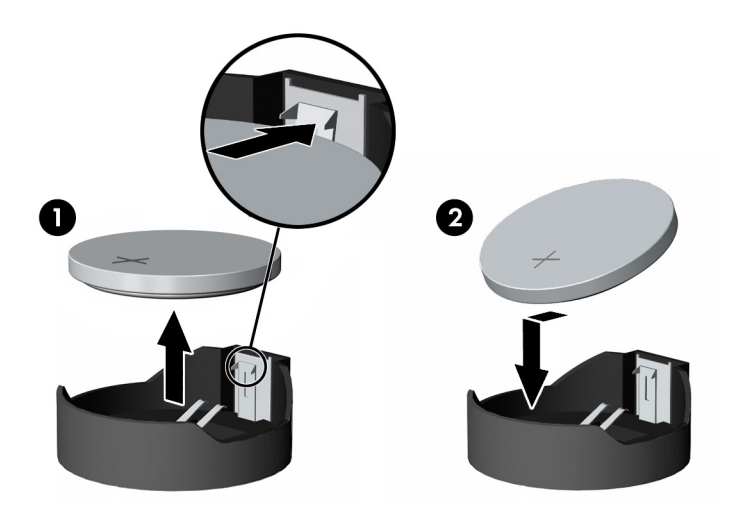

### **Type 3**

**a.** Pull back on the clip **(1)** that is holding the battery in place, and remove the battery **(2)**.

**b.** Insert the new battery and position the clip back into place.

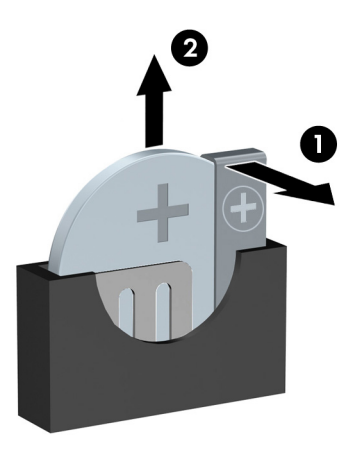

- **B** NOTE: After the battery has been replaced, use the following steps to complete this procedure.
- **8.** Replace the access panel.
- **9.** Plug in the computer and turn on power to the computer.
- **10.** Reset the date and time, your passwords, and any special system setups using Computer Setup.
- **11.** Lock any security devices that were disengaged when the access panel was removed.

# <span id="page-120-0"></span>**B Statement of memory volatility**

The purpose of this chapter is to provide general information regarding nonvolatile memory in HP Business PCs. This chapter also provides general instructions for restoring nonvolatile memory that can contain personal data after the system has been powered off and the hard drive has been removed.

HP Business PC products that use Intel®-based or AMD®-based system boards contain volatile DDR memory. The amount of nonvolatile memory present in the system depends upon the system configuration. Intelbased and AMD-based system boards contain nonvolatile memory subcomponents as originally shipped from HP, assuming that no subsequent modifications have been made to the system and assuming that no applications, features, or functionality have been added to or installed on the system.

Following system shutdown and removal of all power sources from an HP Business PC system, personal data can remain on volatile system memory (DIMMs) for a finite period of time and will also remain in nonvolatile memory. Use the steps below to remove personal data from the PC, including the nonvolatile memory found in Intel-based and AMD-based system boards.

- **1.** Follow steps (a) through (j) below to restore the nonvolatile memory that can contain personal data. Restoring or reprogramming nonvolatile memory that does not store personal data is neither necessary nor recommended.
	- **a.** Turn on or restart the computer, and then press esc while the "Press the ESC key for Startup Menu" message is displayed at the bottom of the screen.
		- *MOTE:* If the system has a BIOS administrator password, enter the password at the prompt.
	- **b.** Select **Main**, select **Restore Defaults**, and then select **Yes** to load defaults.
	- **c.** Select the **Security** menu, select **Restore Security Level Defaults**, and then select **Yes** to restore security level defaults.
	- **d.** If an asset or ownership tag is set, select the **Security** menu and scroll down to the **Utilities** menu. Select **System IDs**, and then select **Asset Tracking Number**. Clear the tag, and then make the selection to return to the prior menu.
	- **e.** If a DriveLock password is set, select the **Security** menu, and scroll down to **Hard Drive Tools**  under the **Utilities** menu. Select **Hard Drive Tools**, select **DriveLock**, then uncheck the checkbox for **DriveLock password on restart**. Select **OK** to proceed.
	- **f.** If an Automatic DriveLock password is set, select the **Security** menu, scroll down to **Hard Drive Tools** under the **Utilities** menu. Select **Hard Drive Tools**, scroll down to **Automatic DriveLock**, then select the desired hard drive and disable protection. At the automatic drive lock warning screen, select **Yes** to continue. Repeat this procedure if more than one hard drive has an Automatic DriveLock password.
	- **g.** Select the **Main** menu, and then select **Reset BIOS Security to factory default**. Click **Yes** at the warning message.
	- **h.** Select the **Main** menu, select **Save Changes and Exit**, select **Yes** to save changes and exit, and then select **Shutdown**.
- **i.** Reboot the system. If the system has a Trusted Platform Module (TPM) and/or fingerprint reader, one or two prompts will appear—one to clear the TPM and the other to Reset Fingerprint Sensor; press or tap F1 to accept or F2 to reject.
- **j.** Remove all power and system batteries for at least 24 hours.
- **2.** Complete one of the following:
	- Remove and retain the storage drive.

–or–

● Clear the drive contents by using a third party utility designed to erase data from an solidstate drive.

–or–

● Clear the contents of the drive by using the following BIOS Setup Secure Erase command option steps:

**IMPORTANT:** If you clear data using Secure Erase, it cannot be recovered.

- **a.** Turn on or restart the computer, and then press esc while the "Press the ESC key for Startup Menu" message is displayed at the bottom of the screen.
- **b.** Select the **Security** menu and scroll down to the **Utilities** menu.
- **c.** Select **Hard Drive Tools**.
- **d.** Under **Utilities**, select **Secure Erase**, select the hard drive storing the data you want to clear, and then follow the on-screen instructions to continue.

 $-$  or  $-$ 

● Clear the contents of the drive by using the following Disk Sanitizer command steps:

**IMPORTANT:** If you clear data using Disk Sanitizer, it cannot be recovered.

**NOTE:** The amount of time it takes for Disk Sanitizer to run can take several hours. Plug the computer into an AC outlet before starting.

- **a.** Turn on or restart the computer, and then press esc while the "Press the ESC key for Startup Menu" message is displayed at the bottom of the screen.
- **b.** Select the **Security** menu and scroll down to the **Utilities** menu.
- **c.** Select **Hard Drive Tools**.
- **d.** Under **Utilities**, select **Disk Sanitizer**, select the hard drive storing the data you want to clear, and then follow the on-screen instructions to continue.

# **Nonvolatile memory**

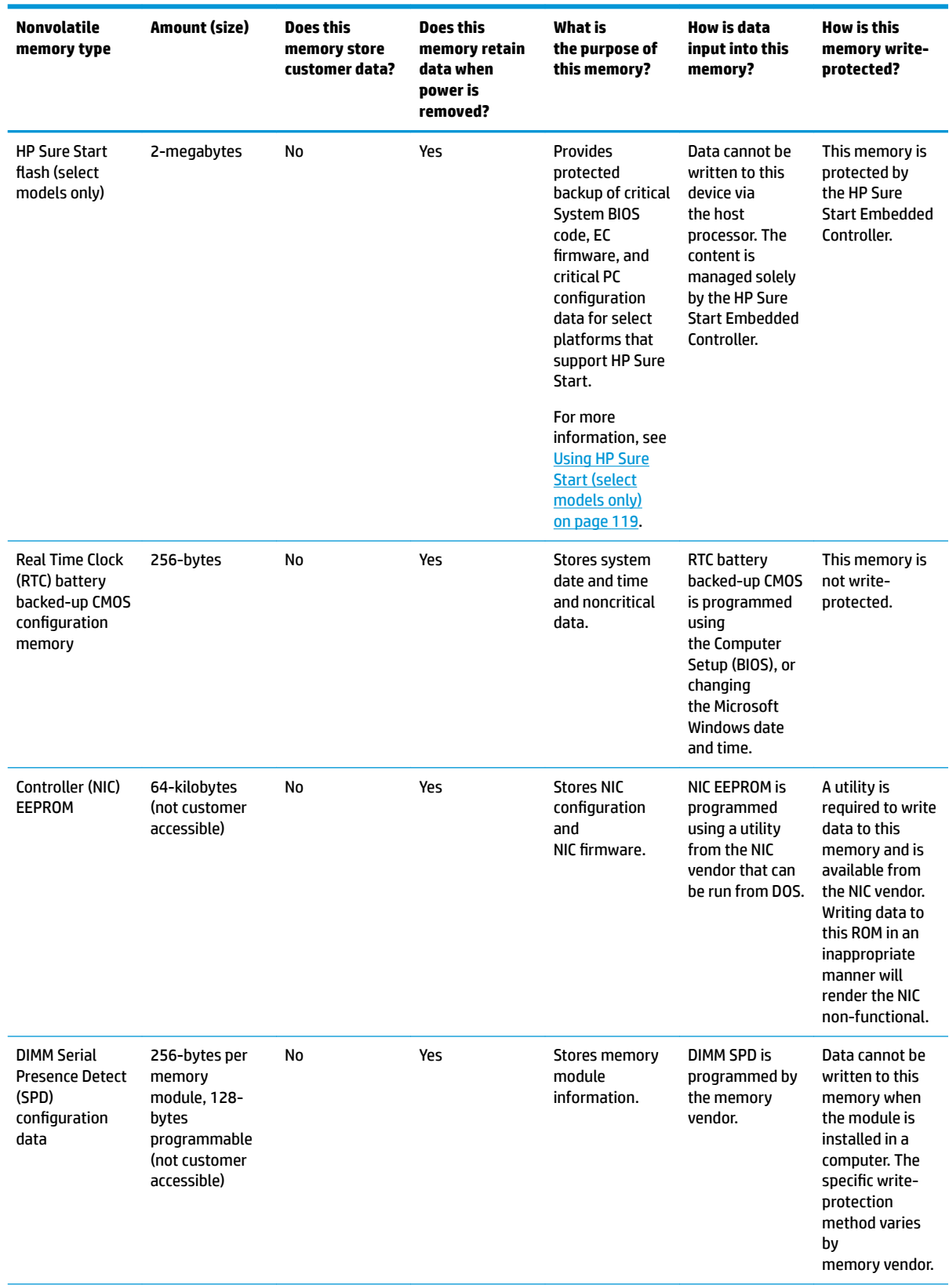

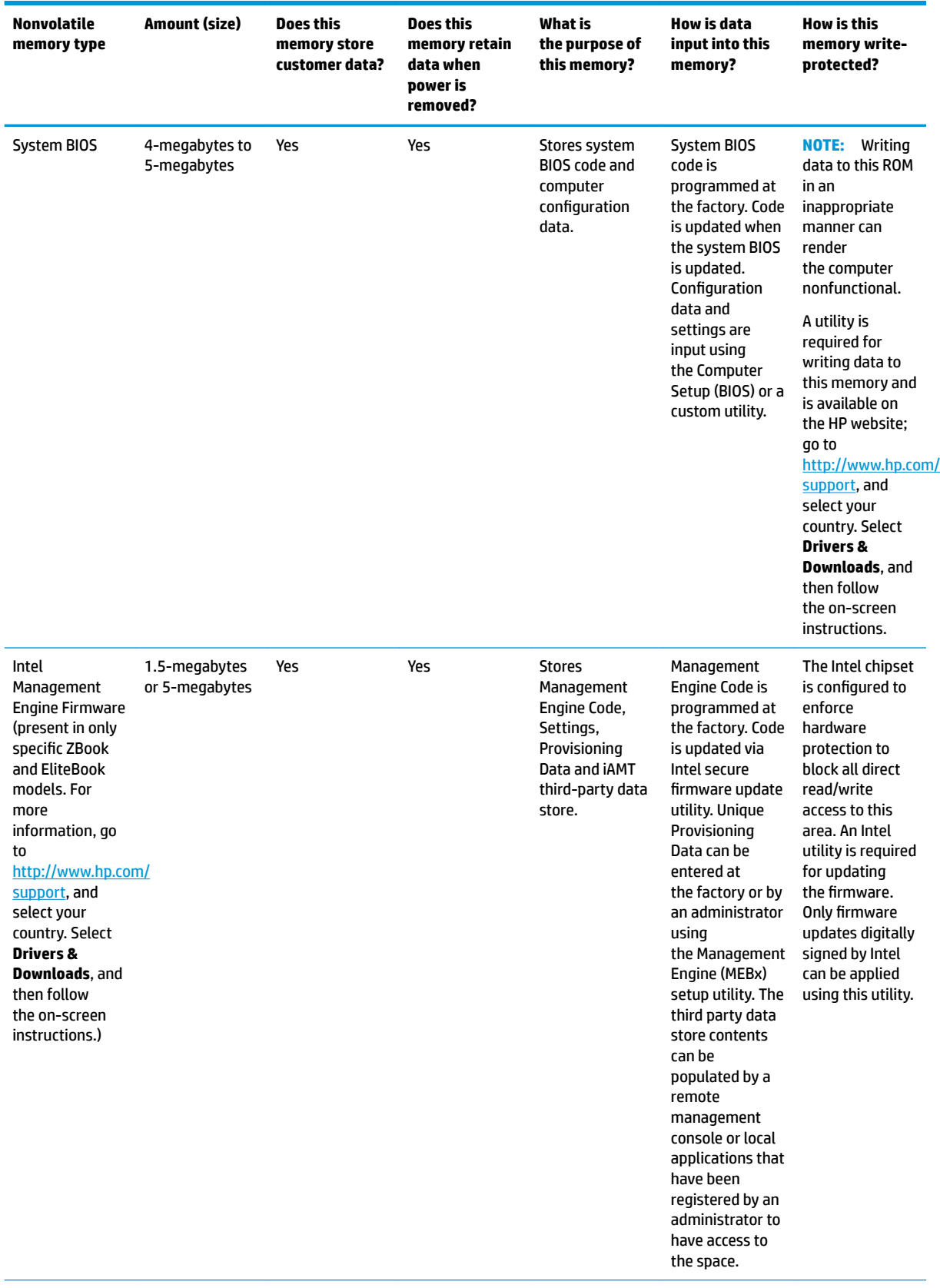

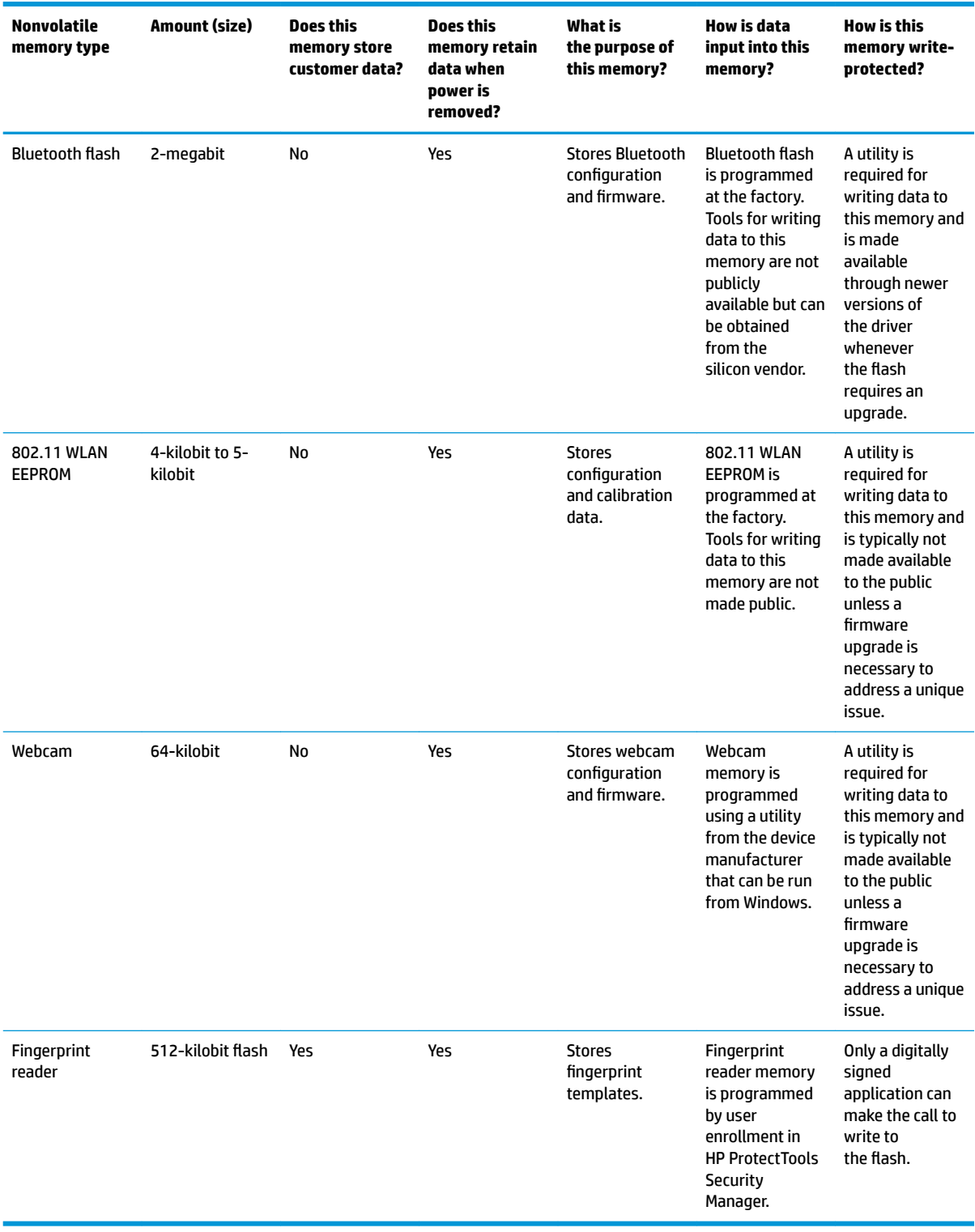

# **Questions and answers**

### **1. How can the BIOS settings be restored (returned to factory settings)?**

**IMPORTANT:** Restore defaults does not securely erase any data on your hard drive. See question and answer 6 for steps to securely erase data.

Restore defaults does not reset the Custom Secure Boot keys. See question and answer 7 for information about resetting the keys.

- **a.** Turn on or restart the computer, and then press esc while the "Press the ESC key for Startup Menu" message is displayed at the bottom of the screen.
- **b.** Select **Main**, and then select **Restore defaults**.
- **c.** Follow the on-screen instructions.
- **d.** Select **Main**, select **Save Changes and Exit**, and then follow the on-screen instructions.

### **2. What is a UEFI BIOS, and how is it diƫerent from a legacy BIOS?**

The Unified Extensible Firmware Interface (UEFI) BIOS is an industry-standard software interface between the platform firmware and an operating system (OS). It is a replacement for the older BIOS architecture, but supports much of the legacy BIOS functionality.

Like the legacy BIOS, the UEFI BIOS provides an interface to display the system information and configuration settings and to change the configuration of your computer before an OS is loaded. BIOS provides a secure run-time environment that supports a Graphic User Interface (GUI). In this environment, you can use either a pointing device (Touchscreen, TouchPad, pointing stick, or USB mouse) or the keyboard to navigate and make menu and configuration selections. The UEFI BIOS also contains basic system diagnostics.

The UEFI BIOS provides functionality beyond that of the legacy BIOS. In addition, the UEFI BIOS works to initialize the computer's hardware before loading and executing the OS; the run-time environment allows the loading and execution of software programs from storage devices to provide more functionality, such as advanced hardware diagnostics (with the ability to display more detailed system information) and advanced firmware management and recovery software.

HP has provided options in Computer Setup (BIOS) to allow you to run in legacy BIOS, if required by the operating system. Examples of this requirement would be if you upgrade or downgrade the OS.

### **3. Where does the UEFI BIOS reside?**

The UEFI BIOS resides on a flash memory chip. A utility is required to write to the chip.

### **4.** What kind of configuration data is stored on the DIMM Serial Presence Detect (SPD) memory **module? How would this data be written?**

The DIMM SPD memory contains information about the memory module, such as size, serial number, data width, speed/timing, voltage, and thermal information. This information is written by the module manufacturer and stored on an EEPROM. This EEPROM cannot be written to when the memory module is installed in a PC. Third-party tools do exist that can write to the EEPROM when the memory module is not installed in a PC. Various third-party tools are available to read SPD memory.

#### **5. What is meant by "Restore the nonvolatile memory found in Intel-based system boards?"**

This message relates to clearing the Real Time Clock (RTC) CMOS memory that contains PC configuration data.

### **6. How can the BIOS security be reset to factory defaults and data erased?**

**IMPORTANT:** Resetting will result in the loss of information.

<span id="page-126-0"></span>These steps will not reset Custom Secure Boot Keys. See question and answer 7 for information about resetting the keys.

- **a.** Turn on or restart the computer, and then press esc while the "Press the ESC key for Startup Menu" message is displayed at the bottom of the screen.
- **b.** Select **Main**, and then select **Reset BIOS Security to Factory Default**.
- **c.** Follow the on-screen instructions.
- **d.** Select **Main**, select **Save Changes and Exit**, and then follow the on-screen instructions.

### **7. How can the Custom Secure Boot Keys be reset?**

Secure Boot is a feature to ensure that only authenticated code can start on a platform. If you enabled Secure Boot and created Custom Secure Boot Keys, simply disabling Secure Boot will not clear the keys. You must also select to clear the Custom Secure Boot Keys. Use the same Secure Boot access procedure you used to create the Custom Secure Boot Keys, but make the selection to clear or delete all Secure Boot Keys.

- **a.** Turn on or restart the computer, and then press esc while the "Press the ESC key for Startup Menu" message is displayed at the bottom of the screen.
- **b.** Select the **Security** menu, select **Secure Boot Configuration**, and then follow the onscreen instructions.
- **c.** At the **Secure Boot Configuration** window, select **Secure Boot**, select **Clear Secure Boot Keys**, and then follow the on-screen instructions to continue.

# **Using HP Sure Start (select models only)**

Select computer models are configured with HP Sure Start, a technology that continuously monitors your computer's BIOS for attacks or corruption. If the BIOS becomes corrupted or is attacked, HP Sure Start restores the BIOS to its previously safe state, without user intervention. Those select computer models ship with HP Sure Start configured and enabled. HP Sure Start is configured and already enabled so that most users can use the HP Sure Start default configuration. The default configuration can be customized by advanced users.

To access the latest documentation on HP Sure Start, go to <http://www.hp.com/support>, and select your country. Select **Drivers & Downloads**, and then follow the on-screen instructions.

# **C Power cord set requirements**

The power supplies on some computers have external power switches. The voltage select switch feature on the computer permits it to operate from any line voltage between 100-120 or 220-240 volts AC. Power supplies on those computers that do not have external power switches are equipped with internal switches that sense the incoming voltage and automatically switch to the proper voltage.

The power cord set received with the computer meets the requirements for use in the country where you purchased the equipment.

Power cord sets for use in other countries must meet the requirements of the country where you use the computer.

## **General requirements**

The requirements listed below are applicable to all countries:

- **1.** The power cord must be approved by an acceptable accredited agency responsible for evaluation in the country where the power cord set will be installed.
- **2.** The power cord set must have a minimum current capacity of 10A (7A Japan only) and a nominal voltage rating of 125 or 250 volts AC, as required by each country's power system.
- **3.** The diameter of the wire must be a minimum of 0.75 mm<sub>2</sub> or 18AWG, and the length of the cord must be between 1.8 m (6 feet) and 3.6 m (12 feet).

The power cord should be routed so that it is not likely to be walked on or pinched by items placed upon it or against it. Particular attention should be paid to the plug, electrical outlet, and the point where the cord exits from the product.

## **Japanese power cord requirements**

For use in Japan, use only the power cord received with this product.

**CAUTION:** Do not use the power cord received with this product on any other products.

**A WARNING!** Do not operate this product with a damaged power cord set. If the power cord set is damaged in any manner, replace it immediately.

# <span id="page-128-0"></span>**&ountr\-speciƭc requirements**

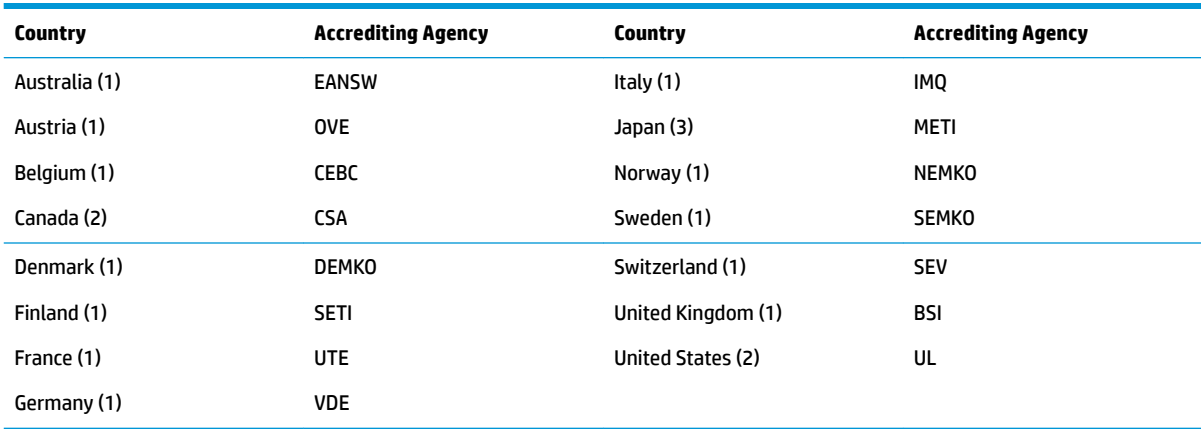

Additional requirements specific to a country are shown in parentheses and explained below.

1. The flexible cord must be Type HO5VV-F, 3-conductor, 0.75mm<sub>2</sub> conductor size. Power cord set fittings (appliance coupler and wall plug) must bear the certification mark of the agency responsible for evaluation in the country where it will be used.

**2.** The flexible cord must be Type SVT or equivalent, No. 18 AWG, 3-conductor. The wall plug must be a two-pole grounding type with a NEMA 5-15P (15A, 125V) or NEMA 6-15P (15A, 250V) configuration.

**3.** Appliance coupler, flexible cord, and wall plug must bear a "T" mark and registration number in accordance with the Japanese Dentori Law. Flexible cord must be Type VCT or VCTF, 3-conductor, 0.75 mm<sub>2</sub> conductor size. Wall plug must be a two-pole grounding type with a Japanese Industrial Standard C8303 (7A, 125V) configuration.

# <span id="page-129-0"></span>**D Specifications**

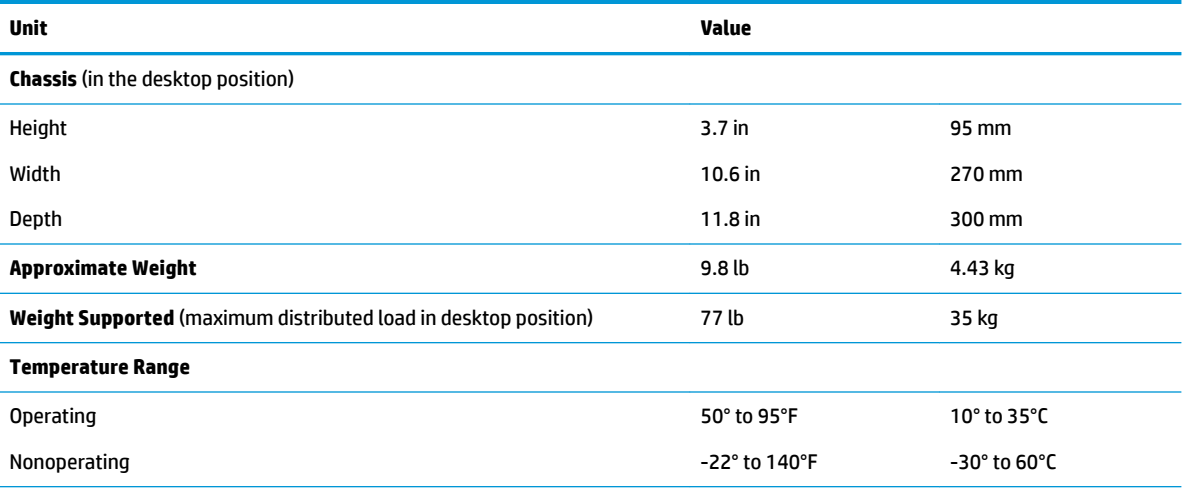

**NOTE:** Operating temperature is derated 1.0° C per 300 m (1000 ft) to 3000 m (10,000 ft) above sea level; no direct sustained sunlight. Maximum rate of change is 10° C/Hr. The upper limit may be limited by the type and number of options installed.

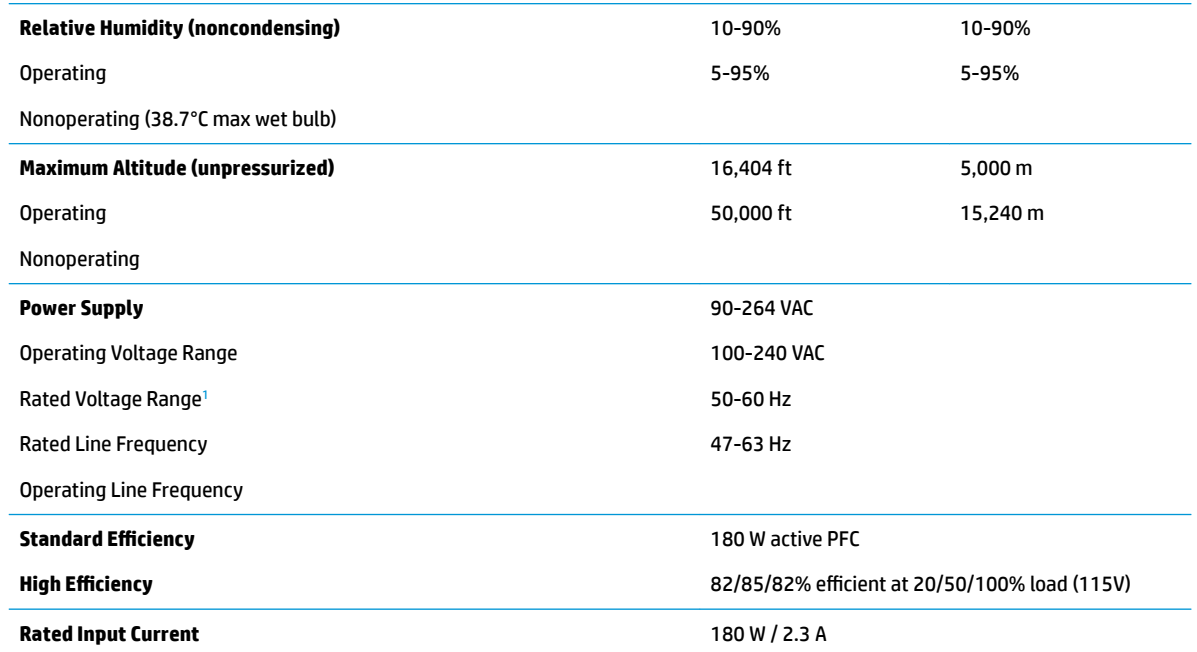

<sup>1</sup> This system utilizes an active power factor corrected power supply. This allows the system to pass the CE mark requirements for use in the countries of the European Union. The active power factor corrected power supply also has the added benefit of not requiring an input voltage range select switch.

# **Index**

### **A**

access panel locked [59](#page-66-0) removal and replacement [24](#page-31-0) audible codes [91](#page-98-0) audio problems [70](#page-77-0) audio-in jack [2](#page-9-0), [3](#page-10-0) audio-out jack [2](#page-9-0) audio-out jack jack [3](#page-10-0)

### **B**

backup and recovery, Windows 7 [103](#page-110-0) Backup and Restore, Windows 7 [106](#page-113-0) backups creating Windows 7 [103](#page-110-0), [105](#page-112-0) battery disposal [21](#page-28-0) battery replacement [110](#page-117-0) beep codes [91](#page-98-0) booting options Full Boot [86](#page-93-0) Quick Boot [86](#page-93-0) buttons power [2](#page-9-0)

### **C**

cautions AC power [14](#page-21-0) cables [20](#page-27-0) electrostatic discharge [14](#page-21-0) keyboard cleaning [19](#page-26-0) keyboard keys [19](#page-26-0) changing a Power-On password [95](#page-102-0) changing a Setup password [95](#page-102-0) cleaning computer [18](#page-25-0) mouse [19](#page-26-0) safety precautions [18](#page-25-0) CMOS backing up [93](#page-100-0) components front panel [2](#page-9-0) rear panel [3](#page-10-0)

computer serial number [4](#page-11-0) specifications [122](#page-129-0) computer cleaning [18](#page-25-0) Computer Setup access problem [58](#page-65-0) connectors DisplayPort monitor [3](#page-10-0) power cord [3](#page-10-0) VGA monitor [3](#page-10-0) country power cord set requirements [121](#page-128-0) Customer Support [56](#page-63-0)

### **D**

deleting a Power-On password [96](#page-103-0) deleting a Setup password [96](#page-103-0) disassembly preparation [23](#page-30-0) DisplayPort monitor connector [3](#page-10-0) drive cage removal and replacement [28](#page-35-0) Driver Recovery DVD, creating [105](#page-112-0) using for restore [108](#page-115-0) dust cover removal and replacement [26](#page-33-0)

### **E**

electrostatic discharge (ESD) [14](#page-21-0) preventing damage [15](#page-22-0) error codes [86,](#page-93-0) [91](#page-98-0) messages [86](#page-93-0) expansion card removal and replacement [35](#page-42-0)

### **F**

F10 Setup access problem [58](#page-65-0) fan cowling removal and replacement [38](#page-45-0) fan-sink removal and replacement [39](#page-46-0) flash drive problems [82](#page-89-0) flashing LEDs [91](#page-98-0)

front bezel removal and replacement [25](#page-32-0) front panel components [2](#page-9-0) front panel problems [83](#page-90-0)

### **G**

general problems [58](#page-65-0) grounding methods [15](#page-22-0)

### **H**

hard drive proper handling [21](#page-28-0) removal and replacement [29](#page-36-0) SATA characteristics [22](#page-29-0) hard drive activity light [2](#page-9-0) hard drive problems [63](#page-70-0) hard drive recovery Windows 7 [106](#page-113-0) hardware installation problems [76](#page-83-0) headphone jack [2](#page-9-0) Help and Support Windows 7 [103](#page-110-0) helpful hints [57](#page-64-0) HP PC Hardware Diagnostics (UEFI) downloading [97](#page-104-0) HP Recovery Disc Creator, using [105](#page-112-0) HP Sure Start [119](#page-126-0)

### **I**

installing battery [110](#page-117-0) Internet access problems [83](#page-90-0)

### **J**

jacks audio-in [2,](#page-9-0) [3](#page-10-0) audio-out [2](#page-9-0) audio-out jack [3](#page-10-0) headphone [2](#page-9-0) microphone [2](#page-9-0) network [3](#page-10-0) RJ-45 [3](#page-10-0)

## **K**

keyboard cleaning [19](#page-26-0) keyboard problems [73](#page-80-0)

### **L**

lights hard drive activity [2](#page-9-0)

### **M**

media card reader problems [65](#page-72-0) memory nonvolatile [113](#page-120-0) problems [81](#page-88-0) volatile [113](#page-120-0) memory card reader [2](#page-9-0) memory module removal and replacement [34](#page-41-0) microphone jack [2](#page-9-0) monitor problems [66](#page-73-0) mouse cleaning [19](#page-26-0) problems [73](#page-80-0)

### **N**

network jack [3](#page-10-0) network problems [77](#page-84-0) nonvolatile memory [113](#page-120-0) numeric error codes [86](#page-93-0)

### **O**

operating guidelines [17](#page-24-0) overheating, prevention [17](#page-24-0)

### **P**

password clearing [93](#page-100-0) power-on [93](#page-100-0) setup [93](#page-100-0) passwords [95,](#page-102-0) [96](#page-103-0) ports USB 2.0 [2](#page-9-0), [3](#page-10-0) USB 2.0 with HP Sleep and Charge [2](#page-9-0) USB 3.x [3](#page-10-0) POST error messages [86](#page-93-0) power button [2](#page-9-0) power cord connector [3](#page-10-0) power cord set requirements country specific [121](#page-128-0)

power problems [62](#page-69-0) power supply operating voltage range [122](#page-129-0) removal and replacement [23,](#page-30-0) [37](#page-44-0) Power-On password [95](#page-102-0), [96](#page-103-0) power-on password [93](#page-100-0) printer problems [72](#page-79-0) problems audio [70](#page-77-0) Computer Setup [58](#page-65-0) F10 Setup [58](#page-65-0) flash drive [82](#page-89-0) front panel [83](#page-90-0) general [58](#page-65-0) hard drive [63](#page-70-0) hardware installation [76](#page-83-0) Internet access [83](#page-90-0) keyboard [73](#page-80-0) Media Card Reader [65](#page-72-0) memory [81](#page-88-0) monitor [66](#page-73-0) mouse [73](#page-80-0) network [77](#page-84-0) power [62](#page-69-0) printer [72](#page-79-0) software [85](#page-92-0) processor removal and replacement [41](#page-48-0)

### **R**

rear panel components [3](#page-10-0) recovery discs, steps for creating Windows 7 [104](#page-111-0) recovery discs, using for restore [108](#page-115-0) recovery media, creating [105](#page-112-0) recovery media, creating Windows 7 [103](#page-110-0) recovery USB flash drive, steps for creating Windows 7 [104](#page-111-0) removal and replacement access panel [24](#page-31-0) drive cage [28](#page-35-0) dust cover [26](#page-33-0) expansion card [35](#page-42-0) fan cowling [38](#page-45-0) fan-sink [39](#page-46-0) front bezel [25](#page-32-0) hard drive [29](#page-36-0) memory module [34](#page-41-0)

power supply [23,](#page-30-0) [37](#page-44-0) processor [41](#page-48-0) slim optical drive [27](#page-34-0) speaker [31](#page-38-0) system board [42](#page-49-0) WLAN module [32](#page-39-0) removing battery [110](#page-117-0) removing personal data from volatile system memory [113](#page-120-0) resetting CMOS [93](#page-100-0) password jumper [93](#page-100-0) RJ-45 jack [3](#page-10-0)

### **S**

safety and comfort [56](#page-63-0) safety precautions cleaning [18](#page-25-0) **SATA** connectors on system board [22](#page-29-0) hard drive characteristics [22](#page-29-0) screws, correct size [20](#page-27-0) service considerations [20](#page-27-0) Setup password [95,](#page-102-0) [96](#page-103-0) setup password [93](#page-100-0) slim optical drive location [2](#page-9-0) removal and replacement [27](#page-34-0) software problems [85](#page-92-0) servicing computer [20](#page-27-0) speaker removal and replacement [31](#page-38-0) specifications computer [122](#page-129-0) static electricity [14](#page-21-0) system board removal and replacement [42](#page-49-0) SATA connectors [22](#page-29-0) system memory, removing personal data from volatile [113](#page-120-0) System Recovery using Windows 7 recovery media [108](#page-115-0) System Recovery, Windows 7 [106](#page-113-0) system restore points, creating Windows 7 [103](#page-110-0) System Restore, Windows 7 [106](#page-113-0)

## **T**

temperature control [17](#page-24-0) tools, servicing [20](#page-27-0) Torx T15 screwdriver [20](#page-27-0)

### **U**

USB 2.0 port [2,](#page-9-0) [3](#page-10-0) USB 2.0 port with HP Sleep and Charge [2](#page-9-0) USB 3.x port [3](#page-10-0)

### **V**

ventilation, proper [17](#page-24-0) VGA monitor connector [3](#page-10-0)

### **W**

Windows 10 backup and restore [99](#page-106-0) Windows 7 backing up information [105](#page-112-0) backup and recovery [103](#page-110-0) Backup and Restore [106](#page-113-0) creating backups [103](#page-110-0) creating recovery media [103](#page-110-0) creating system restore points [103](#page-110-0) hard drive recovery [106](#page-113-0) Help and Support [103](#page-110-0) steps for creating recovery discs [104](#page-111-0) steps for creating recovery media [104](#page-111-0) steps for creating recovery USB flash drive [104](#page-111-0) System Recovery [106](#page-113-0) System Recovery using recovery media [108](#page-115-0) System Restore [106](#page-113-0) Windows 7 operating system discs using for restore [108](#page-115-0) Windows 7 operating system DVD creating [105](#page-112-0) using for restore [108](#page-115-0) Windows 7 operating system media creating [105](#page-112-0) WLAN module removal and replacement [32](#page-39-0)